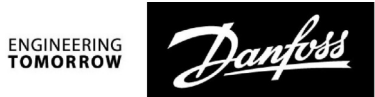

**Guida operativa**

# **ECL Comfort 210/296/310, Applicazione A217/A317**

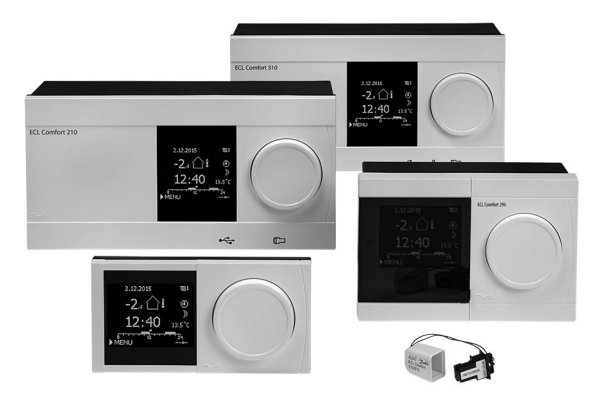

# **1.0 Indice**

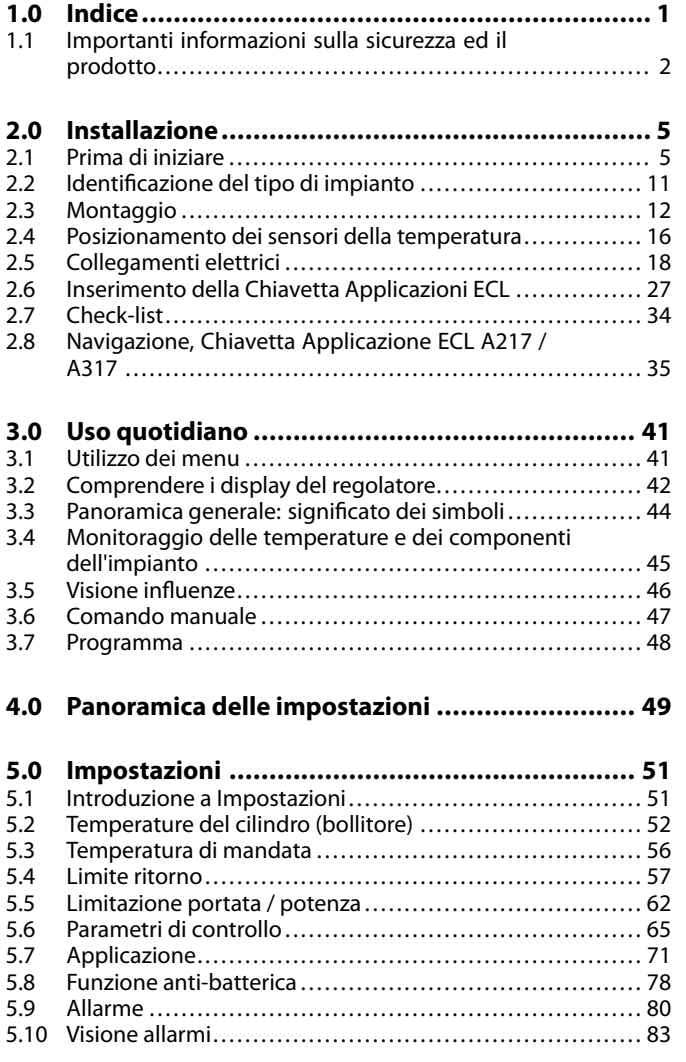

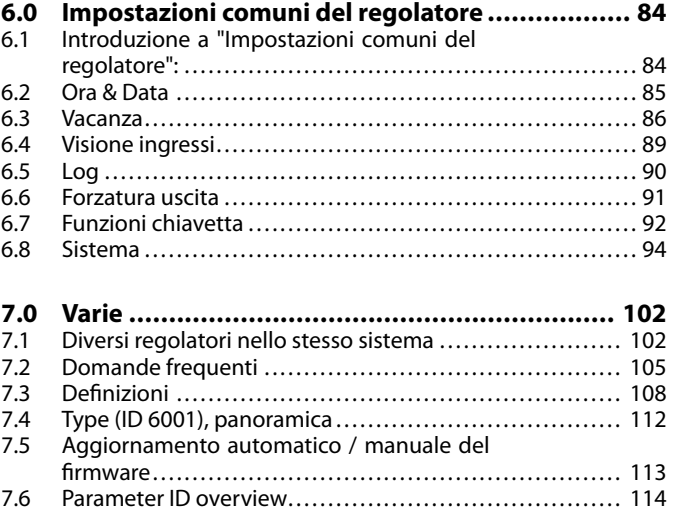

Danfoss

### <span id="page-1-0"></span>**1.1 Importanti informazioni sulla sicurezza ed il prodotto**

#### **1.1.1 Importanti informazioni sulla sicurezza ed il prodotto**

Questa guida si associa alla ECL Application Key A217 (codice ordine 087H3807).

La A217 Key contiene due gruppi di applicazioni: un primo gruppo (A217.1 / A217.2 / A217.3) e un secondo gruppo (A317.1 / A317.2).

Le funzionalità caratteristiche possono essere realizzate con: ECL Comfort 210 (A217), per soluzioni semplici, oppure ECL Comfort 310 (A217 / A317) per soluzioni avanzate, per es. comunicazioni M-bus, Modbus ed Ethernet (Internet).

Le applicazioni A217 / A317 sono compatibili con i regolatori ECL Comfort 210 / 310 dalla versione software 1.11 (visualizzata all'avviamento del regolatore e in "Impostazioni comuni del regolatore" in "Sistema").

Documentazione aggiuntiva per l'ECL Comfort 210 e 310, moduli e accessori sono disponibili all'indirizzo http://heating.danfoss.com/.

# ⚠

## **Note di sicurezza**

Per evitare danni alle persone e ai dispositivi, è assolutamente necessario leggere e osservare attentamente queste istruzioni.

Montaggio, avviamento e manutenzione devono essere eseguiti solo da personale autorizzato e qualificato.

La legislazione locale deve essere rispettata. Questo include anche le dimensioni dei cavi e il tipo di isolamento (doppio isolamento a 230 V).

Un fusibile per l'installazione di ECL Comfort è in genere di max. 10 A.

I campi di temperatura ambiente per l'ECL Comfort in esercizio sono: ECL Comfort 210 / 310: 0 - 55 °C

ECL Comfort 296: 0 - 45 °C.

Il superamento del campo di temperatura può causare malfunzionamenti.

L'installazione non deve essere effettuata nel caso di rischio di condensazione (rugiada).

Il simbolo di avvertimento è utilizzato per sottolineare particolari condizioni che devono essere tenute in considerazione.

# കി

Questo simbolo indica che questa informazione deve essere letta con particolare attenzione.

# الاه

Le Chiavette Applicazione potrebbero essere disponibili prima che tutti i testi del display siano stati tradotti. In questo caso, il testo sarà in inglese.

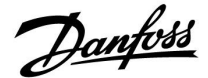

฿

#### **Aggiornamento automatico del software del regolatore (firmware):**

Il software del regolatore viene aggiornato automaticamente quando<br>si inserisce la chiavetta (a partire dalla versione 1.11 - ECL 210 / 310 e<br>versione 1.58 - ECL 296). La seguente animazione sarà visualizzata<br>durante l'agg

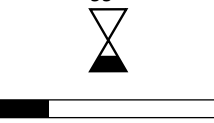

Barra di avanzamento

Durante l'aggiornamento:

- Non rimuovere la chiavetta Se la chiavetta viene rimossa prima della visualizzazione della clessidra, si dovrà riavviare l'operazione.
- Non scollegare l'alimentazione Se l'alimentazione viene interrotta quando la clessidra viene visualizzata, il regolatore non funzionerà.
- Aggiornamento manuale del software del regolatore (firmware): Vedere sezione "Aggiornamento automatico / manuale del firmware"

# ॳ

Poiché questa Guida all'uso tratta diversi tipi di impianti, le impostazioni speciali per un determinato impianto saranno contrassegnate con il tipo di impianto. Tutti i tipi di impianto sono riportati nel capitolo: "Identificazione del tipo di impianto".

# ฿

°C (gradi Celsius) è un valore di temperatura misurato, mentre K (Kelvin) è spesso usato per le differenze di temperatura.

# ฿

Il n. ID è univoco per il parametro selezionato.

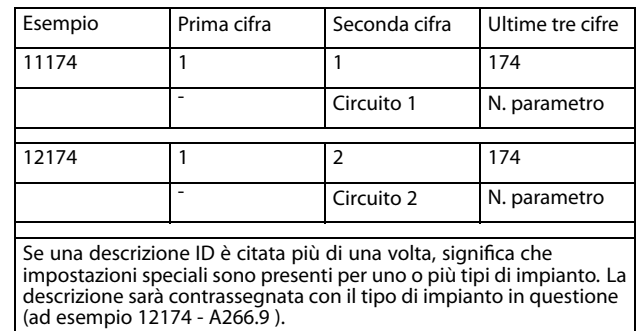

Danfoss

S

I parametri indicati con un n. ID come "1x607" sono parametri universali.

x sta per circuito / gruppo parametri.

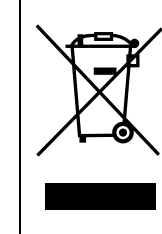

# **Avvertenze per lo smaltimento**

Questo simbolo sul prodotto indica che non deve essere smaltito come rifiuto domestico. Deve essere consegnato a una struttura di riciclaggio di apparecchiature elettriche ed elettroniche autorizzata.

- Smaltire il prodotto tramite gli appositi canali.
- Rispettare tutte le leggi e le normative locali vigenti in materia.

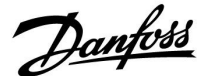

# <span id="page-4-0"></span>**2.0 Installazione**

### **2.1 Prima di iniziare**

Le due applicazioni, **A217.1 / A317.1,** sono quasi identiche. Tuttavia, A317.1 ha alcune funzioni aggiuntive, descritte separatamente.

Le applicazioni A217.1 / A317.1 sono molto flessibili. Questi sono i principi di base:

#### **Acqua calda sanitaria (ACS)**

Tramite una programmazione settimanale, (fino a 3 periodi "Comfort"/giorno), il circuito ACS può trovarsi in modalità "Comfort" o "ECO" (con due valori di temperatura diversi per la temperatura ACS desiderata in S6).

La sonda di temperatura di riscaldamento / accumulo S3 è il sensore più importante.

Se la temperatura ACS misurata (S6) scende al di sotto della temperatura ACS desiderata, la pompa di riscaldamento / accumulo ACS (P1) viene accesa (ON).

La valvola di regolazione motorizzata (M1) viene aperta per mantenere la temperatura di riscaldamento / accumulo in S3. Questa temperatura è in genere 5-10 gradi superiore alla temperatura ACS desiderata. Può essere impostato un valore max.

Cilindro ACS con un 1 sensore termico (S6):

Se la temperatura ACS misurata (S6) sale al di sopra della temperatura ACS desiderata, la pompa di riscaldamento / accumulo ACS (P1) viene spenta (OFF). Il tempo di post-circolazione (post-run) può essere impostato.

Cilindro ACS con 2 sonde di temperatura (S6 e S8): Se la temperatura ACS misurata (S6) supera la temperatura ACS desiderata e la temperatura più bassa (in S8) supera la temperatura di disinserimento, la pompa di riscaldamento / accumulo ACS (P1) viene spenta (OFF). Il tempo di post-circolazione (post-run) può essere impostato.

Nelle applicazioni di accumulo, il ricircolo ACS può avvenire attraverso il cilindro ACS (connessione A) o attraverso lo scambiatore di calore (connessione B).

La soluzione con la connessione A prevede la chiusura della valvola di controllo motorizzata dopo la fase di accumulo nel cilindro ACS. La soluzione con la connessione B viene utilizzata per compensare le perdite di calore del tubo di ricircolo ACS. Inoltre, dopo l'accumulo di ACS nel cilindro, la temperatura di circolazione (in S3) è controllata in base alla temperatura ACS desiderata.

La temperatura di ritorno (S5) alla rete del teleriscaldamento non deve essere eccessivamente elevata. In questo caso, la temperatura di carica desiderata può essere regolata (tipicamente su un valore inferiore), con una chiusura graduale della valvola di regolazione motorizzata.

In un impianto di riscaldamento a caldaia, la temperatura di ritorno non deve essere eccessivamente bassa (medesima procedura di regolazione descritta sopra).

La temperatura di mandata, S2, viene utilizzata per la regolazione della banda proporzionale (Xp) per un controllo stabile della temperatura.

La funzione anti-batterica è disponibile per l'attivazione in determinati giorni della settimana.

Il sensore della temperatura esterna S1 viene utilizzato per proteggere il circuito di circolazione dal gelo.

La pompa di circolazione ACS (P3) offre una programmazione settimanale fino a 3 periodi di attivazione (ON) al giorno.

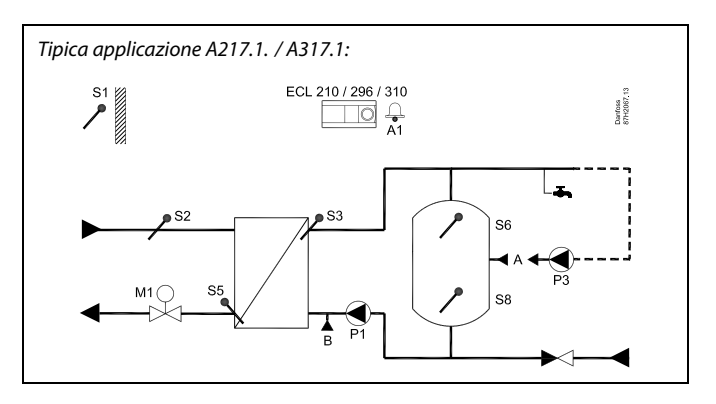

الاه

Il diagramma illustrato è un esempio di base semplificato e non contiene tutti i componenti necessari di un impianto.

Tutti i componenti denominati sono collegati al regolatore ECL ECL Comfort.

Elenco dei componenti:

- S1 Sensore temperatura esterna
- S2 Sensore temperatura di mandata
- S3 Sensore temperatura di carica
- S5 Sensore temperatura ritorno
- S6 Sensore termico cilindro ACS, superiore
- S8 Sensore termico cilindro ACS, inferiore
- P1 Pompa di accumulo ACS (pompa riscaldamento ACS)
- P3 Pompa di circolazione ACS
- M1 Valvola di controllo motorizzata
- A1 Uscita relè, allarme

Danfoss

#### **Applicazione A217.1 (utilizzata in ECL Comfort 210) / A317.1 (utilizzata in ECL Comfort 310) - generalità:**

Un'unità di controllo remoto, ECA 30 può essere collegata per controllare il regolatore ECL a distanza.

Un flussometro o un misuratore di calore collegati (nell'ECL Comfort 210 tramite segnale impulsivo e nell'ECL Comfort 310 con segnale M-bus) possono limitare la portata o l'energia in base ad un valore massimo impostato.

Un ingresso inutilizzato può essere usato per collegare un interruttore di controllo esterno allo scopo di forzare la programmazione sul modo Comfort o ECO fissi.

È possibile stabilire comunicazioni Modbus con un sistema SCADA. Nell'ECL Comfort 310, i dati M-bus possono essere inoltre trasferiti sul protocollo Modbus.

Il relè di allarme (R4 nell'ECL Comfort 210 ed R6 nell'ECL Comfort 310) può essere attivato se la temperatura di mandata effettiva in S3 differisce dalla temperatura di carico ACS desiderata.

A217.1 / A317.1 esempio a:

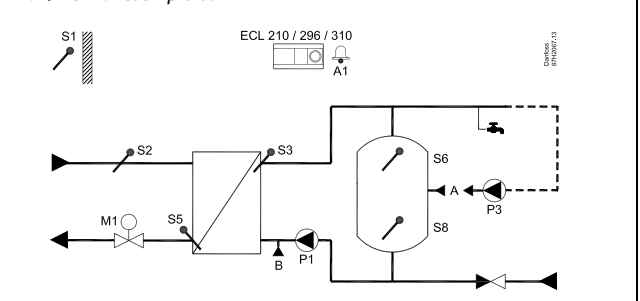

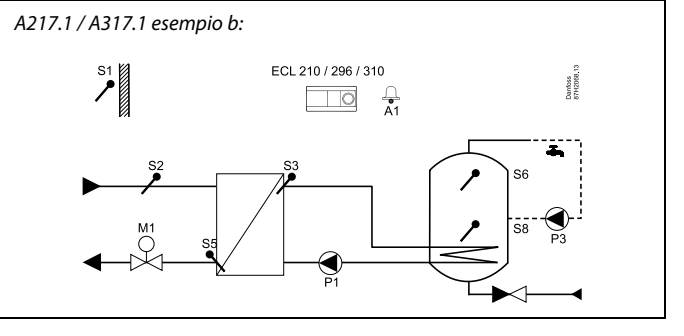

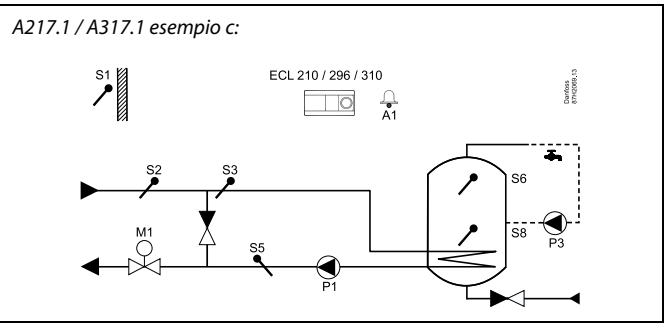

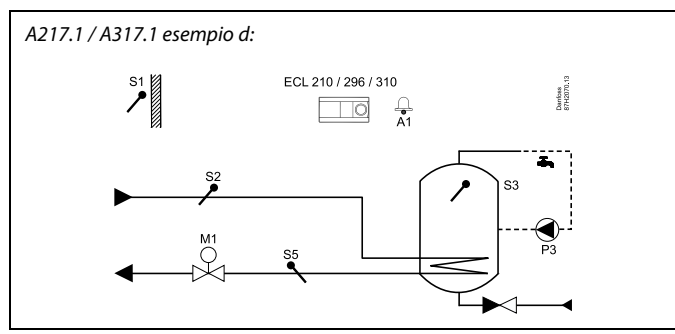

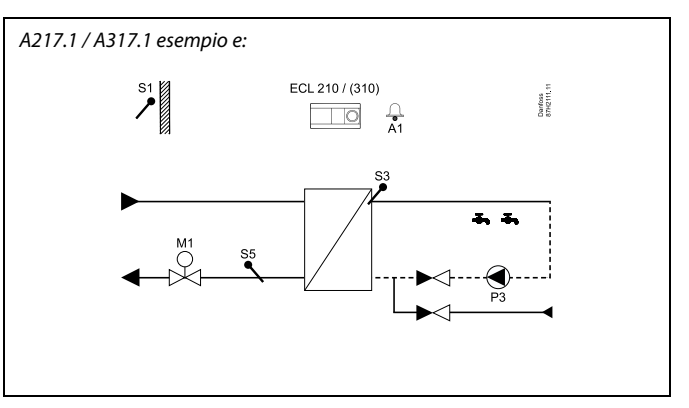

<u>Danfoss</u>

Le due applicazioni, **A217.2 / A317.2** sono quasi identiche. Tuttavia, l'A317.2 ha alcune funzioni aggiuntive, descritte separatamente.

Le applicazioni A217.2 / A317.2 sono molto flessibili. Questi sono i principi di base:

#### **Acqua calda sanitaria (ACS)**

Tramite una programmazione settimanale, (fino a 3 periodi "Comfort"/giorno), il circuito ACS può trovarsi in modalità "Comfort" o "ECO" (con due valori di temperatura diversi per la temperatura ACS desiderata in S6).

Il sensore temperatura di preparazione ACS S3 e il sensore temperatura di accumulo S4 sono i sensori più importanti.

Se la temperatura ACS misurata (S6) scende al di sotto della temperatura ACS desiderata, la pompa di preparazione ACS (P1) viene accesa (ON). La valvola di regolazione motorizzata (M1) viene utilizzata per mantenere la temperatura di preparazione ACS in S3. La temperatura di preparazione ACS è determinata dalla temperatura di accumulo ACS in S4.

Quando la temperatura di preparazione ACS viene raggiunta, la pompa di accumulo ACS P2 viene accesa (ON).

Se la temperatura di carico ACS in S4 non può essere raggiunta, il regolatore ECL aumenta gradualmente la temperatura di preparazione ACS in S3 per ottenere la temperatura di carico desiderata. Un valore max. può essere impostato.

La temperatura di carico ACS è in genere di 5-10 gradi superiore alla temperatura ACS desiderata.

Cilindro ACS con un 1 sonda di temperatura (S6): Se la temperatura ACS misurata (S6) supera la temperatura ACS desiderata, la pompa di preparazione ACS (P1) e la pompa di accumulo ACS (P2) vengono spente (OFF). Il tempo di post-circolazione può essere impostato.

Cilindro ACS con un 2 sensori di temperatura (S6 e S8): Se la temperatura ACS misurata (S6) supera la temperatura ACS desiderata e la temperatura più bassa (in S8) supera la temperatura di disinserimento, la pompa di preparazione ACS (P1) e la pompa di accumulo ACS vengono spente (OFF). Il tempo di post-circolazione (post-run) può essere impostato.

Nelle applicazioni di accumulo, il ricircolo di ACS può avvenire tramite il cilindro ACS (connessione A) o attraverso lo scambiatore di calore (connessione B).

La soluzione con la connessione A prevede la chiusura della valvola di controllo motorizzata al termine della fase di accumulo nel cilindro ACS.

La soluzione con la connessione B viene utilizzata per compensare le perdite di calore dei tubi di ricircolo ACS.

Inoltre, dopo l'accumulo di ACS nel cilindro, la temperatura di circolazione (in S4) è controllata in base alla temperatura ACS desiderata.

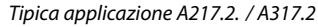

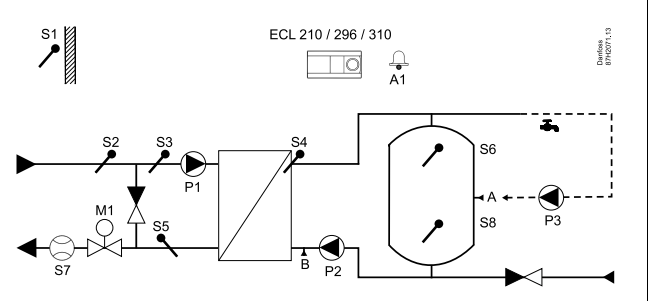

اله

Il diagramma illustrato è un esempio di base semplificato e non contiene tutti i componenti necessari di un impianto.

Tutti componenti denominati sono collegati al regolatore ECL Comfort.

Elenco dei componenti:

- S1 Sensore temperatura esterna
- S2 Sensore temperatura di mandata
- S3 Sensore temperatura preparazione ACS
- S4 Sensore temperatura di carica ACS
- S5 Sensore temperatura di ritorno
- S6 Sensore termico cilindro ACS, superiore
- S8 Sensore termico cilindro ACS, inferiore
- P1 Pompa di preparazione ACS
- P2 Pompa di carica ACS
- P3 Pompa di circolazione ACS
- M1 Valvola di controllo motorizzata
- A1 Uscita relè, allarme

Danfoss

La temperatura di ritorno (S5) alla rete del teleriscaldamento non deve essere eccessivamente elevata. In questo caso, la temperatura di carico desiderata può essere regolata (tipicamente su un valore inferiore), con una chiusura graduale della valvola di regolazione motorizzata.

In un impianto di riscaldamento a caldaia, la temperatura di ritorno non deve essere eccessivamente bassa (medesima procedura di regolazione descritta sopra).

La temperatura di mandata, S2, viene utilizzata per la modifica della banda proporzionale (Xp) per agevolare un controllo stabile della temperatura.

La funzione anti-batterica è disponibile per l'attivazione in determinati giorni della settimana.

Il sensore della temperatura esterna S1 viene utilizzato per proteggere il circuito di circolazione dal gelo.

La pompa di circolazione ACS (P3) offre una programmazione settimanale fino a 3 periodi di attivazione (ON) al giorno.

#### **Applicazione A217.2 (utilizzata in ECL Comfort 210) / A317.2 (utilizzata in ECL Comfort 310) - generalità:**

Un'unità di controllo remoto, la ECA 30 può essere collegata per controllare il regolatore ECL remotamente.

Un flussometro o un misuratore di calore collegati (con l'ECL Comfort 210 viene utilizzato il segnale impulsivo, con l'ECL Comfort 310 il segnale M-bus) possono limitare la portata o l'energia in base a un valore massimo impostato.

Un ingresso inutilizzato può essere usato, insieme ad un interruttore esterno, per forzare la programmazione sulla modalità Comfort o ECO fissa.

È possibile stabilire comunicazioni Modbus con un sistema SCADA. Nell'ECL Comfort 310, i dati M-bus possono essere inoltre trasferiti alle comunicazioni Modbus.

Il relè di allarme (R4 nell'ECL Comfort 210 ed R6 nell'ECL Comfort 310) può essere attivato se la temperatura di mandata effettiva in S3 differisce dalla temperatura di produzione ACS desiderata.

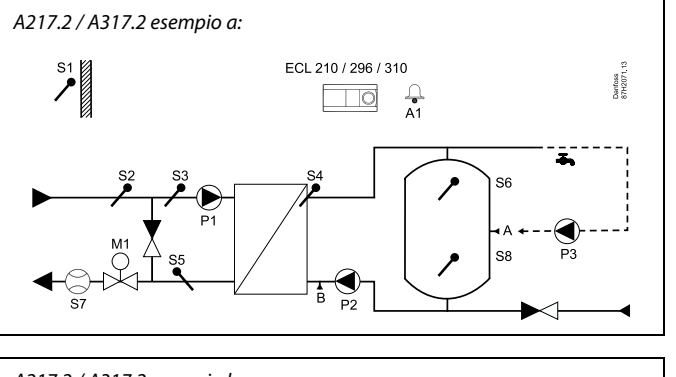

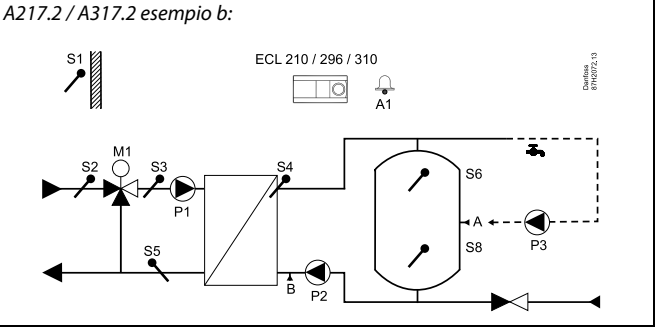

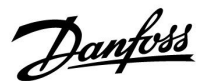

L'applicazione **A217.3** è estremamente flessibile. Questi sono i principi di base:

#### **Acqua Calda Sanitaria (ACS), esempio a:**

Tramite una programmazione settimanale, (fino a 3 periodi "Comfort"/giorno), il circuito ACS può trovarsi in modalità "Comfort" o "ECO" (con due valori di temperatura diversi per la temperatura ACS desiderata in S3). Il sensore di temperatura ACS S3 è il sensore più importante.

Se la temperatura ACS misurata (S3) è inferiore alla temperatura ACS desiderata, la valvola di regolazione motorizzata (M1) viene aperta gradualmente, e viceversa.

La temperatura di ritorno (S5) alla rete del teleriscaldamento non deve essere eccessivamente elevata. In questo caso, la temperatura di mandata desiderata può essere regolata (tipicamente su un valore inferiore), con una chiusura graduale della valvola di regolazione motorizzata e la conseguente riduzione della temperatura di ritorno.

La pompa di circolazione P1 è controllata tramite una programmazione settimanale separata (fino a 3 periodi "Comfort" al giorno).

Se un sensore della temperatura di mandata S2 è collegato, la banda proporzionale Xp viene adattata in base alla temperatura di mandata effettiva per prevenire un controllo instabile.

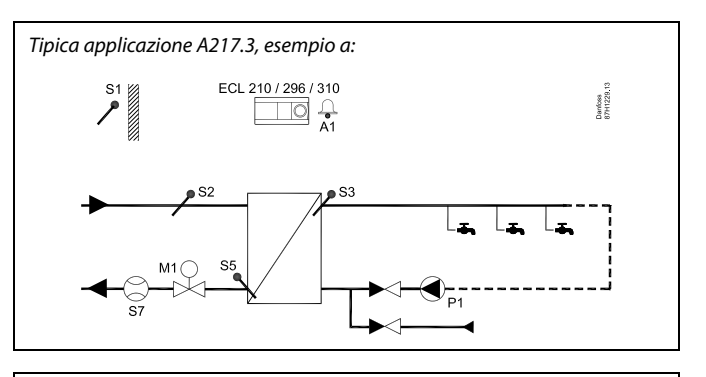

# لاه

Il diagramma illustrato è un esempio di base semplificato e non contiene tutti i componenti necessari di un impianto.

Tutti componenti denominati sono collegati al regolatore ECL Comfort.

Elenco dei componenti:

- S1 Sensore temperatura esterna
- S2 Sensore temperatura di mandata
- S3 Sensore temperatura di mandata ACS
- S5 Sensore temperatura di ritorno
- S8 (Flussostato esempi b, c, d)
- P1 Pompa di circolazione ACS
- M1 Valvola di controllo motorizzata
- A1 Uscita relè, allarme

Danfoss

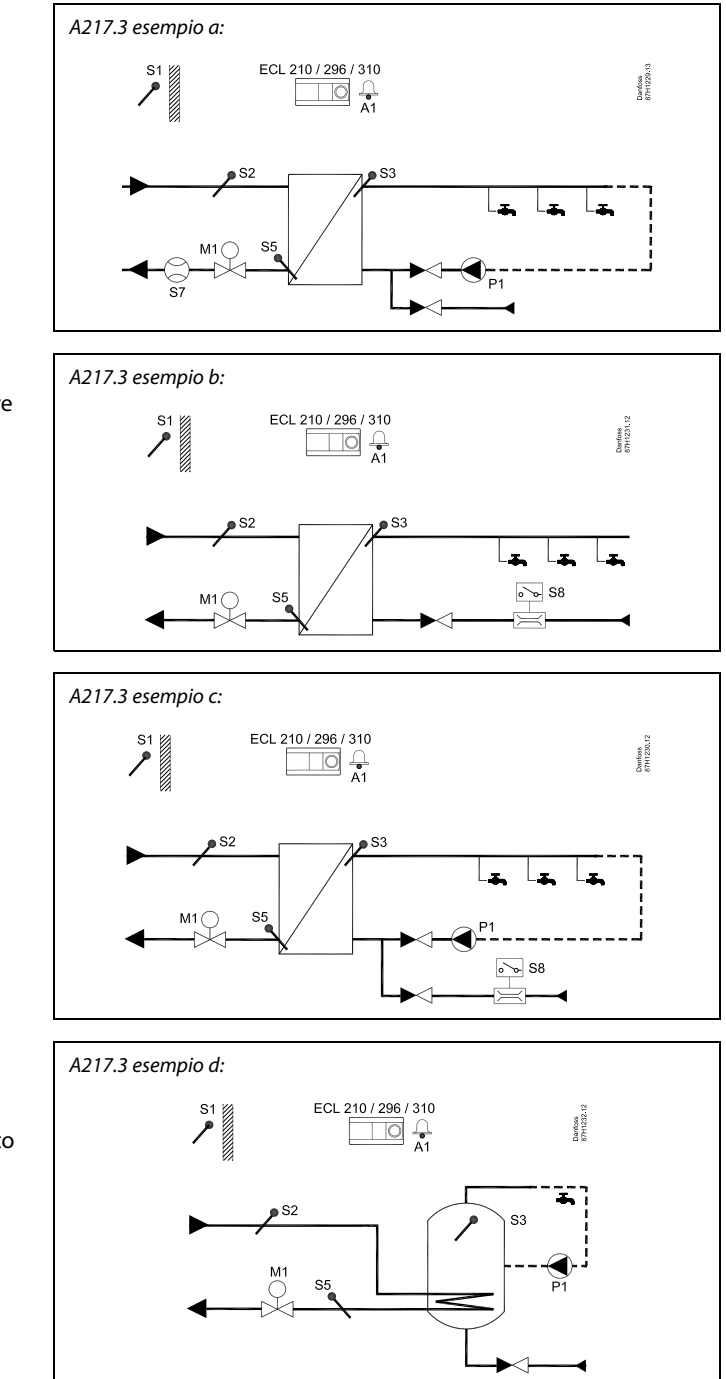

**Esempio b:**

Il segnale di un flussostato (S8) può essere utilizzato per riscaldare l'ACS su richiesta (prelievo di ACS). Una temperatura di inattività ("idle") può essere mantenuta sul circuito primario (S2) per minimizzare il tempo di preparazione dell'ACS.

## **Esempio c:**

Il segnale di un flussostato (S8) può essere utilizzato per avviare la preparazione di ACS solo su richiesta (prelievo di ACS). La temperatura in S3 viene mantenuta durante i periodi "comfort" della pompa di circolazione P1. Una temperatura di inattività ("idle") può essere mantenuta sul circuito primario (S2) per minimizzare il tempo di preparazione dell'ACS.

#### **Esempio d:**

Il cilindro ACS è riscaldato direttamente. Il valore di limitazione della temperatura di ritorno (in S5) può prevenire una portata eccessivamente elevata nel serpentino di riscaldamento. Una temperatura di inattività ("idle") può essere mantenuta sul circuito primario (S2) per minimizzare il tempo di preparazione dell'ACS.

# ฿

Il regolatore è pre-programmato con le impostazioni di fabbrica riportate nell'appendice "Panoramica ID parametro".

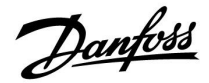

# <span id="page-10-0"></span>**2.2 Identificazione del tipo di impianto**

## **Disegno schematico dell'applicazione.**

La serie di regolatori Comfort ECL è stata progettata per una vasta gamma di impianti di riscaldamento, acqua calda sanitaria (ACS) e di raffrescamento con diverse configurazioni e capacità. Se l'impianto è diverso dai diagrammi riportati in questa guida, è possibile tracciare un disegno schematico dell'impianto che sarà installato. In questo modo sarà più facile utilizzare la Guida all'uso, che illustra le diverse fasi dell'installazione fino alle regolazioni finali, prima della consegna all'utente.

L'ECL Comfort è un regolatore universale che può essere utilizzato in diversi impianti. Basandosi sugli impianti standard illustrati, è possibile configurare soluzioni aggiuntive. In questo capitolo, sono illustrati gli impianti utilizzati più frequentemente. Se l'impianto non corrisponde esattamente a uno di quelli riportati in questo capitolo, selezionare il diagramma che più si avvicina al proprio impianto, apportando le necessarie modifiche.

Vedere la guida all'installazione (in dotazione con la Chiavetta applicazioni) per i tipi / sottotipi dell'applicazione.

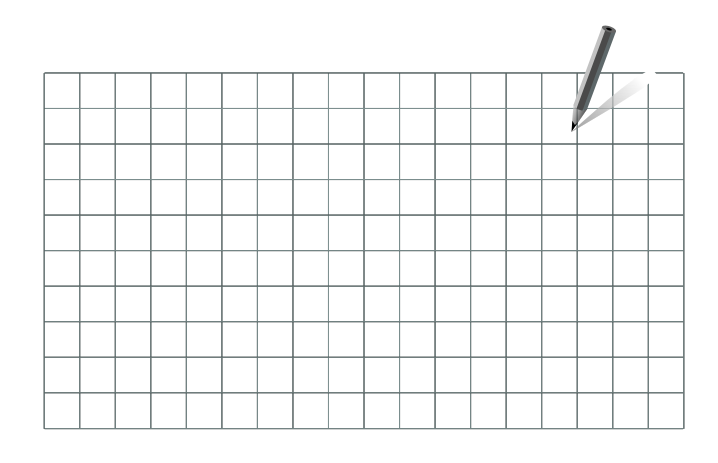

S

La pompa (o le pompe) di circolazione nel circuito o i circuiti di riscaldamento può essere posizionata in mandata o sul ritorno. Collocare la pompa conformemente alle specifiche del produttore.

Danfoss

# <span id="page-11-0"></span>**2.3 Montaggio**

## **2.3.1 Montaggio del regolatore ECL Comfort**

Consultare la Guida all'installazione fornita insieme al regolatore ECL Comfort.

Per un accesso agevole, si consiglia di montare il regolatore ECL Comfort in prossimità dell'impianto.

L'ECL Comfort 210 / 296 / 310 può essere montato

- a parete
- su una guida DIN (35 mm)

L'ECL Comfort 296 può essere montato

• in un pannello

L'ECL Comfort 210 può essere montato in una base ECL Comfort 310 (per aggiornamenti futuri).

Viti, guaine cavi PG e tasselli non sono forniti.

#### **Bloccaggio del regolatore ECL Comfort 210 / 310**

Per fissare il regolatore ECL Comfort alla base, bloccarlo con il perno di bloccaggio.

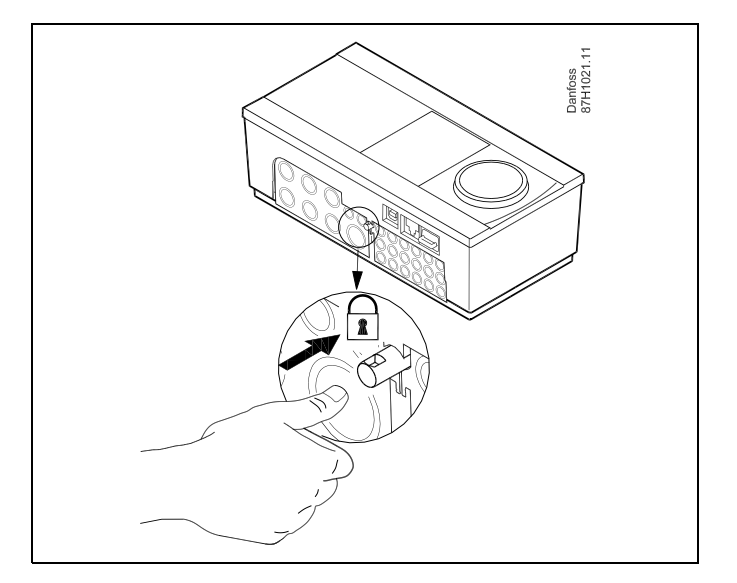

# ⚠

Per prevenire lesioni alle persone o danni al regolatore, l'unità deve essere bloccata in modo sicuro nella sua base. A questo scopo, premere il perno di bloccaggio nella base fino a quando non si sente uno scatto, a questo punto il regolatore non può più essere rimosso dalla base.

# ⚠

Se il regolatore non è saldamente bloccato nella base, l'unità potrebbe sbloccarsi dalla base durante il funzionamento e la base con i terminali (e anche i cavi dell'alimentazione a 230 V c.a.) saranno esposti. Per prevenire lesioni alle persone, assicurarsi sempre che il regolatore sia bloccato nella sua base. Se il regolatore non è bloccato nella sua base, non utilizzatelo!

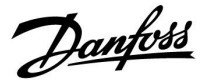

 $\triangle$ 

Il modo più semplice per bloccare il regolatore nella sua base o per sbloccarlo è utilizzare un cacciavite come leva.

#### **Montaggio a parete**

Montare la base su una parete con una superficie liscia. Effettuare i collegamenti elettrici e posizionare il regolatore nella base. Bloccare il regolatore con il perno di bloccaggio.

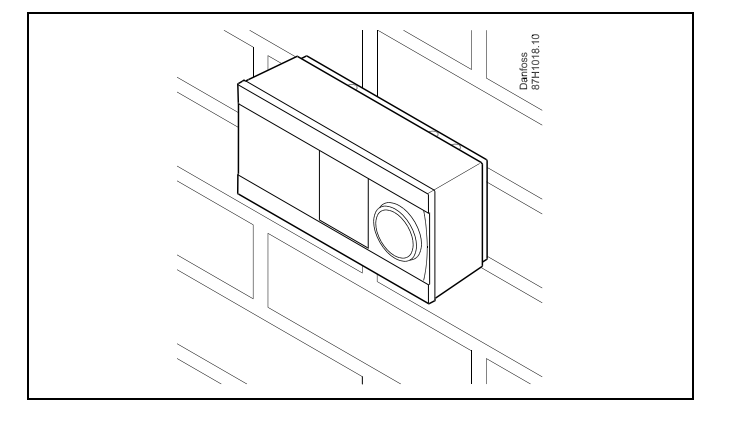

## **Montaggio su barra DIN (35 mm)**

Montaggio della base su una barra DIN. Effettuare i collegamenti elettrici e posizionare il regolatore nella base. Bloccare il regolatore con il perno di bloccaggio.

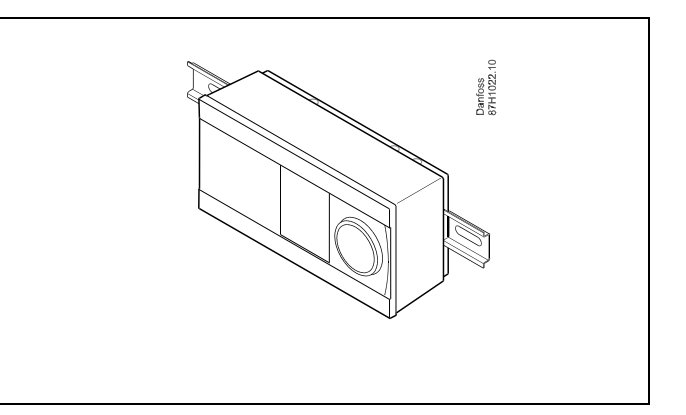

#### **Smontaggio del regolatore ECL Comfort**

Per rimuovere il regolatore dalla base, estrarre il perno di bloccaggio per mezzo di un cacciavite. Il regolatore può essere ora rimosso dalla base.

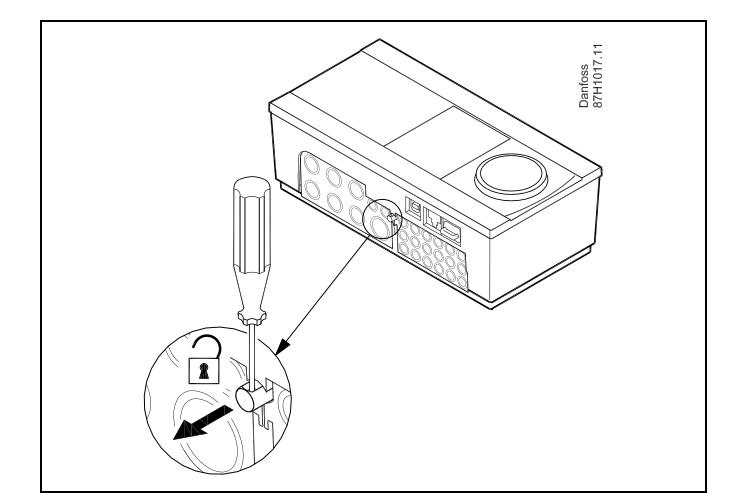

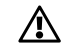

Il modo più semplice per bloccare il regolatore nella sua base o per sbloccarlo è utilizzare un cacciavite come leva.

Danfoss

 $\bigwedge$ 

Prima di rimuovere il regolatore ECL Comfort dalla sua base, assicurarsi che la tensione di alimentazione sia scollegata.

### **2.3.2 Montaggio delle unità di controllo remoto ECA 30/31**

Selezionare uno dei seguenti metodi:

- Montaggio a parete, ECA 30 / 31
- Montaggio a pannello, ECA 30

Viti e tasselli non sono forniti.

#### **Montaggio a parete**

Montare la base dell'ECA 30 / 31 su una parete con una superficie liscia. Effettuare i collegamenti elettrici. Posizionare l'ECA 30 / 31 nella base.

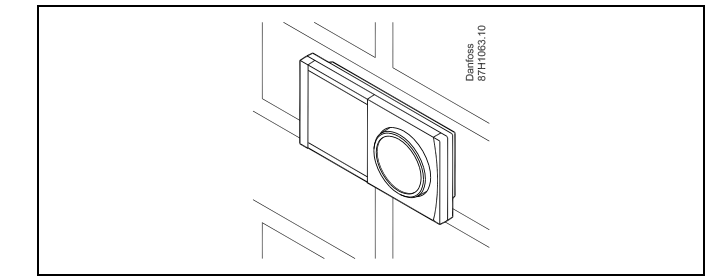

#### **Montaggio a pannello**

Montare l'ECA 30 a pannello utilizzando il kit cornice ECA 30 (codice ordine 087H3236). Effettuare i collegamenti elettrici. Bloccare la cornice con la staffa. Posizionare l'ECA 30 nella base. L'ECA 30 può essere collegata a un sensore di temperatura ambiente esterno.

L'ECA 31 non deve essere montata a pannello se è necessario utilizzarne la funzione umidità.

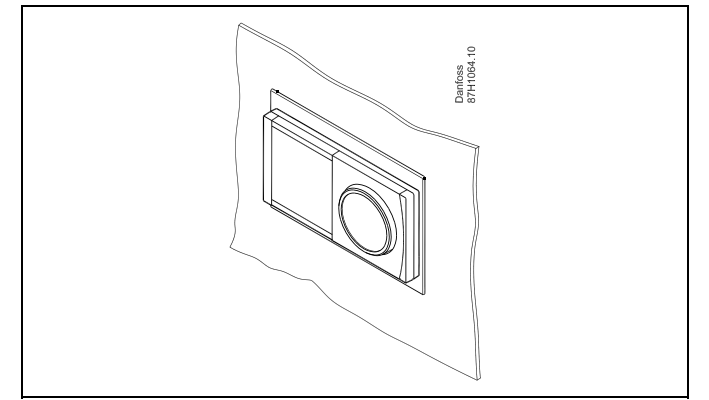

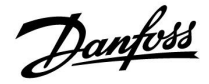

# **2.3.3 Montaggio del modulo I/O ECA 32 interno**

### **Montaggio del modulo I/O ECA 32 interno**

Il modulo ECA 32 (codice d'ordine n. 087H3202) deve essere inserito nella base dell'ECL Comfort 310 / 310B per ulteriori segnali di ingresso e di uscita nelle applicazioni rilevanti.

Il collegamento elettrico fra l'ECL Comfort 310 / 310B e l'ECA 32 avviene tramite una morsettiera a 10 poli (2 x 5). Il collegamento viene stabilito automaticamente quando l'ECL Comfort 310 / 310B viene alloggiato nella base.

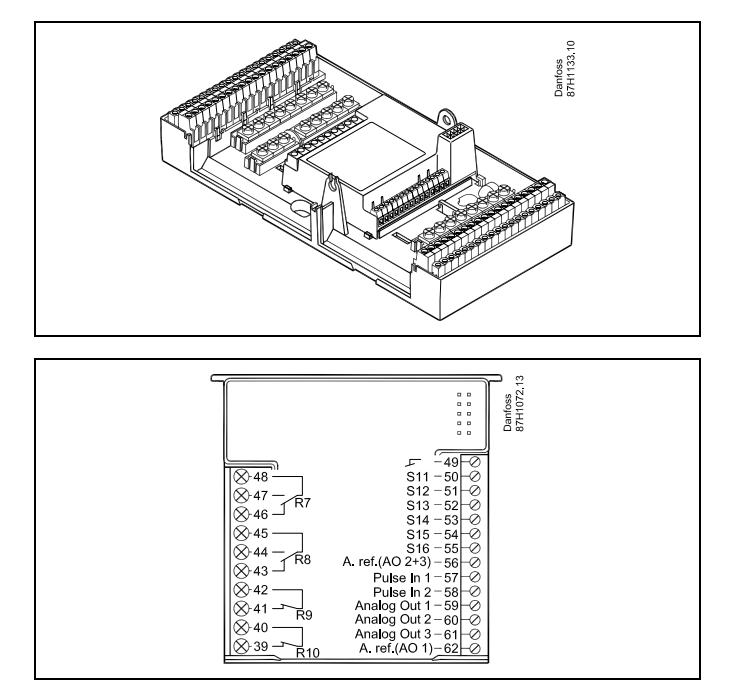

Danfoss

## <span id="page-15-0"></span>**2.4 Posizionamento dei sensori della temperatura**

### **2.4.1 Posizionamento dei sensori della temperatura**

È importante che i sensori siano montati nella corretta posizione nell'impianto.

I sensori di temperatura menzionati di seguito sono sensori utilizzati per le serie Comfort ECL 210 / 296 / 310 e non tutti saranno necessari per l'applicazione.

#### **Sensore di temperatura esterna (ESMT)**

Il sensore della temperatura esterna deve essere montato su un lato dell'edificio dove vi è meno probabilità che sia esposto alla luce diretta del sole. Non deve essere posizionato vicino a porte, finestre o prese d'aria.

**Sensore temperatura di mandata (ESMU, ESM-11 o ESMC)** Posizionare il sensore ad un massimo di 15 cm dal punto di miscelazione. Negli impianti con uno scambiatore di calore, Danfoss raccomanda di montare il tipo ESMU sull'uscita della mandata dello scambiatore.

Assicurarsi che la superficie del tubo sulla quale il sensore viene montato sia pulita e piana.

**Sensore temperatura di ritorno (ESMU, ESM-11 o ESMC)** Il sensore della temperatura di ritorno deve sempre essere posizionato in modo che misuri una temperatura di ritorno rappresentativa.

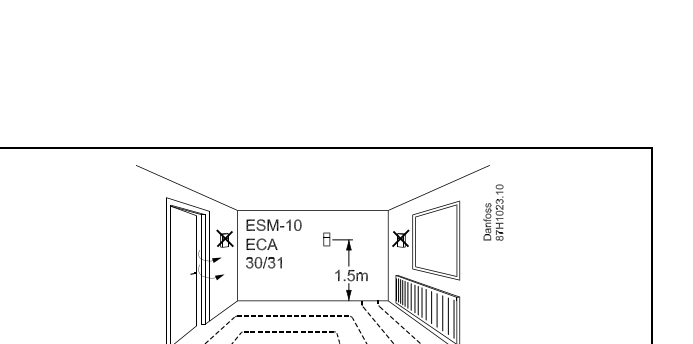

#### **Sensore temperatura ambiente (ESM-10, ECA 30 / 31 Remote Control Unit)**

Posizionare il sensore ambiente nella stanza in cui la temperatura deve essere controllata. Non collocarlo su pareti esterne o in prossimità di radiatori, finestre o porte.

#### **Sensore temperatura caldaia (ESMU, ESM-11 o ESMC)** Posizionare il sensore conformemente alle specifiche del

produttore.

#### **Sensore temperatura dell'aria nella condotta (tipi ESMB-12 o ESMU)**

Posizionare il sensore in modo che misuri una temperatura rappresentativa.

#### **Sensore temperatura ACS (ESMU o ESMB-12)**

Collocare il sensore di temperatura ACS conformemente alle specifiche del produttore.

### **Sensore temperatura pavimento (ESMB-12)**

Posizionare il sensore in un tubo di protezione nella soletta.

# ൴

ESM-11: non spostare il sensore dopo che è stato fissato per prevenire danni all'elemento sensore.

7

لک

ESM-11, ESMC ed ESMB-12: utilizzare una pasta di conduzione termica per accelerare la misurazione della temperatura.

൴

ESMU ed ESMB-12: l'utilizzo di un pozzetto per proteggere il sensore comporterà tuttavia un'acquisizione della temperatura più lenta.

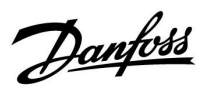

**Sensore temperatura Pt 1000 (IEC 751B, 1000 Ω / 0 °C) Rapporto tra temperatura e valore ohmico:**

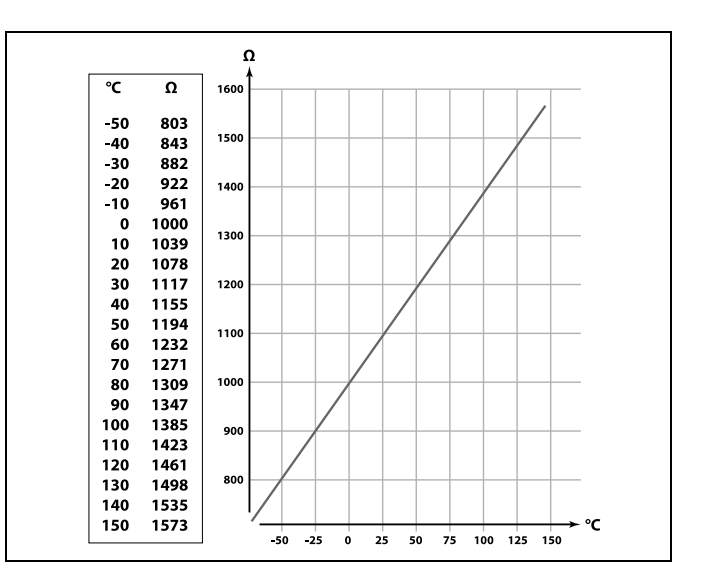

Danfoss

# <span id="page-17-0"></span>**2.5 Collegamenti elettrici**

**2.5.1 Collegamenti elettrici 230 V c.a.**

# $\bigwedge$

**Avviso**

I conduttori elettrici su PCB (**P**rinted **C**ircuit **B**oard) per la tensione di alimentazione, i contatti relè e le uscite triac non hanno una distanza di sicurezza reciproca minima di 6 mm. Le uscite non possono essere utilizzate come uscite separate galvanicamente (senza tensione). Se è necessaria un'uscita separata galvanicamente, si raccomanda un relè ausiliario.

Le unità controllate a 24 Volt, ad esempio gli attuatori, devono essere controllate per mezzo di ECL Comfort 310, versione 24 Volt.

# ⚠

#### **Note sulla sicurezza**

Montaggio, avviamento e manutenzione devono essere eseguiti solo da personale autorizzato e qualificato.

La legislazione locale deve essere rispettata. Questo comprende anche le dimensioni dei cavi e l'isolamento (tipo rinforzato).

Un fusibile per l'installazione di ECL Comfort è in genere di max. 10 A.

Il campo di temperatura ambiente per l'ECL Comfort in esercizio è 0 - 55 °C. Il superamento di questa temperatura può causare malfunzionamenti.

L'installazione non deve essere effettuata nel caso di rischio di condensazione (rugiada).

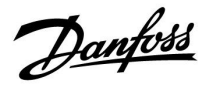

Il morsetto di terra comune viene utilizzato per il collegamento dei componenti pertinenti (pompe, valvole di regolazione motorizzate).

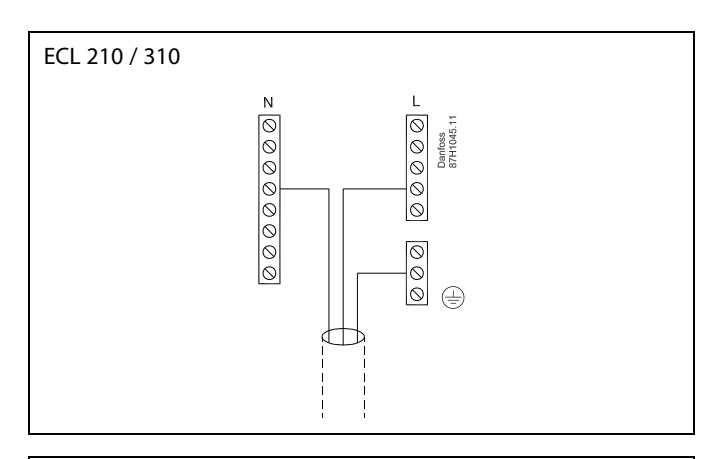

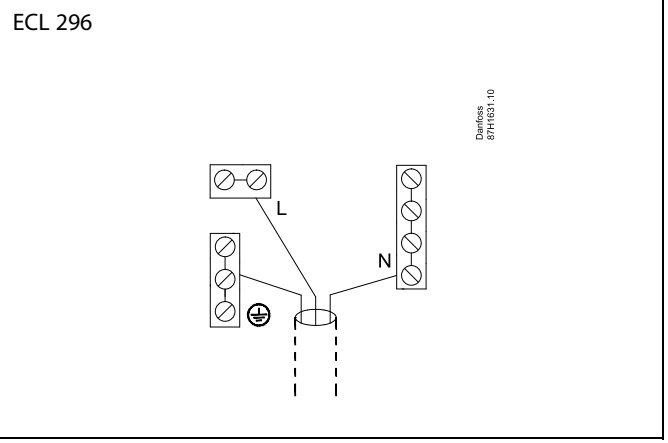

Vedere anche la Guida all'installazione (in dotazione con la Chiavetta applicazioni) per i collegamenti dell'applicazione specifici.

S

Sezione del cavo: 0.5 - 1.5 mm<sup>2</sup> Un collegamento errato può danneggiare le uscite elettroniche. Cavi di un massimo di 2 x 1.5 mm² possono essere inseriti in ciascun morsetto.

#### **Carico massimo nominale:**

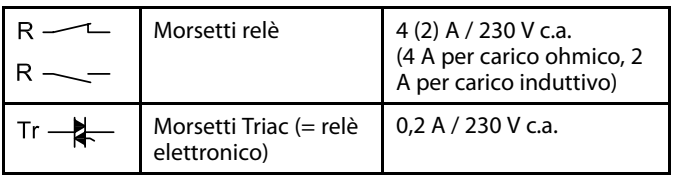

Danfoss

# **2.5.2 Collegamenti elettrici 24 V c.a.**

Vedere anche la Guida all'installazione (in dotazione con la Chiavetta applicazioni) per i collegamenti dell'applicazione specifici.

## **Carico massimo nominale:**

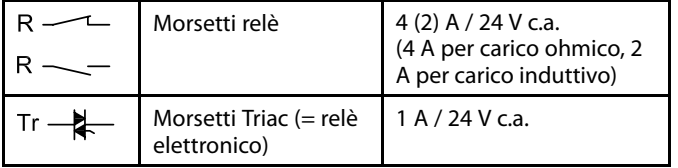

# $\triangle$

Non collegare componenti alimentati con una tensione di 230 V c.a. direttamente a un regolatore alimentato con una tensione di 24 V c.a. Utilizzare i relè ausiliari (K) per separare i 230 V c.a. dai 24 V c.a.

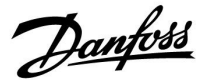

## **2.5.3 Collegamenti elettrici, termostati di sicurezza, 230 V c.a. o 24 V c.a.**

Vedere anche la Guida all'installazione (in dotazione con la Chiavetta applicazioni) per i collegamenti dell'applicazione specifici.

Gli schemi dei collegamenti mostrano diverse soluzioni / esempi:

Termostato di sicurezza, chiusura 1 passo: Valvola di regolazione motorizzata senza funzione di sicurezza

Termostato di sicurezza, chiusura 1 passo: Valvola di regolazione motorizzata con funzione di sicurezza

Termostato di sicurezza, chiusura 2 passi: Valvola di regolazione motorizzata con funzione di sicurezza

# $\mathbb{R}^2$

Quando ST è attivato da una temperatura elevata, il circuito di sicurezza della valvola di regolazione motorizzata chiude immediatamente la valvola.

# ฿

Quando ST1 è attivato da una temperatura elevata (la temperatura TR), la valvola di regolazione motorizzata si chiude gradualmente. A una temperatura ancora maggiore (la temperatura ST), il circuito di sicurezza della valvola di regolazione motorizzata chiude immediatamente la valvola.

Danfoss

# **2.5.4 Collegamenti elettrici, sensori di temperatura Pt 1000 e segnali**

Vedere anche la guida al montaggio (in dotazione con la Chiavetta applicazione) per i collegamenti dei sensori e degli ingressi.

## **A217/ A317:**

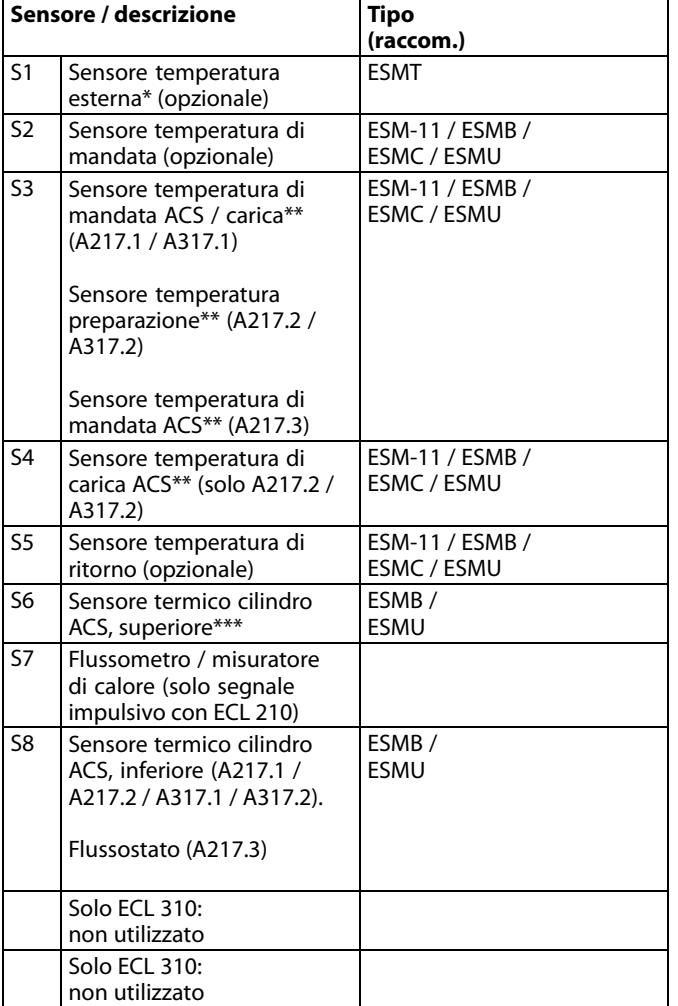

- \* Utilizzato a scopo di protezione antigelo. Se il sensore di temperatura esterna non è collegato o il cavo è in corto circuito, il regolatore presuppone che la temperatura esterna sia 0 (zero) °C.
- \*\* Il sensore di temperatura di carica / riscaldamento ACS deve essere sempre collegato per poter disporre della funzionalità desiderata. Se il sensore non è collegato o il cavo è in corto circuito, la valvola di regolazione motorizzata si chiude (funzione di sicurezza).
- \*\*\* Questo sensore viene usato quando è richiesto un solo sensore di temperatura del cilindro.

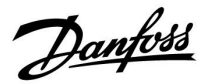

฿

Sezione del cavo per i collegamenti del sensore: Min. 0.4 mm². Lunghezza totale del cavo: Max. 200 m (tutti i sensori, incluso bus comunicazione ECL 485 interno).

Cavi di lunghezza superiore a 200 m possono causare sensibilità al rumore (EMC).

**Collegamento del segnale di tensione (0-10 V) per il controllo esterno di temperatura di mandata desiderata**

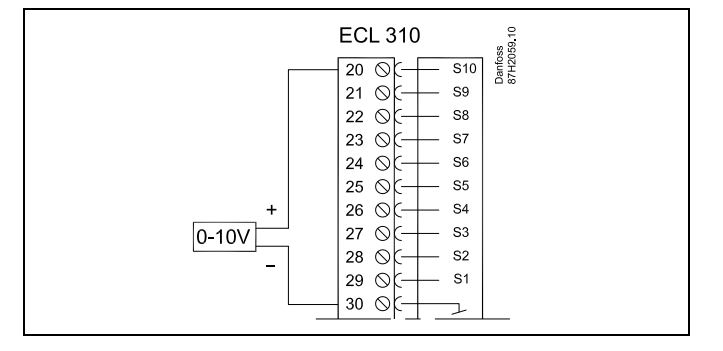

## **Collegamento del flussometro**

Vedere la Guida all'installazione (fornita con la Chiavetta Applicazione).

Danfoss

# **2.5.5 Collegamenti elettrici, ECA 30 / 31**

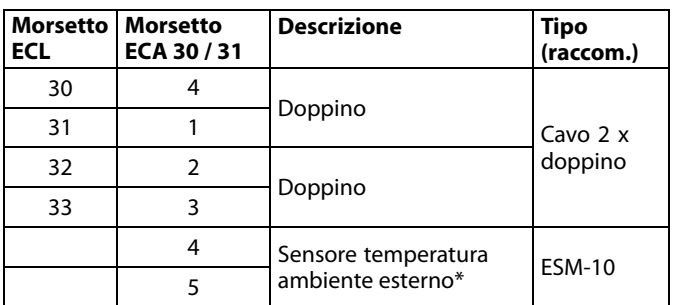

\* Dopo il collegamento di un sensore temperatura ambiente esterno, l'ECA 30/31 deve essere nuovamente ricollegata all'alimentazione.

La comunicazione fra l'ECA 30 / 31 deve essere impostata nel regolatore Comfort ECL in "Indirizzo ECA".

L'ECA 30 /31 deve essere impostata di conseguenza.

Dopo la configurazione dell'applicazione, l'ECA 30 / 31 è pronta dopo 2–5 min. Una barra di progresso è visualizzata sull'ECA 30 / 31.

# ෯

Se l'applicazione corrente contiene due circuiti di riscaldamento, è possibile collegare un ECA 30 / 31 a ciascun circuito. I collegamenti elettrici sono effettuati in parallelo.

# S

Un massimo di 2 ECA 30 / 31 può essere collegato a un regolatore ECL Comfort 310 o a regolatori ECL Comfort 210 / 296 / 310 in un sistema master-slave.

෯

Procedure d'impostazione dell'ECA 30 /31: Vedere la sezione 'Varie'.

# $\mathbb{R}$

Messaggio informativo ECA: 'Rich. applicazione - ECA più recente': Il software (firmware) dell'ECA non è compatibile con il software (firmware) del regolatore ECL Comfort. Contattare il proprio ufficio vendite locale Danfoss.

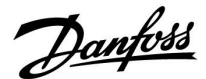

S

Lunghezza totale del cavo: Max. 200 m (tutti i sensori, incluso bus comunicazione ECL 485 interno). Cavi di lunghezza superiore a 200 m possono causare sensibilità al rumore (EMC).

 $\mathbb{R}^2$ 

Alcune applicazioni non contengono funzioni relative alla temperatura ambiente effettiva. L'ECA 30 / 31 collegata riveste solo la funzione di controllo remoto.

#### **2.5.6 Collegamenti elettrici, impianti master / slave**

Il regolatore può essere usato come master o slave in impianti master/slave tramite il bus di comunicazione ECL 485 interno (2 x doppino intrecciato).

Il bus di comunicazione ECL 485 non è compatibile con il bus ECL di ECL Comfort 110, 200, 300 e 301.

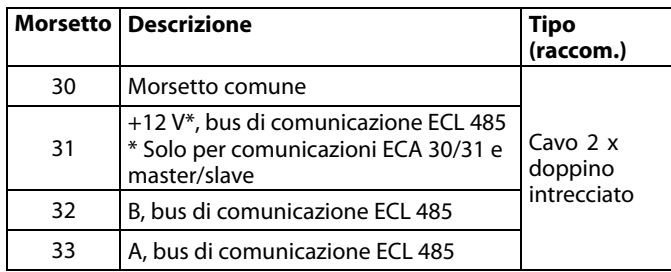

# ☝

#### **Cavo bus ECL 485**

La lunghezza massima consigliata del bus ECL 485 è calcolata in questo modo:

Sottrarre "La lunghezza totale di tutti i cavi di ingresso di tutti i regolatori ECL nel sistema master-slave" da 200 m.

Semplice esempio per la lunghezza totale di tutti i cavi di ingresso, 3 x ECL:

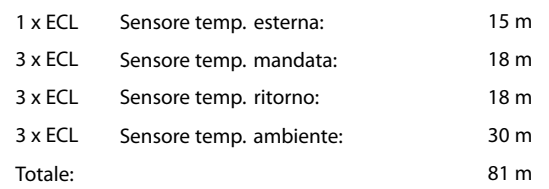

Lunghezza massima consigliata del bus ECL 485: 200 - 81 m = 119 m

Danfoss

# **2.5.7 Collegamento elettrico, comunicazioni**

## **Collegamenti elettrici, Modbus**

ECL Comfort 210: Collegamenti Modbus non separati galvanicamente ECL Comfort 296: Collegamenti Modbus separati galvanicamente ECL Comfort 310: Collegamenti Modbus separati galvanicamente

# **2.5.8 Collegamenti elettrici, comunicazione**

#### **Collegamenti elettrici, M-bus**

ECL Comfort 210: Non implementato ECL Comfort 296: Incluso, non separato galvanicamente Lunghezza massima cavo 50 m.

ECL Comfort 310: Incluso, non separato galvanicamente Lunghezza massima cavo 50 m.

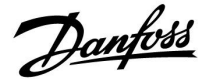

# <span id="page-26-0"></span>**2.6 Inserimento della Chiavetta Applicazioni ECL**

## **2.6.1 Inserimento della Chiavetta Applicazione ECL**

La Chiavetta Applicazioni ECL contiene

- l'applicazione e i suoi sottotipi,
- le lingue correntemente disponibili e
- impostazioni di fabbrica: per es. programmi, temperature desiderate, valori di limitazione, ecc. È sempre possibile ripristinare le impostazioni di fabbrica,
- e le impostazioni utente memorizzate: impostazioni utente / di sistema speciali.

Dopo aver avviato il regolatore, diverse situazioni si possono presentare:

- 1. Il regolatore è nuovo e la Chiavetta Applicazione ECL non è stata ancora inserita.
- 2. Un'applicazione è già in esecuzione sul regolatore. La Chiavetta Applicazioni ECL è inserita, ma l'applicazione deve essere cambiata.
- 3. Una copia delle impostazioni del regolatore è necessaria per configurare un altro regolatore.

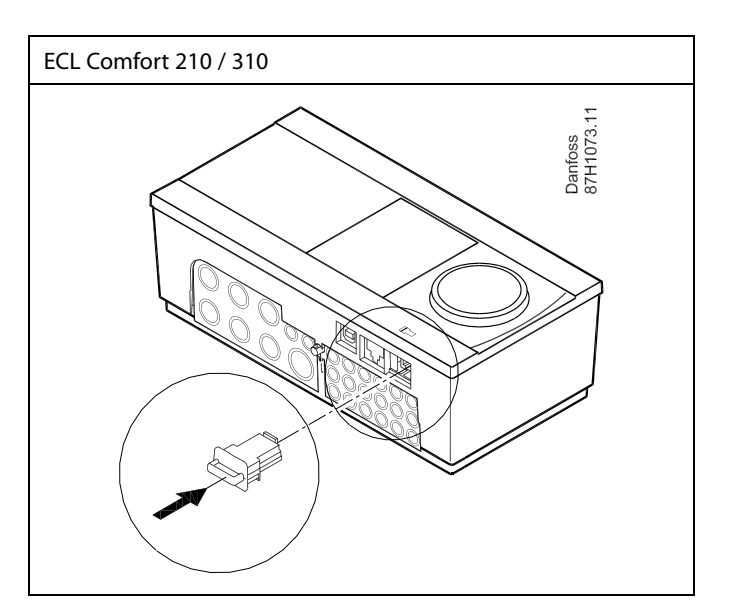

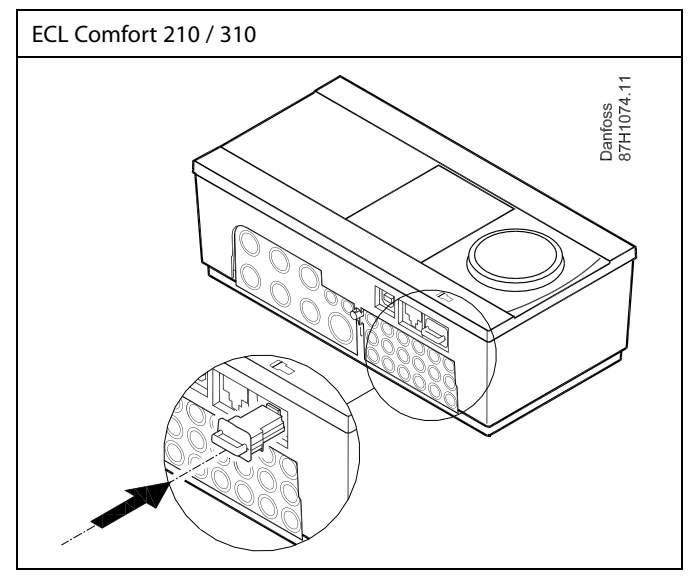

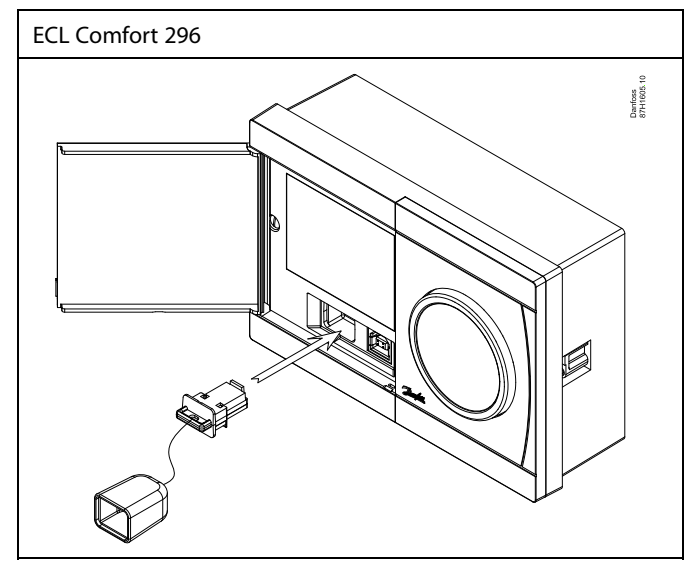

# لاه

Le impostazioni utente sono, fra l'altro, temperatura ambiente desiderata, temperatura ACS desiderata, programmi, curva di compensazione climatica, valori di limitazione, ecc.

Le impostazioni di sistema sono, fra l'altro, configurazione delle comunicazioni, luminosità del display, ecc.

Danfoss

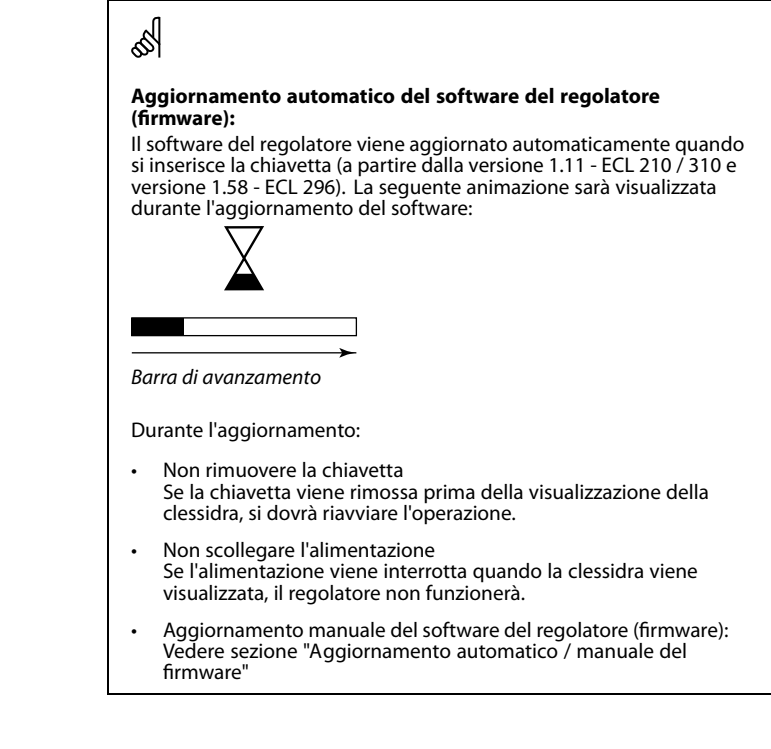

# $\mathbb{R}^2$

"Info chiavetta" non riporta- tramite l'ECA 30 / 31 - informazioni sui sottotipi della Chiavetta Applicazioni.

# S

#### **Chiavetta inserita / non inserita, descrizione**

Nelle versioni dei regolatori ECL Comfort 210 / 310 antecedenti a 1.36:

- Rimuovere lachiavetta applicazione; le impostazioni possono essere modificate per un periodo di 20 minuti.
- Avviare il regolatore **senza** la Chiavetta Applicazioni inserita; le impostazioni possono essere modificate per un periodo di 20 minuti.

ECL Comfort 210 / 310, versioni regolatori 1.36 e successive:

- Rimuovere lachiavetta applicazione; le impostazioni possono essere modificate per un periodo di 20 minuti.
- Avviare il regolatore **senza** la chiavetta applicazioni inserita; le impostazioni non possono essere modificate.

ECL Comfort 296, versioni regolatori 1.58 e successive:

- Rimuovere lachiavetta applicazione; le impostazioni possono essere modificate per un periodo di 20 minuti.
- Avviare il regolatore **senza** la chiavetta applicazioni inserita; le impostazioni non possono essere modificate.

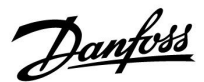

#### **Chiavetta Applicazioni: Situazione 1 Il regolatore è nuovo e la Chiavetta Applicazioni ECL non è stata ancora inserita.**

Un'animazione per l'inserimento della Chiavetta Applicazioni ECL viene visualizzata. Inserire la Chiavetta Applicazioni.

Il nome e la versione della Chiavetta Applicazioni sono indicati (esempio: A266 Ver. 1.03).

Se la Chiavetta Applicazioni ECL non è compatibile con il regolatore, una "croce" viene visualizzata sul simbolo della stessa.

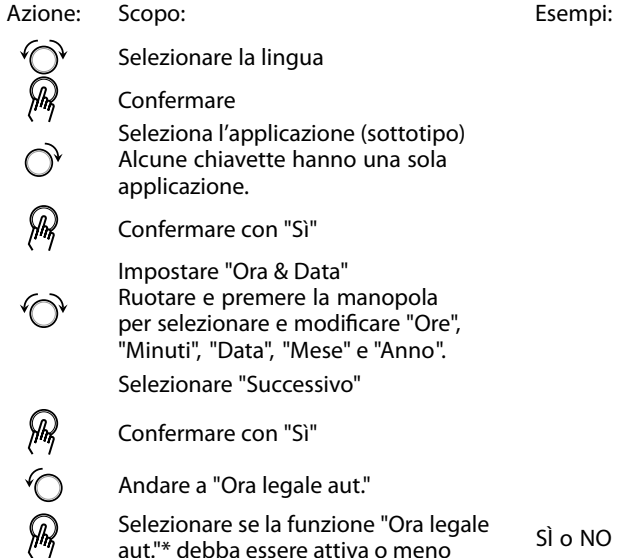

\* "Ora legale aut." consente di impostare il passaggio automatico dall'ora legale a quella solare.

A seconda del contenuto della Chiavetta Applicazioni ECL, avrà luogo la procedura A o B:

# **A**

#### **La Chiavetta Applicazioni ECL contiene le impostazioni di fabbrica:**

Il regolatore legge / trasferisce i dati dalla ECL Chiavetta Applicazioni al regolatore ECL.

L'applicazione è installata e il regolatore si ripristina e si avvia.

# **B**

## **La Chiavetta Applicazioni ECL contiene impostazioni di sistema modificate**:

Premere ripetutamente la manopola.

- "NO": Solo impostazioni di fabbrica dalla Chiavetta Applicazioni ECL saranno copiate sul regolatore.
- "SÌ"\*: Impostazioni di sistema speciali (diverse dalle impostazioni di fabbrica) saranno copiate sul regolatore.

## **Se la Chiavetta contiene impostazioni utente:**

Premere ripetutamente la manopola.

- 'NO: Solo impostazioni di fabbrica dalla Chiavetta Applicazioni ECL saranno copiate sul regolatore.
- 'YES\*: Impostazioni utente speciali (diverse dalle impostazioni di fabbrica) saranno copiate sul regolatore.

\* Se non è possibile selezionare "SÌ", la Chiavetta Applicazioni ECL non contiene alcuna impostazione speciale.

Selezionare "Avvio copia" e confermare con "Sì".

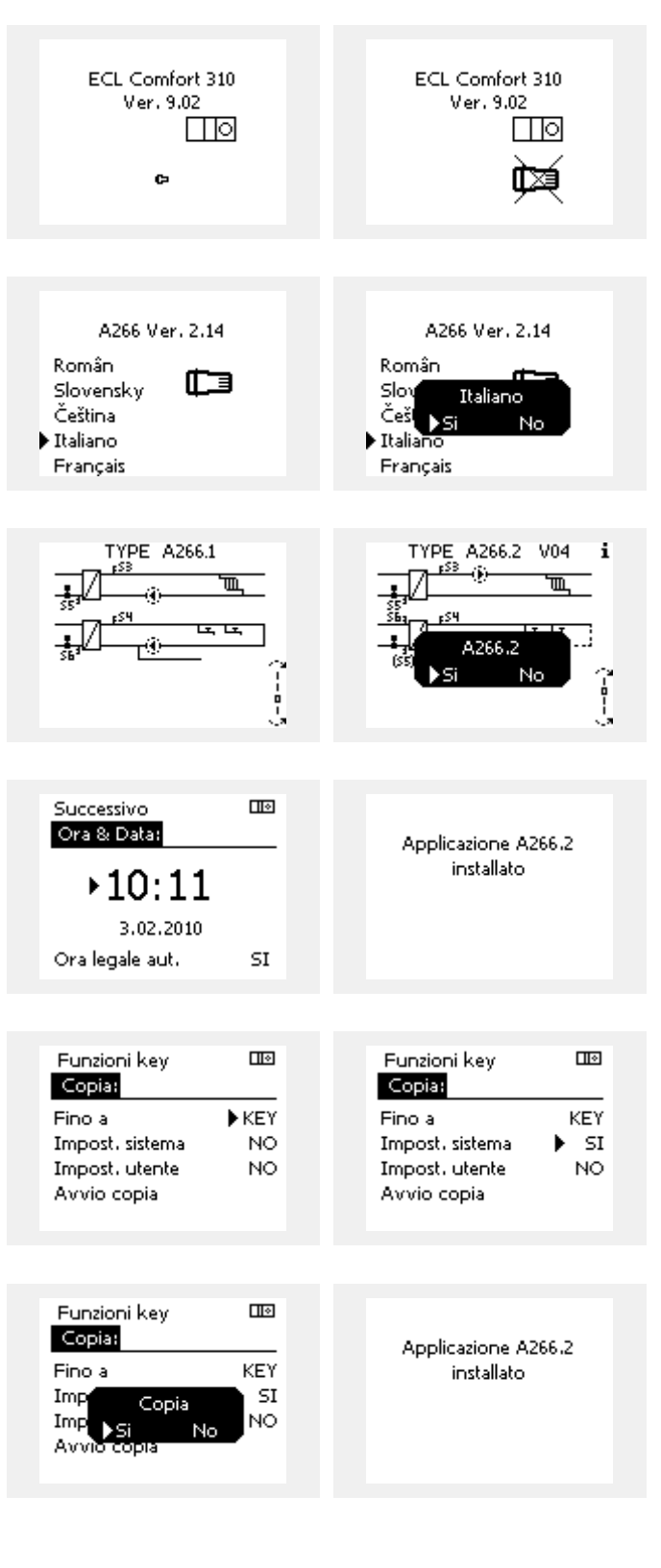

Danfoss

#### **(Esempio):**

"**i**" nell'angolo in alto a destra indica che - oltre alle impostazioni di fabbrica - il sottotipo contiene anche impostazioni utente / di sistema speciali.

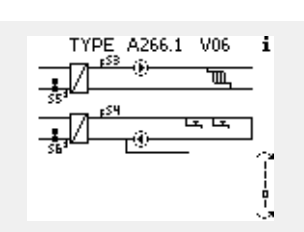

### **Chiavetta Applicazioni: Situazione 2 Un'applicazione è già in esecuzione sul regolatore. La Chiavetta Applicazioni ECL è inserita, ma l'applicazione deve essere cambiata.**

Per cambiare l'applicazione con una nuova contenuta nella Chiavetta Applicazioni ECL, l'applicazione corrente deve essere eliminata.

Notare che Chiavetta Applicazioni deve essere inserita.

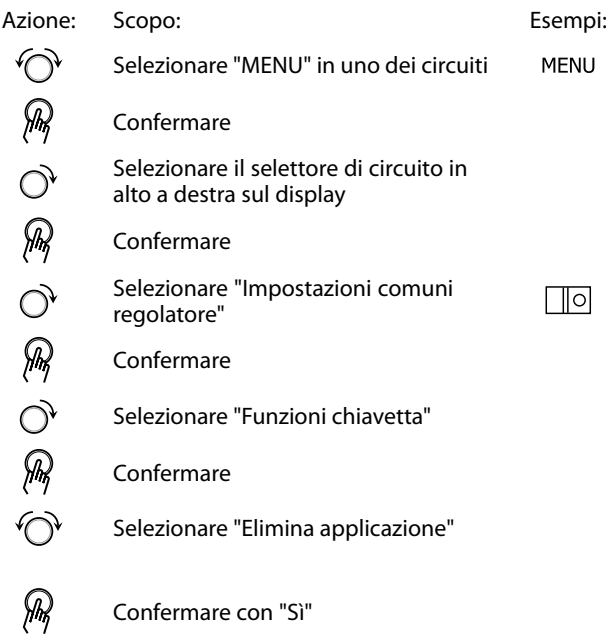

Il controllore si ripristina ed è pronto per la configurazione.

Seguire la procedura descritta nella situazione 1.

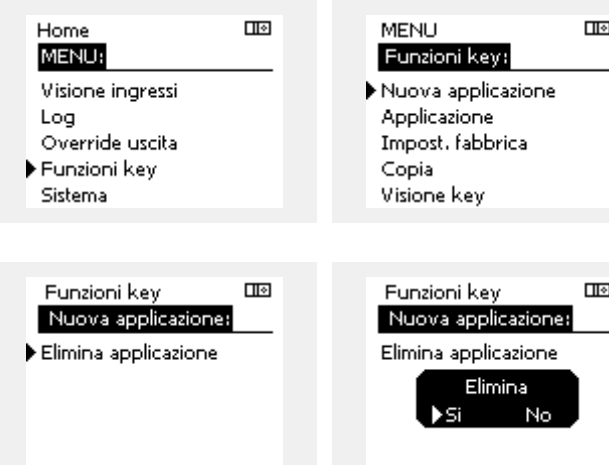

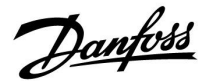

 $\Box$ 

Home MENU:

# **Guida operativa ECL Comfort 210/296/310, Applicazione A217/A317**

**Chiavetta Applicazioni: Situazione 3 Una copia delle impostazioni del regolatore è necessaria per configurare un altro regolatore.**

Questa funzione viene utilizzata

- per salvare (backup) le impostazioni utente o di sistema speciali
- quando un altro regolatore ECL Comfort dello stesso tipo (210, 296 o 310) deve essere configurato con la stessa applicazione, ma le impostazioni utente / sistema differiscono dalle impostazioni di fabbrica.

Come copiare i dati su un altro regolatore ECL Comfort:

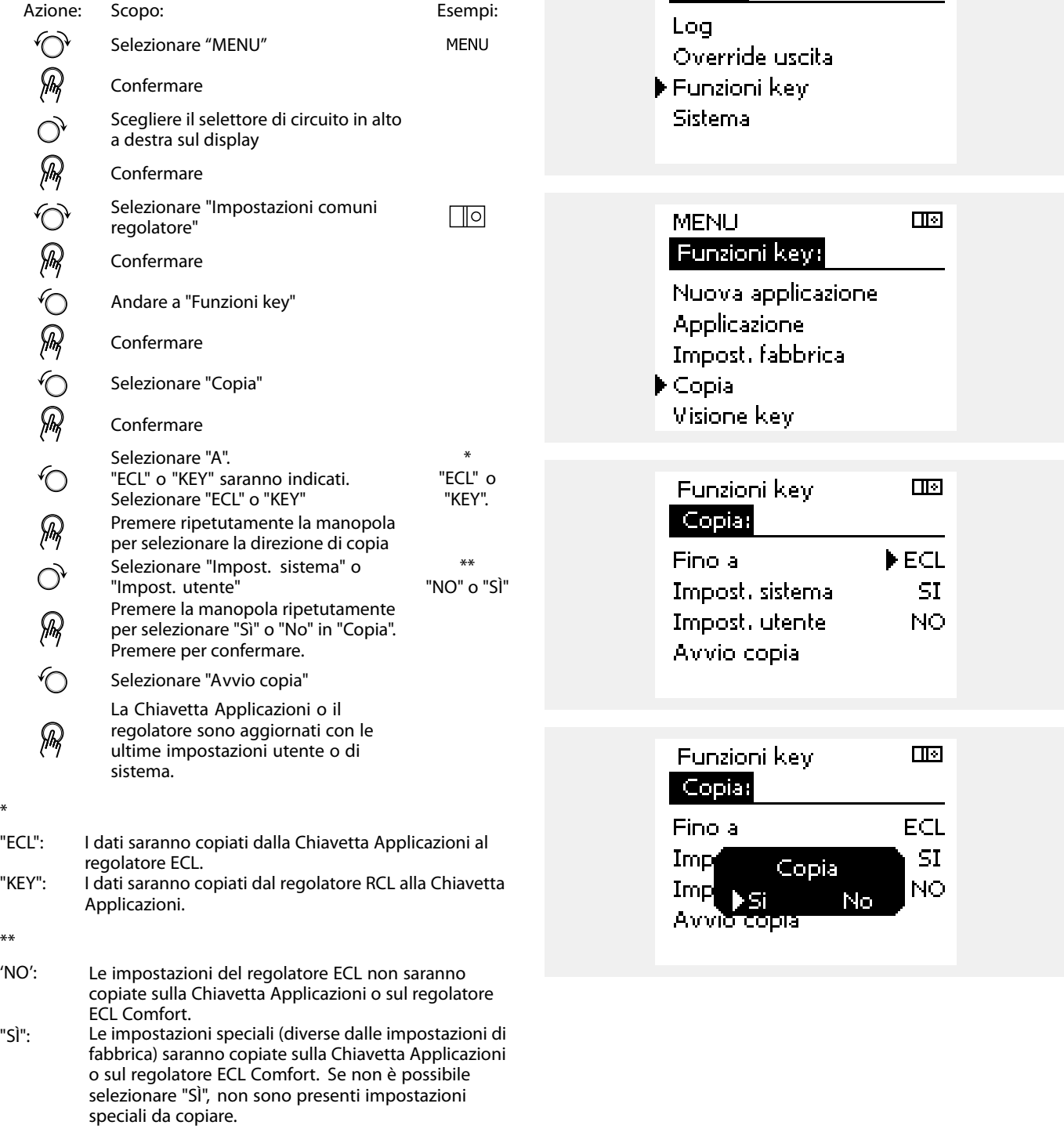

\*

\*\*

Danfoss

### **Lingua**

Al caricamento dell'applicazione, deve essere selezionata una lingua.\*

Se viene selezionata una lingua diversa dall'inglese, la lingua selezionata **E** l'inglese saranno caricate nel regolatore ECL. Questo rende il servizio semplice per i tecnici dell'assistenza che parlano inglese, perché i menu in lingua inglese possono essere visibili cambiando la lingua impostata in inglese. (Navigazione: MENU > Regolatore comune > Sistema > Lingua)

Se la lingua caricata non è adatta, l'applicazione deve essere cancellata. Le impostazioni utente e di sistema possono essere salvate sulla chiavetta applicazione prima della cancellazione. Dopo un nuovo caricamento nella lingua preferita, è possibile caricare le impostazioni utente e di sistema esistenti.

\*)

(ECL Comfort 310, 24 Volt) Se non è possibile selezionare la lingua, l'alimentazione elettrica non è in c.a. (corrente alternata).

#### **2.6.2 Chiavetta Applicazioni ECL, copia dei dati**

#### **Principi generali**

Quando il regolatore è collegato e in funzione, è possibile controllare e regolare tutte o alcune delle impostazioni di base. Le nuove impostazioni possono essere memorizzate nella Key.

#### **Aggiornamento della Chiavetta Applicazioni ECL dopo la modifica delle impostazioni**

Tutte le nuove impostazioni possono essere memorizzate nella Chiavetta Applicazioni ECL.

#### **Memorizzazione delle impostazioni di fabbrica nel regolatore dalla Chiavetta Applicazioni**

Consultare il paragrafo sulla Chiavetta Applicazioni, Situazione 1: Il regolatore è nuovo e la Chiavetta Applicazione ECL non è stata ancora inserita.

#### **Memorizzazione delle impostazioni personali dal regolatore alla Chiavetta Applicazioni**

Consultare il paragrafo sulla Chiavetta Applicazioni, Situazione 3: Una copia delle impostazioni del regolatore è necessaria per configurare un altro regolatore

Come regola generale, la Chiavetta Applicazioni ECL deve sempre rimanere nel regolatore. Se la Chiavetta viene rimossa, non è possibile modificare le impostazioni.

Le impostazioni di fabbrica possono essere sempre ripristinate.

൴

 $\mathbb{R}^2$ 

Annotare le nuove impostazioni nella tabella "Panoramica delle impostazioni".

தி

Non rimuovere la Chiavetta Applicazioni ECL durante la copia delle impostazioni. I dati sulla Chiavetta Applicazioni ECL potrebbero rimanere danneggiati!

الاه

È possibile copiare le impostazioni da un regolatore ECL Comfort a un altro regolatore a condizione che i due regolatori appartengano alla stessa serie (210 o 310).

Inoltre, quando il regolatore ECL Comfort è stato caricato con una Chiavetta Applicazioni, versione minima 2.44, è possibile caricare le impostazioni personali da chiavette applicazione, versione minima 2.14.

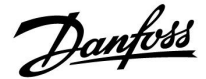

฿

"Info chiavetta" non riporta- tramite l'ECA 30 / 31 - informazioni sui sottotipi della Chiavetta Applicazioni.

# $\mathbb{R}$

#### **Chiavetta inserita / non inserita, descrizione**

Nelle versioni dei regolatori ECL Comfort 210 / 310 antecedenti a 1.36:

- Rimuovere lachiavetta applicazione; le impostazioni possono essere modificate per un periodo di 20 minuti.
- Avviare il regolatore **senza** la Chiavetta Applicazioni inserita; le impostazioni possono essere modificate per un periodo di 20 minuti.

ECL Comfort 210 / 310, versioni regolatori 1.36 e successive:

- Rimuovere lachiavetta applicazione; le impostazioni possono essere modificate per un periodo di 20 minuti.
- Avviare il regolatore **senza** la chiavetta applicazioni inserita; le impostazioni non possono essere modificate.

ECL Comfort 296, versioni regolatori 1.58 e successive:

- Rimuovere lachiavetta applicazione; le impostazioni possono essere modificate per un periodo di 20 minuti.
- Avviare il regolatore **senza** la chiavetta applicazioni inserita; le impostazioni non possono essere modificate.

Danfoss

# <span id="page-33-0"></span>**2.7 Check-list**

## **Il regolatore ECL Comfort è pronto per l'uso?**

Assicurarsi che l'alimentazione sia collegata correttamente ai morsetti 9 e 10 (230 V o 24 V).

Assicurarsi che le condizioni di fase siano collegate correttamente: 230 V: Sotto tensione = morsetto 9 e Neutro = morsetto 10 24 V: SP = morsetto 9 e SN = morsetto 10

Verificare che i componenti necessari controllati (attuatore, pompa, ecc.) siano collegati ai morsetti corretti.

Verificare che tutti i sensori / segnali siano collegati ai morsetti corretti (vedere "Collegamenti elettrici").

Montare il regolatore e inserire l'alimentazione.

La Chiavetta applicazioni è inserita? (Vedere "Inserimento della Chiavetta applicazioni".)

Il regolatore ECL Comfort contiene un'applicazione esistente (vedere "Inserimento della Chiavetta Applicazioni").

La lingua corretta è stata selezionata? (Vedere "Lingua" in "Impostazioni comuni regolatore".)

L'ora e la data sono impostate correttamente? (Vedere "Ora & Data" in "Impostazioni comuni regolatore".)

È stata selezionata la corretta applicazione? (Vedere "Identificazione del tipo di impianto".)

Verificare che tutte le impostazioni del regolatore (vedere "Panoramica impostazioni") siano state effettuate o che le impostazioni di fabbrica siano conformi alle proprie esigenze.

Selezionare la modalità manuale (vedere "Comando manuale"). Controllare che le valvole si aprano e si chiudano e che i componenti necessari controllati (pompa, ecc,) si avviino e si arrestino quando sono comandati manualmente.

Verificare che le temperature / segnali visualizzati sul display corrispondano ai componenti effettivamente collegati.

Dopo aver effettuato il controllo della modalità manuale, selezionare la modalità di controllo (programmata, Comfort, ECO o protezione antigelo).

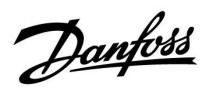

# <span id="page-34-0"></span>**2.8 Navigazione, Chiavetta Applicazione ECL A217 / A317**

# **Navigazione, applicazione A217.1 / A317.1 (\* solo A217.1, \*\* solo A317.1)**

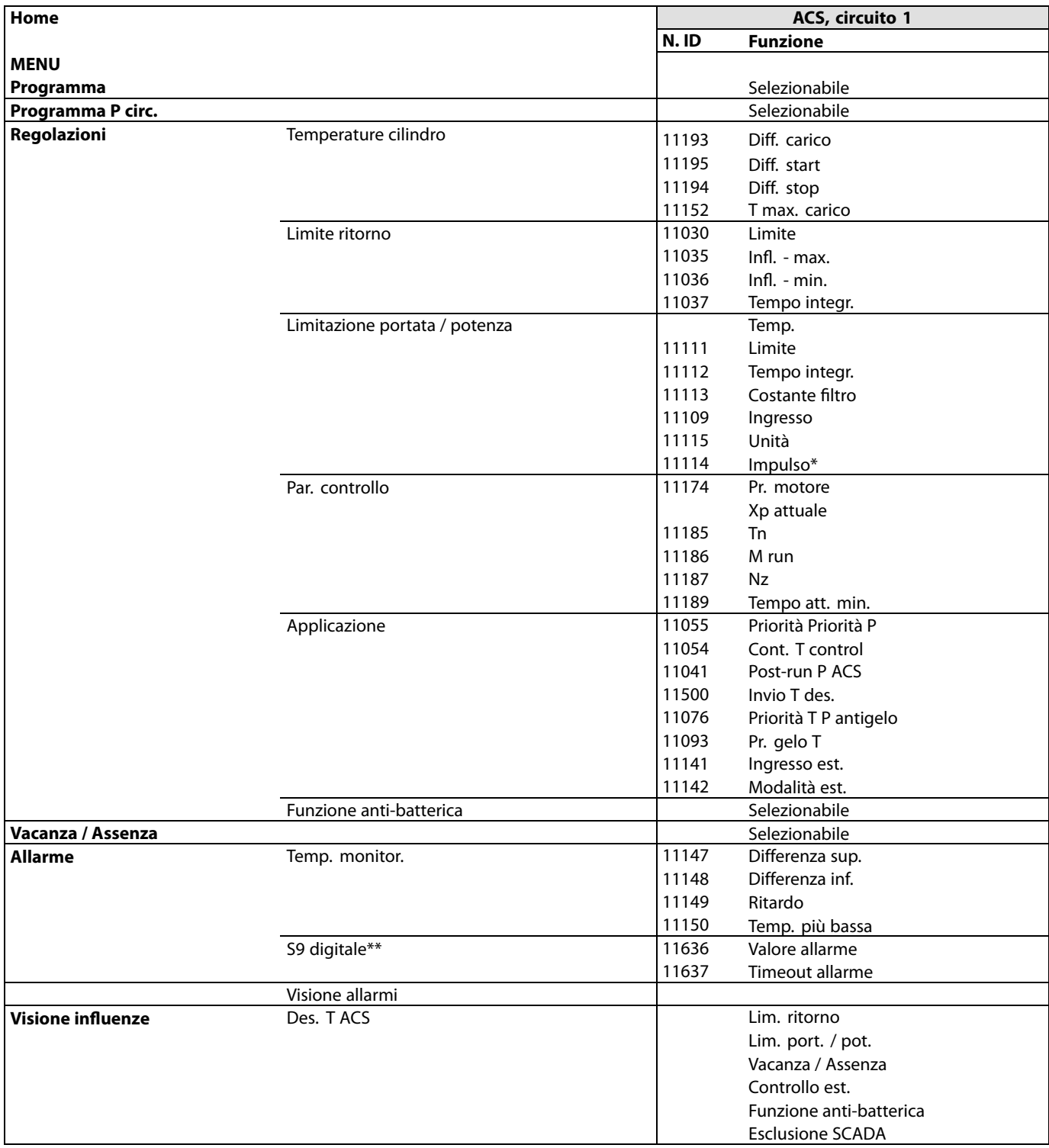

Danfoss

**Navigazione, applicazione A217.1 / A317.1, Impostazioni comuni del regolatore (\* solo A317.1)**

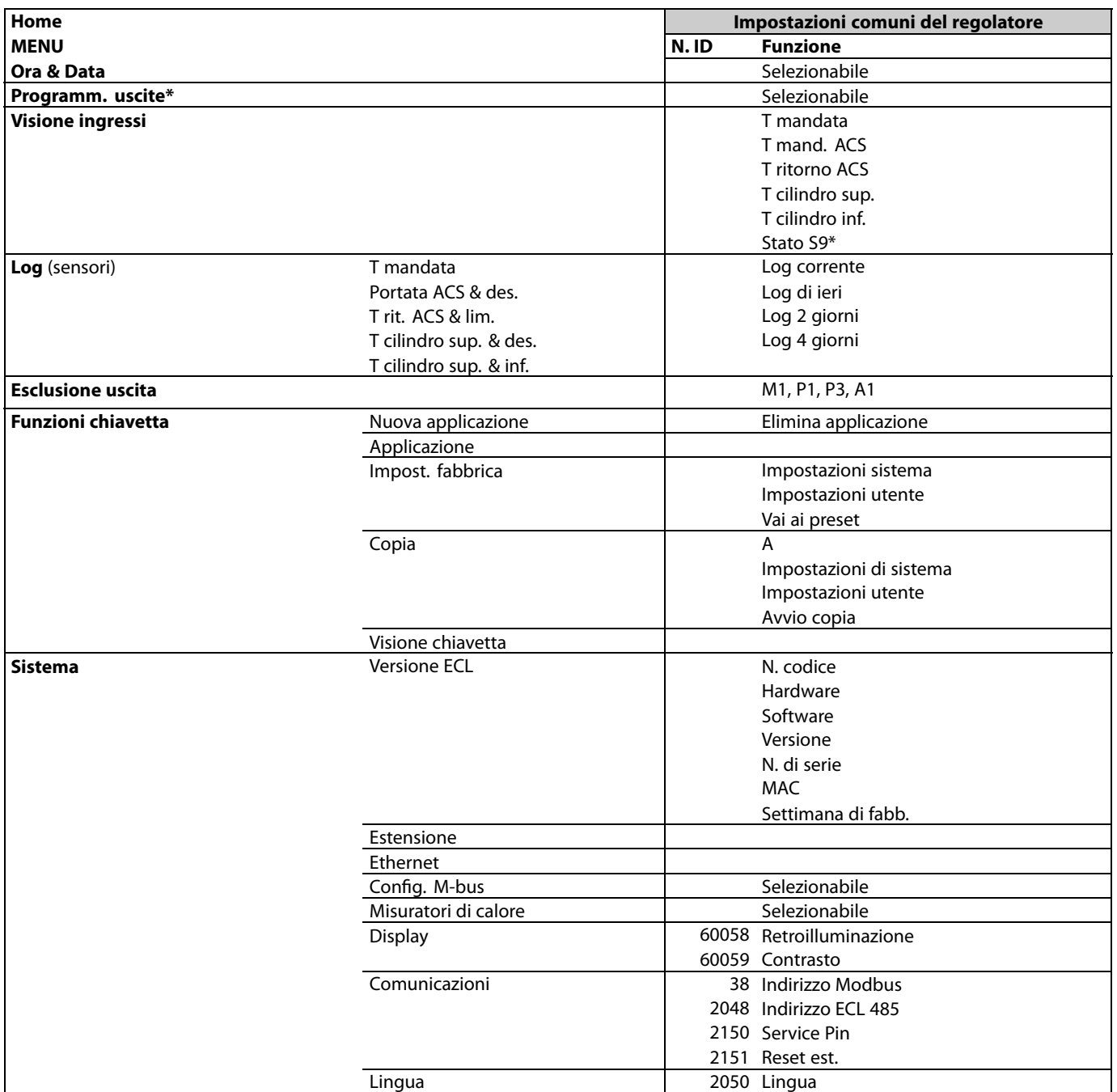
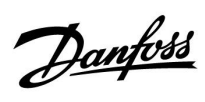

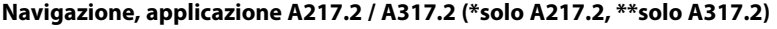

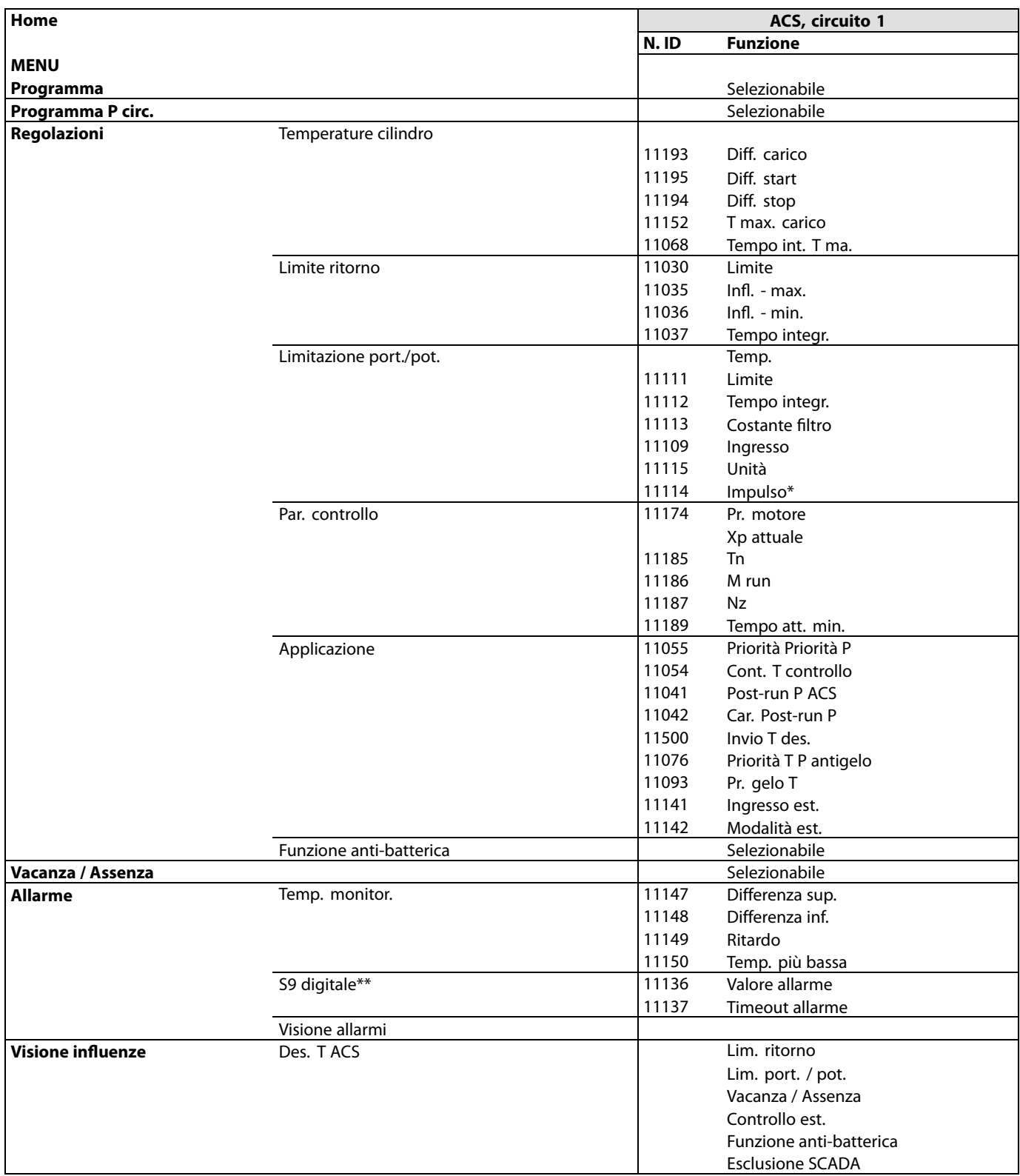

Danfoss

**Navigazione, applicazione A217.2 / A317.2, Impostazioni comuni del regolatore (\*solo A217.2, \*\*solo A317.2)**

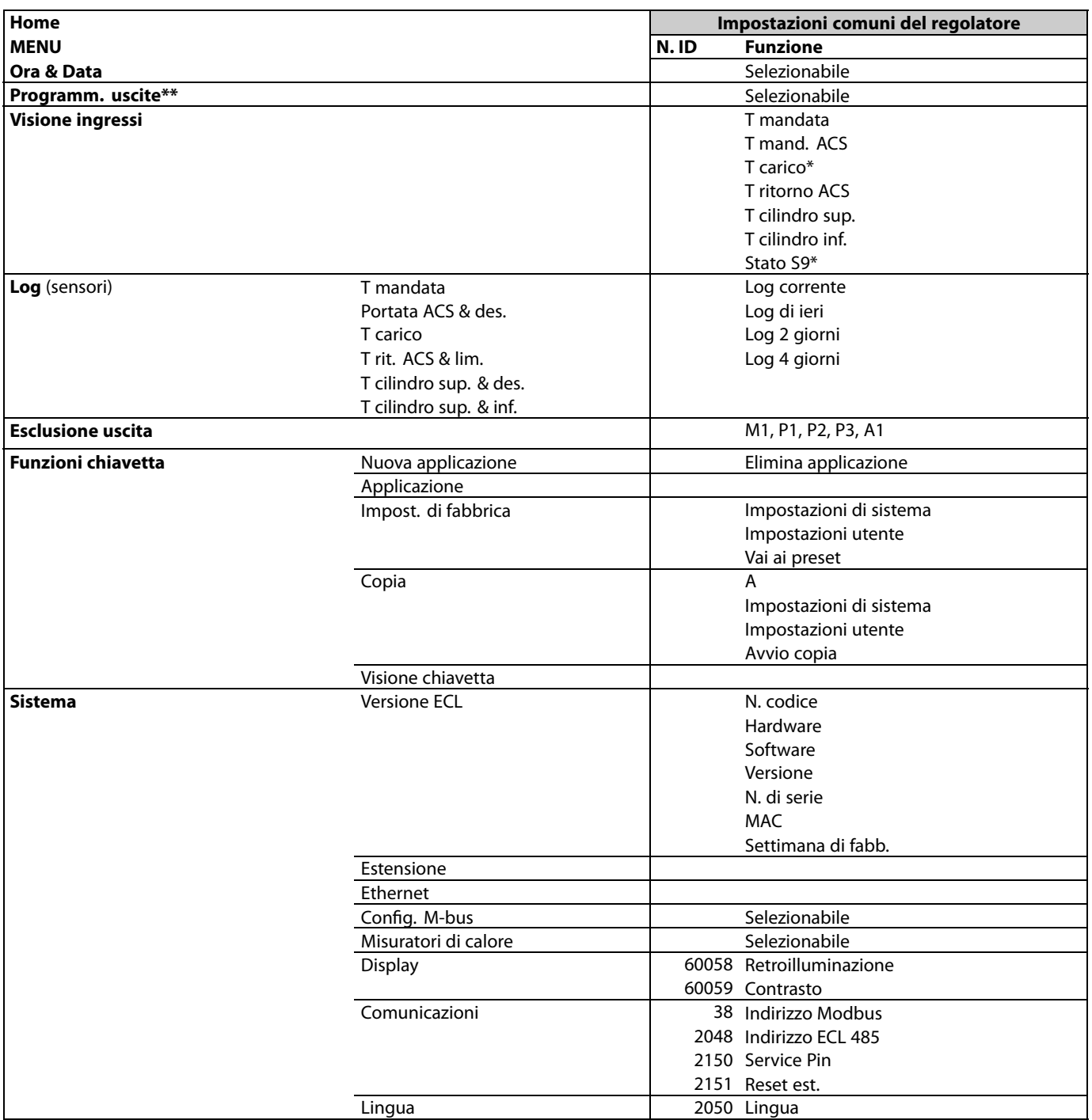

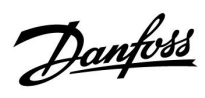

# **Navigazione, applicazione A217.3**

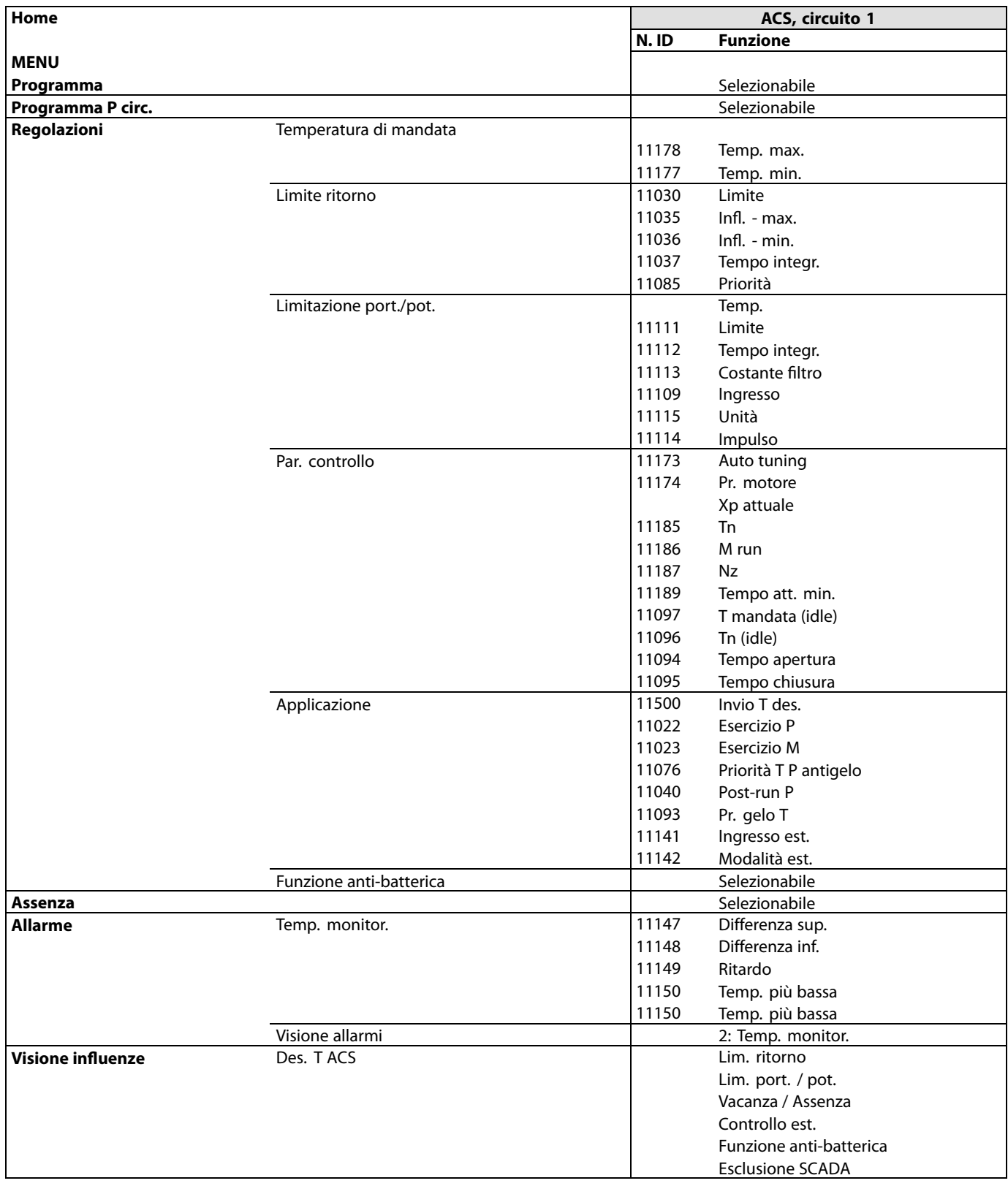

Danfoss

# **Navigazione, applicazione A217.3, Impostazioni comuni del regolatore**

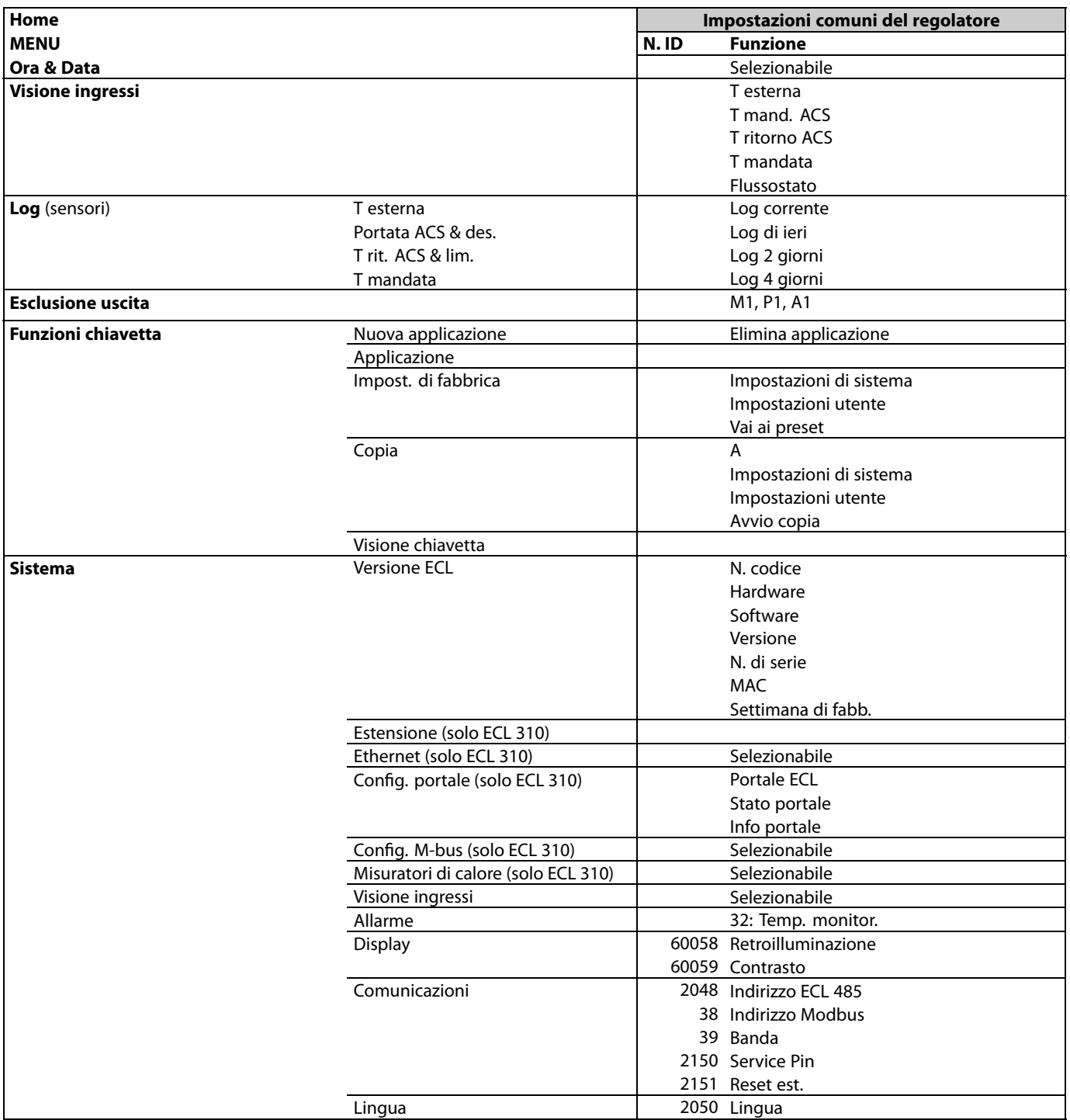

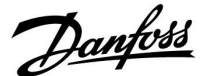

# **3.0 Uso quotidiano**

# **3.1 Utilizzo dei menu**

Il regolatore viene azionato ruotando la manopola verso sinistra o verso destra, nella posizione desiderata  $( \circlearrowright ).$ 

La manopola è dotata di un "acceleratore" integrato. Più velocemente si ruota la manopola, più rapidamente raggiungerà i limiti di un determinato campo di regolazione.

L'indicatore di posizione nel display ( $\blacktriangleright$ ) visualizza sempre la posizione corrente.

Premere sulla manopola per confermare le selezioni  $(\%)$ .

Gli esempi del display si riferiscono a un'unità a doppio circuito Un circuito di riscaldamento (m) e uno per l'acqua calda sanitaria (ACS) (-). Gli esempi potrebbero differire dall'applicazione.

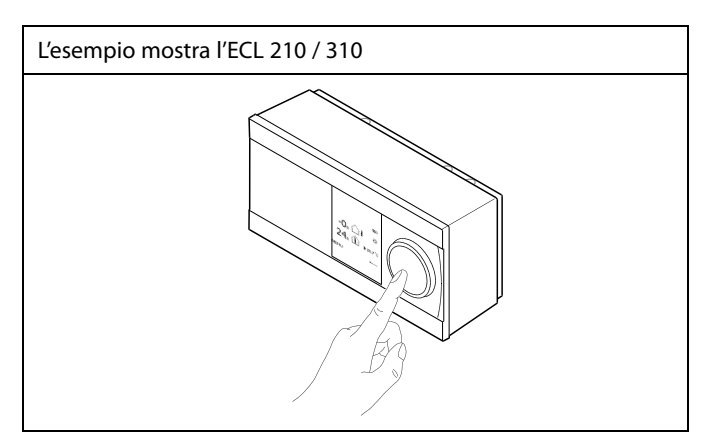

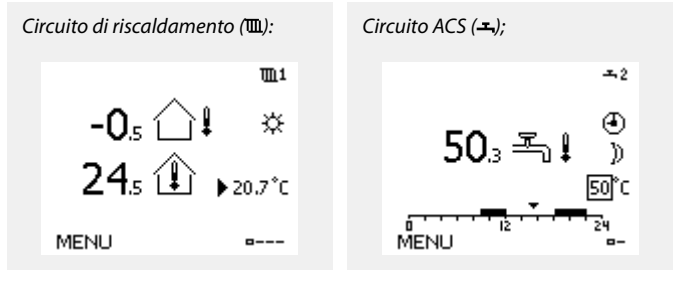

Alcune impostazioni generali applicabili all'intero regolatore sono disponibili in una parte specifica del regolatore.

Per accedere alle "Impostazioni comuni del regolatore":

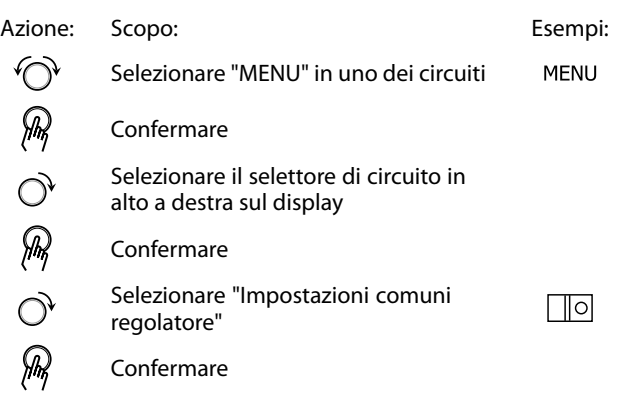

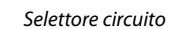

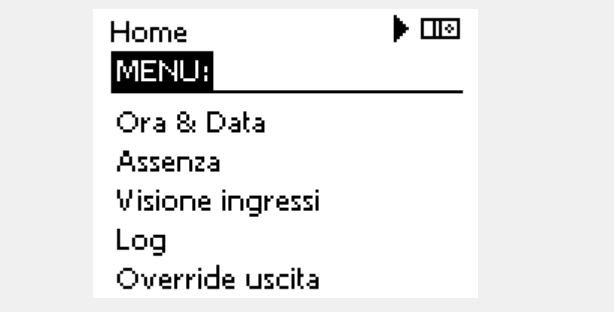

Danfoss

# **3.2 Comprendere i display del regolatore**

Questa sezione descrive il funzionamento, in termini generali, delle serie Comfort ECL 210 / 296 / 310. I display visualizzati sono generali e non correlati all'applicazione. Possono differire dai display della propria applicazione.

# **Selezione del display preferito**

Il display preferito è quello selezionato come display predefinito. Il display preferito offre una rapida panoramica delle temperature o componenti che si desidera monitorare in generale.

Se la manopola non viene attivata per 20 minuti, l'unità ritorna al display principale selezionato come preferito.

# **Circuito ACS**

Il display principale 1 visualizza: temperatura ACS effettiva, modalità regolatore, temperatura ACS desiderata e la programmazione Comfort del giorno corrente.

Il display principale 2 visualizza:

stato dei componenti controllati, temperatura ACS effettiva, (temperatura ACS desiderata), modalità regolatore, temperatura di ritorno (valore di limitazione), influenza sulla temperatura ACS desiderata.

A seconda del display selezionato, le informazioni visualizzate per il circuito ACS includono:

- temperatura ACS effettiva (50.3)
- $\cdot$  modalità regolatore (  $\gg$  )
- temperatura ACS desiderata (50 °C)
- programmazione Comfort del giorno corrente (0 12 24)
- stato dei componenti controllati (M1, P1)
- temperatura ACS effettiva (50 °C), (temperatura ACS desiderata (50))
- temperatura di ritorno (- °C) (temperatura limitazione (30))

## **Impostazione della temperatura desiderata**

A seconda del circuito e della modalità selezionati, è possibile immettere tutte le impostazioni quotidiane direttamente nei display principali (vedere anche la pagina successiva per i simboli).

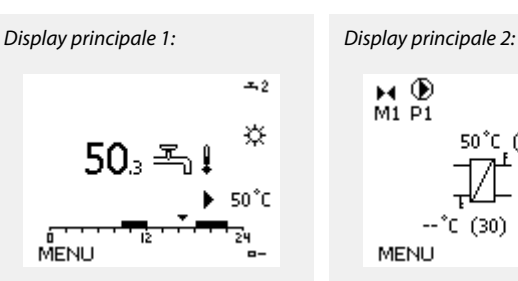

 $\mathbb{R}^2$ 

Esempio di display principale con indicazione dell'Influenza:

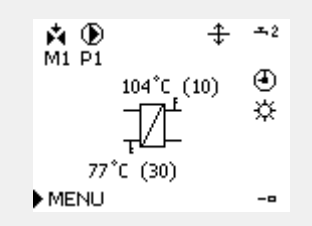

Per passare da un display a un altro: Ruotare la manopola fino a visualizzare il selettore dei display (........) sul lato destro in basso del<br>display. Premere la manopola per selezionare il display principale

preferito. Premere nuovamente la manopola.

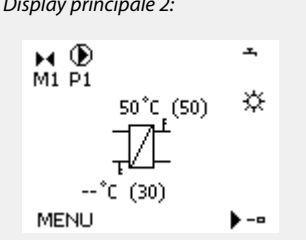

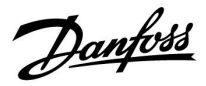

# **Impostazione della temperatura ACS**

La temperatura ACS desiderata può essere agevolmente regolata tramite i display principali del circuito ACS.

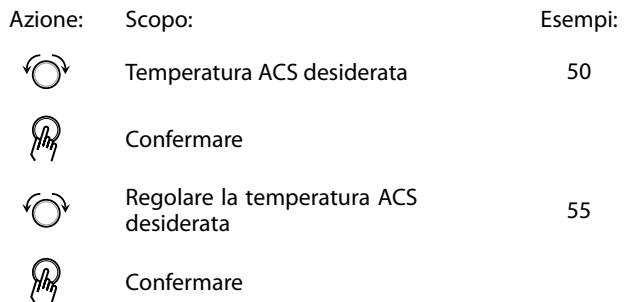

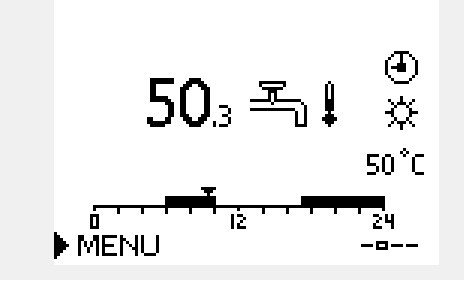

Oltre alle informazioni sulla temperatura ACS desiderata ed effettiva, è visualizzata anche la programmazione del giorno corrente.

L'esempio indica che il regolatore è in modalità programmata ed in modo Comfort.

# ฿

Panoramica delle regolazioni e impostazione delle modalità ACS:

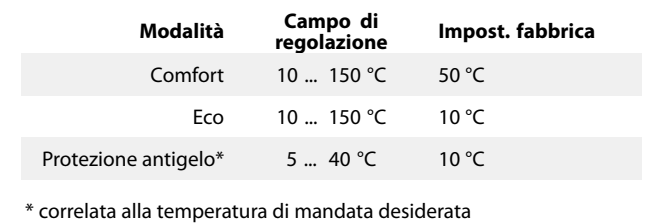

Danfoss

# **3.3 Panoramica generale: significato dei simboli**

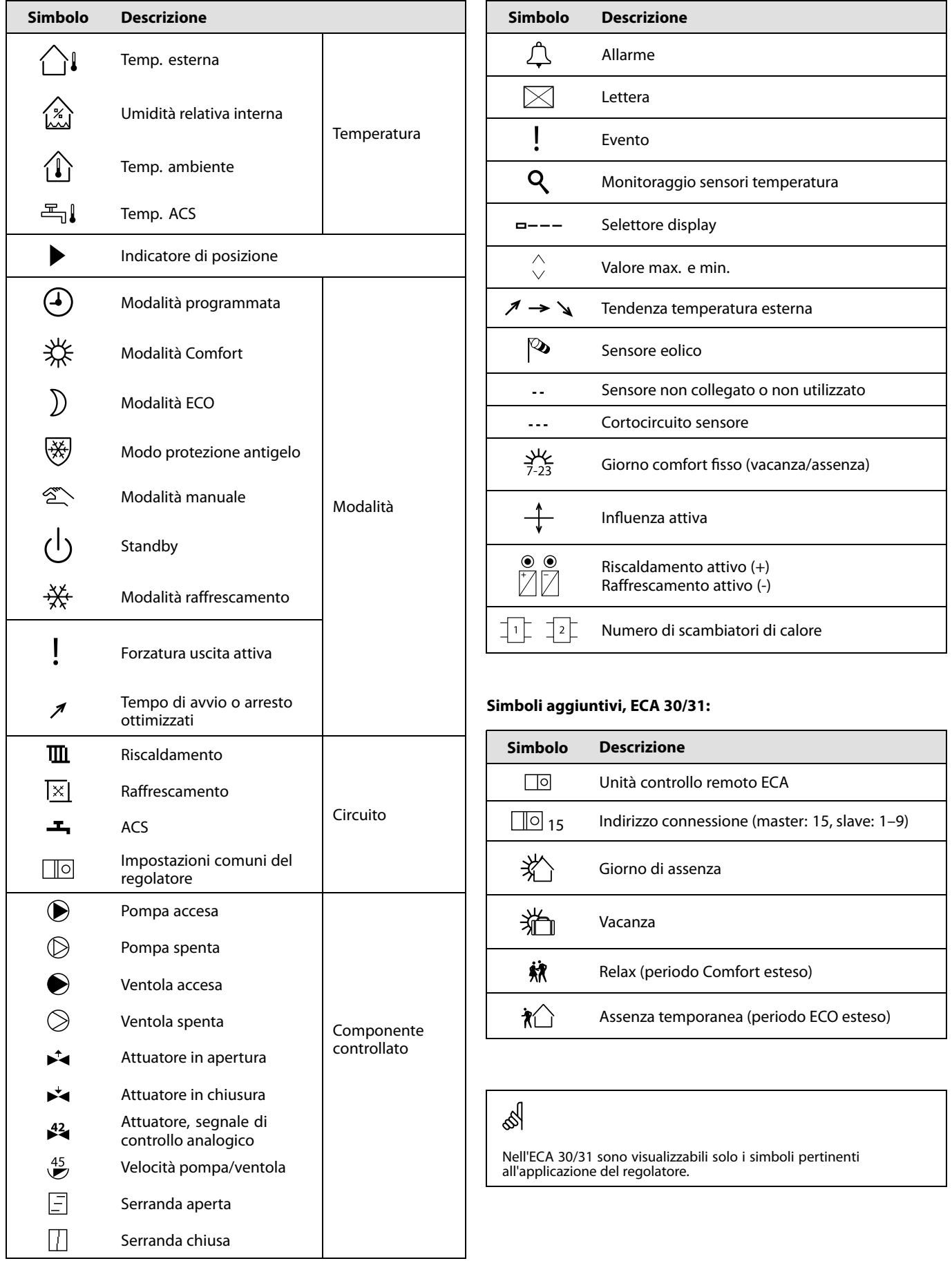

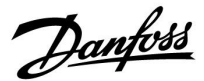

# **3.4 Monitoraggio delle temperature e dei componenti dell'impianto**

Questa sezione descrive il funzionamento, in termini generali, delle serie Comfort ECL 210 / 296 / 310. I display visualizzati sono generali e non correlati all'applicazione. Possono differire dai display della propria applicazione.

# **Circuito ACS**

Il display principale del circuito ACS offre una rapida panoramica delle temperature effettiva e desiderata, oltre allo stato dei componenti dell'impianto.

Esempio di display (scambiatore di calore):

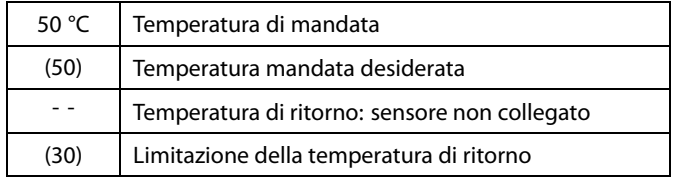

Esempio di display con scambiatore di calore:

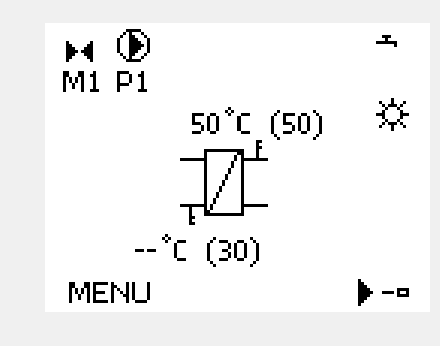

# **Visione ingressi**

Un altro modo di ottenere una rapida panoramica delle temperature misurate è utilizzare la "Visione ingressi", parte delle impostazioni comuni del regolatore (per informazioni sull'immissione delle impostazioni comuni del regolatore, vedere "Introduzione alle impostazioni comuni del regolatore".)

Poiché questa "visione" (vedere esempio del display) riporta solo le temperature misurate effettive, è di sola lettura.

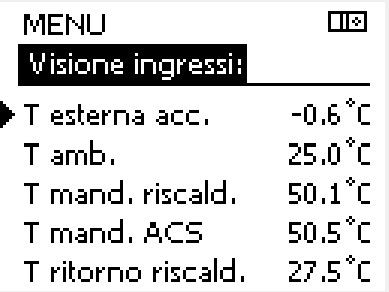

Danfoss

# **3.5 Visione influenze**

Questa sezione descrive il funzionamento, in termini generali, delle serie Comfort ECL 210 / 296 / 310. I display visualizzati sono generali e non correlati all'applicazione. Possono differire dai display della propria applicazione.

Il menu offre una panoramica delle influenze sulla temperatura di mandata desiderata. I parametri elencati differiscono da applicazione ad applicazione. Può essere utile in una situazione di assistenza per spiegare, tra l'altro, condizioni o temperature impreviste.

Se la temperatura di mandata desiderata è influenzata (corretta) da uno o più parametri, ciò è indicato da una piccola linea con una freccia giù, freccia su o doppia freccia:

Freccia giù: Il parametro riduce la temperatura di mandata desiderata.

Freccia su: Il parametro aumenta la temperatura di mandata desiderata.

Doppia freccia: Il parametro consente di impostare una condizione di forzatura (per es., Assenza / Vacanza).

Riga dritta: Nessuna influenza attiva.

Nell'esempio, la freccia nel simbolo punta verso il basso per "Lim. amb.". Questo significa che la temperatura effettiva è superiore alla temperatura ambiente desiderata, che si traduce in una diminuzione della temperatura di mandata desiderata.

Esempio di display principale con indicazione dell'Influenza:

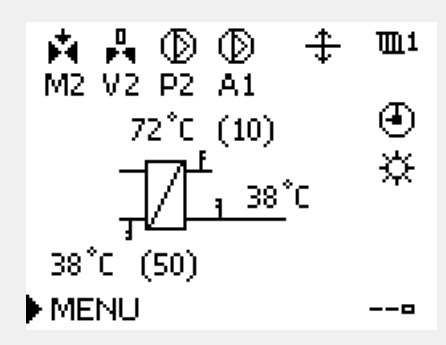

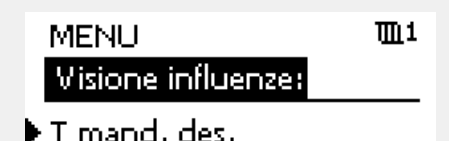

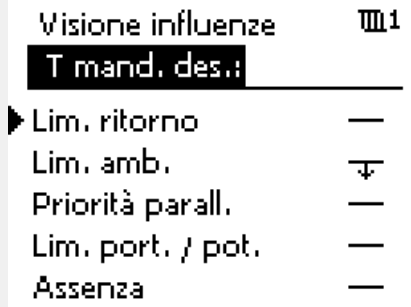

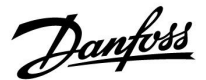

# **3.6 Comando manuale**

Questa sezione descrive il funzionamento, in termini generali, delle serie Comfort ECL 210 / 296 / 310. I display visualizzati sono generali e non correlati all'applicazione. Possono differire dai display della propria applicazione.

È possibile comandare manualmente i componenti installati.

Il comando manuale può essere selezionato solo nei display preferiti in cui i simboli per i componenti controllati (valvola, pompa, ecc.) sono visualizzati.

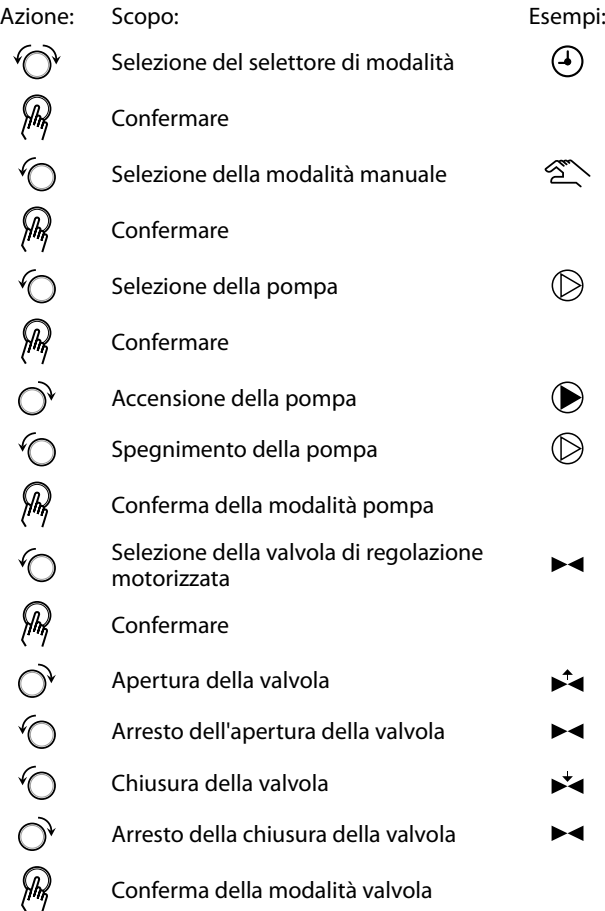

Componenti controllati e qualità di Selettore circuito  $III1$  $\blacksquare$ M2 P2  $\mathcal{L}$  . 49°C (27) 24 °C  $(50)$ 

----

# ൴

Durante la modalità manuale:

- Tutte le funzioni di comando sono disattivate
- L'override uscita non è consentito
- La protezione antigelo non è attiva.

**MENU** 

# ฿

Quando il comando manuale viene selezionato per un circuito, viene selezionato automaticamente per tutti i circuiti!

Per uscire dal comando manuale, utilizzare il selettore di modalità per selezionare la modalità desiderata. Premere la manopola.

Il comando manuale è in genere utilizzato durante l'installazione. I componenti comandati (valvola, pompa, ecc.) possono essere verificati per un corretto funzionamento.

൴

**Comando manuale di un attuatore controllato tramite 0 - 10 volt:** Il simbolo dell'attuatore ha un valore (in %) che può essere modificato. Il valore % è pari a una tensione nell'intervallo di 0 - 10 volt.

Danfoss

# **3.7 Programma**

# **3.7.1 Creare un programma**

Questa sezione descrive il programma, in termini generali, delle serie Comfort ECL 210 / 296 / 310. I display visualizzati sono generali e non correlati all'applicazione. Possono differire dai display della propria applicazione. In alcune applicazioni, tuttavia, potrebbe essere presente più di un programma. Programmi aggiuntivi possono essere reperiti in 'Impostazioni comuni regolatore'.

Il programma consiste di una settimana di 7 giorni:

- L = Lunedì
- M = Martedì
- $M =$ Mercoledì
- G = Giovedì
- $=$  Venerdì
- $S =$  Sabato
- D = Domenica

Il programma visualizza l'ora di inizio e di fine dei periodi di comfort giorno per giorno (circuiti riscaldamento / ACS).

#### Modifica del programma:

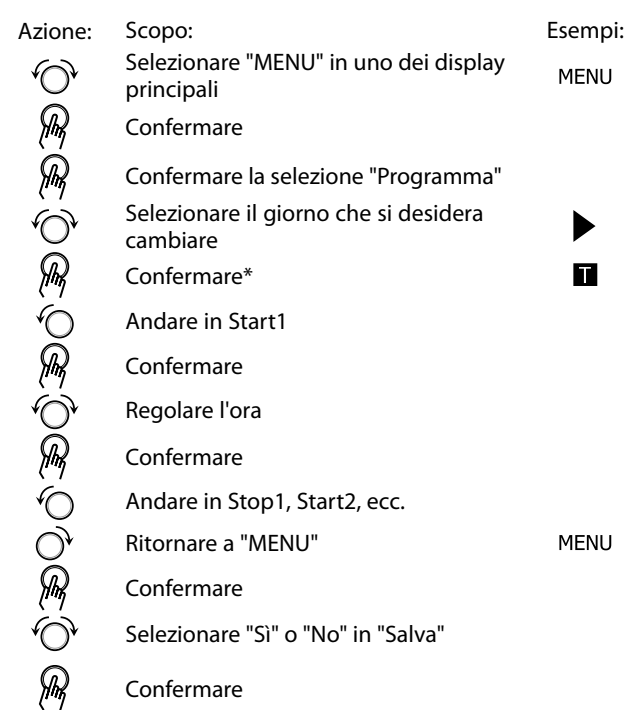

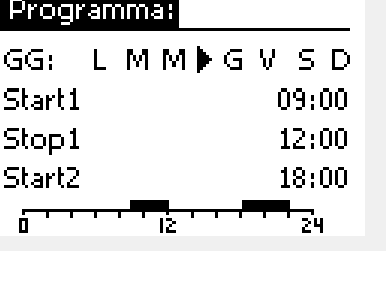

**MENU** 

 $11$ 

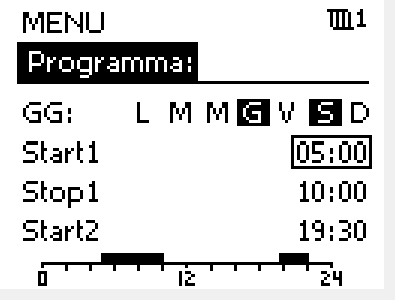

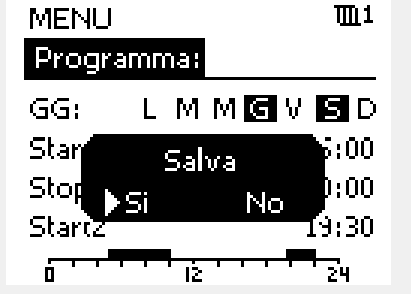

# S

Ciascun circuito ha una propria programmazione. Per selezionare un altro circuito, andare in "Home", ruotare la manopola e selezionare il circuito desiderato.

S

I tempi di avvio e stop possono essere impostati su intervalli di mezz'ora (30 min.).

\* È possibile selezionare diversi giorni.

Gli orari di inizio e fine saranno validi per tutti i giorni selezionati (in questo esempio, Giovedì e Sabato).

È possibile impostare un massimo di 3 periodi comfort al giorno. È possibile eliminare un periodo di comfort impostando l'ora di inizio e fine sullo stesso valore.

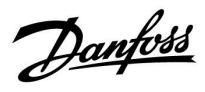

# **4.0 Panoramica delle impostazioni**

Si consiglia di prendere nota di eventuali impostazioni modificate nelle colonne vuote.

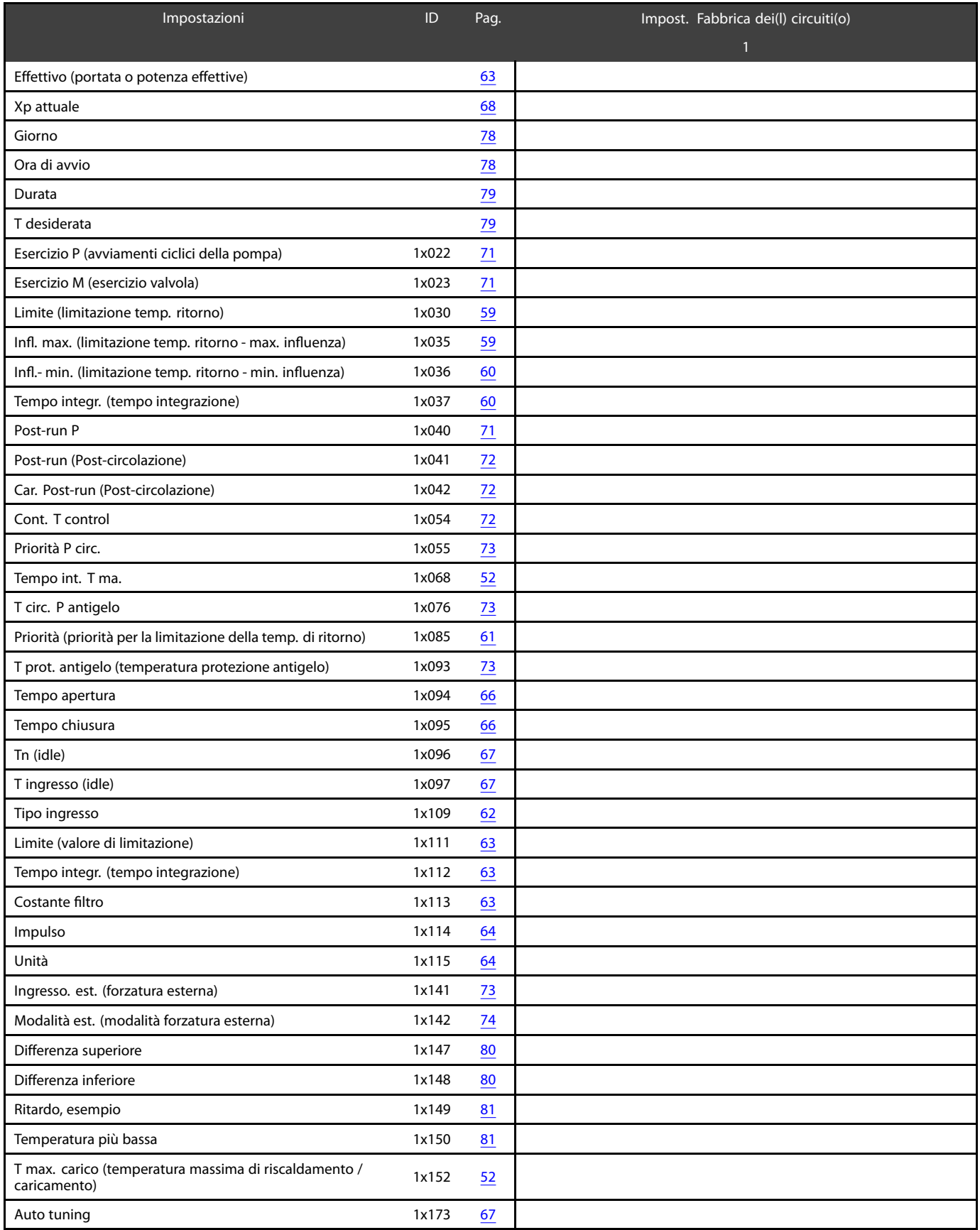

Danfoss

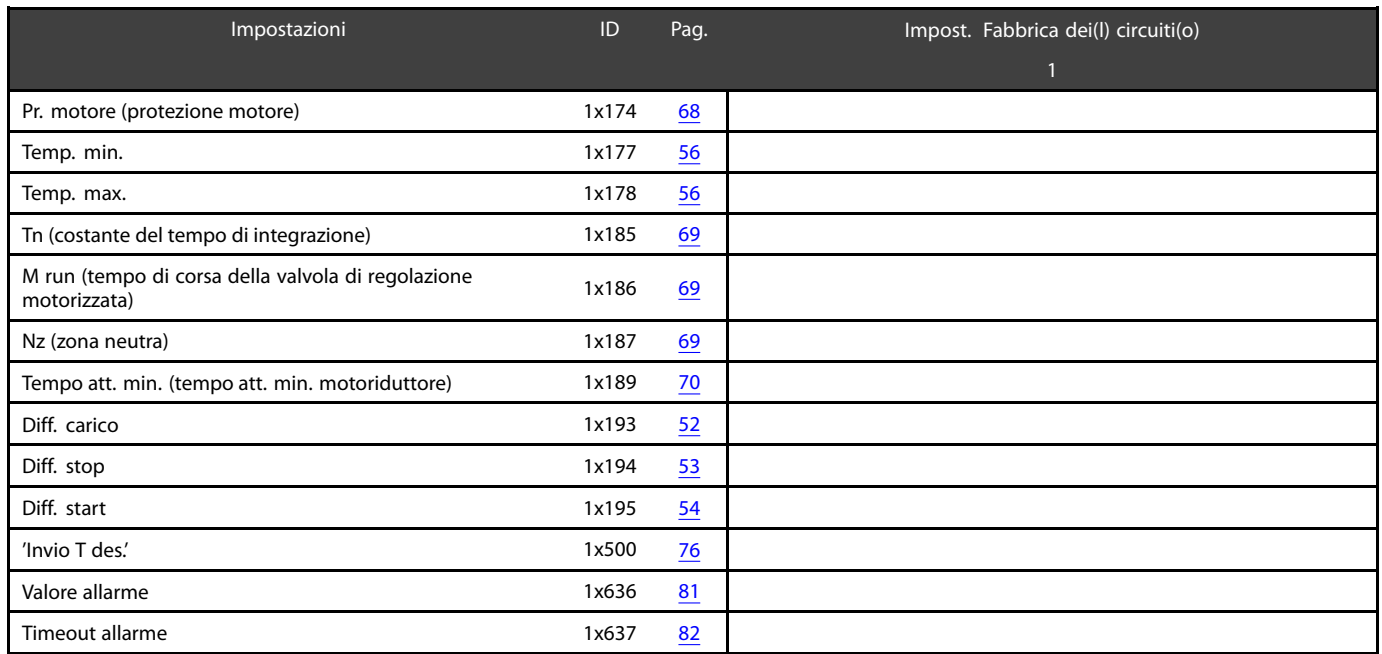

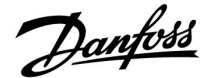

# **5.0 Impostazioni**

# **5.1 Introduzione a Impostazioni**

Le descrizioni delle impostazioni (funzioni del parametro) sono suddivise in gruppi in base al loro utilizzo nella struttura dei menu del regolatore ECL Comfort 210 / 296 / 310. Esempi: "Temperatura di mandata", "Limite amb.", ecc. Ciascun gruppo contiene una spiegazione generale.

Le descrizioni di ciascun parametro sono in ordine numerico, in relazione ai numeri ID. È possibile riscontrare delle differenze nell'ordine di presentazione degli argomenti tra questa Guida all'uso e i regolatori ECL Comfort 210 / 296 / 310.

Alcune descrizioni dei parametri sono correlate a specifici sottotipi dell'applicazione. Questo significa che il parametro correlato potrebbe non essere visualizzato nel sottotipo effettivo nel regolatore ECL.

La nota "Vedere Appendice ..." si riferisce all'Appendice in coda a questa Guida all'uso, in cui sono riportati i campi di impostazione dei parametri e le impostazioni predefinite.

I suggerimenti per la navigazione (per esempio MENU > Impostazioni > Limite ritorno…) sono disponibili per diversi sottotipi.

Danfoss

# <span id="page-51-0"></span>**5.2 Temperature del cilindro (bollitore)**

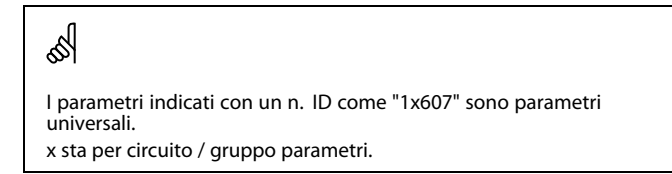

### **MENU > Impostazioni > Temperature del cilindro (bollitore)**

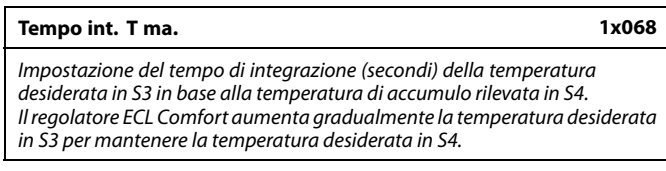

Vedere l'Appendice "Panoramica ID parametri"

- **OFF:** La temperatura di mandata desiderata in S3 non viene adattata alla temperatura di accumulo desiderata in S4.
- **1:** L'adattamento è rapido.
- **50:** L'adattamento è lento.

### **MENU > Impostazioni > Temperature del cilindro (bollitore)**

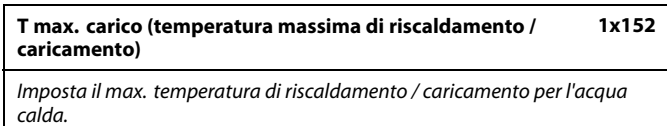

Vedere l'Appendice "Panoramica ID parametri"

**Valore:** imposta la temperatura.

தி

La temperatura di mandata desiderata in S3 non può essere superiore alla temperatura impostata in "T max. carico".

# $\mathbb{R}$ NOTA:

La temperatura ACS desiderata sarà ridotta se "Max. T carica" è inferiore a (Temp. ACS desiderata + Differenza di carica).

#### **Esempio:**

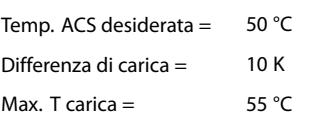

Risultato: Temp. ACS desiderata sarà ridotto a 45 °C.

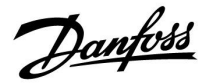

# <span id="page-52-0"></span>**MENU > Impostazioni > Temperature del cilindro (bollitore)**

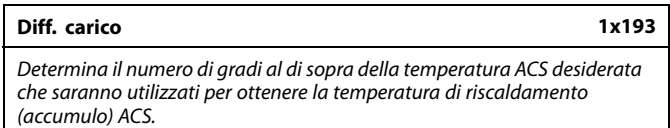

#### Vedere l'Appendice "Panoramica ID parametri"

**Valore:** Numero di gradi da aggiungere alla temperatura ACS desiderata per ottenere la temperatura di riscaldamento (accumulo) ACS.

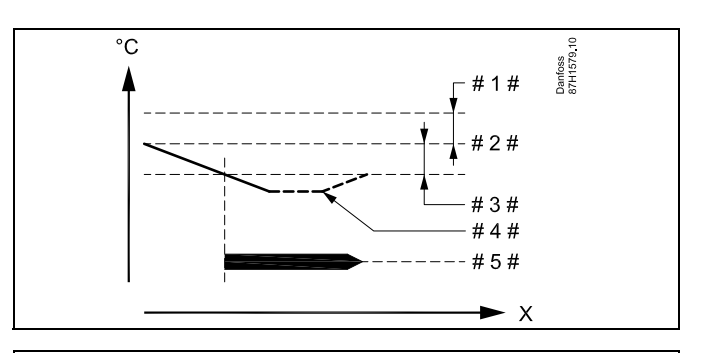

- $X =$ Tempo
- # 1  $\#$  = Diff. carico (ID 1x193)
- $# 2 # =$  Temperatura ACS desiderata
- # 3  $# =$  Diff. start (ID 1x195)
- #4#  $=$  Temperatura ACS effettiva
- # 5# = Riscaldamento ACS/attività di accumulo

# ฿

La temperatura ACS desiderata si riferisce al sensore di temperatura del cilindro.

Se sono installati due sensori di temperatura cilindro, il rapporto è con il sensore di temperatura del cilindro superiore.

Danfoss

# <span id="page-53-0"></span>**MENU > Impostazioni > Temperature del cilindro (bollitore)**

**Diff. stop 1x194** Un solo sensore di temperatura per bollitore ACS:

Determina il numero di gradi al di sopra della temperatura ACS desiderata che arresta la produzione (carico) di ACS.

Due sensori di temperatura per cilindro ACS:

Determina il numero di gradi al di sopra o al di sotto della temperatura ACS desiderata, ma misurata dal sensore di temperatura del bollitore ACS inferiore, che arresterà il riscaldamento (carico) ACS.

Vedere l'Appendice "Panoramica ID parametri"

# **-50 ... 50:** Impostare il numero di gradi.

**Un solo sensore di temperatura del cilindro ACS (esempio con valore "Diff. stop" positivo):**

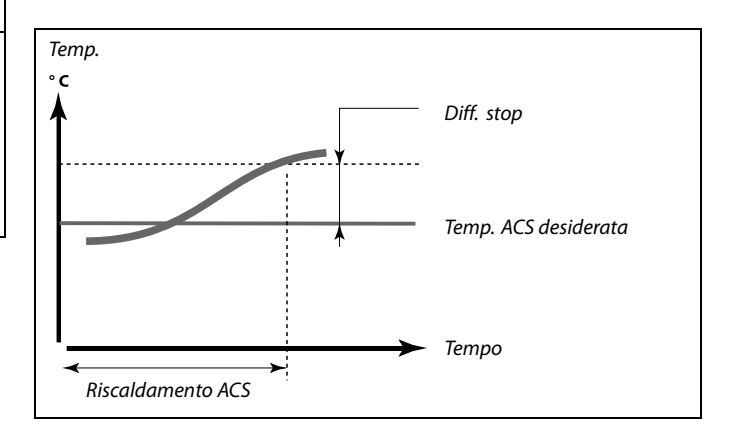

#### **Un solo sensore di temperatura per cilindro ACS (esempio con valore "Diff. stop" negativo):**

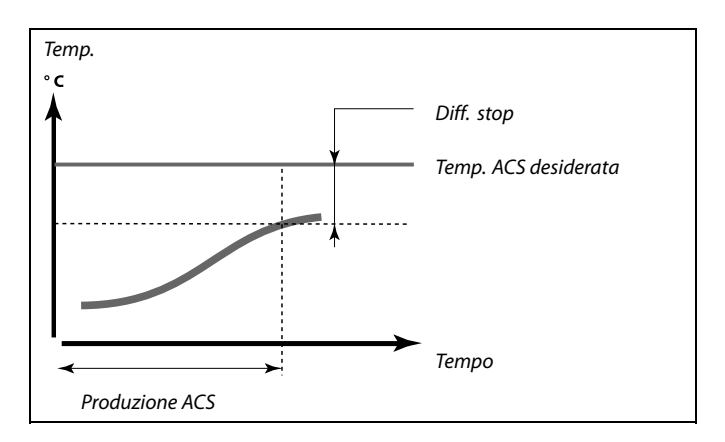

## **Due sensori di temperatura per cilindro ACS, superiore e inferiore**

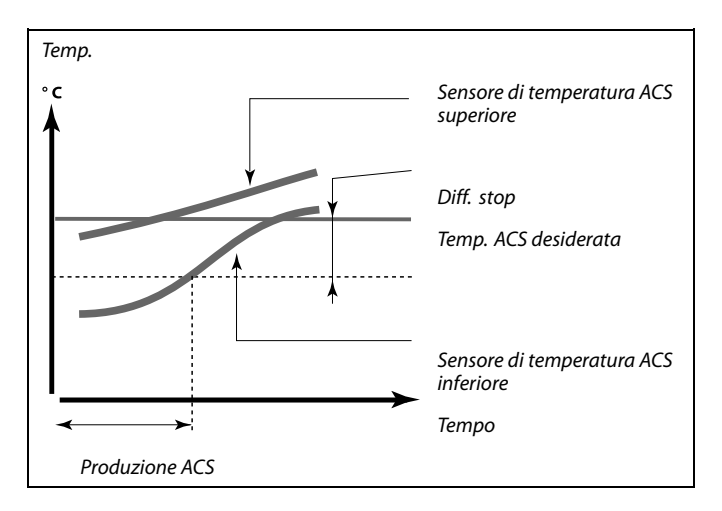

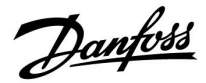

# **MENU > Impostazioni > Temperature del cilindro (bollitore)**

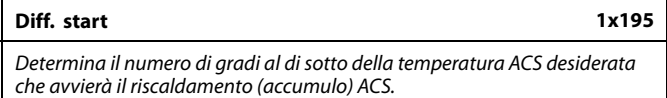

Vedere l'Appendice "Panoramica ID parametri"

**Valore:** Impostare il numero di gradi.

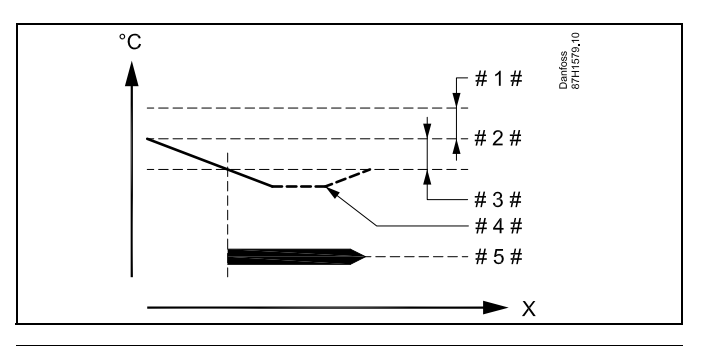

- $X =$ Tempo
- # 1  $# =$  Diff. carico (ID 1x193)
- # 2  $# =$  Temperatura ACS desiderata
- # 3  $\# =$  Diff. start (ID 1x195)
- #4  $# =$  Temperatura ACS effettiva
- # 5# = Riscaldamento ACS/attività di accumulo

#### **Esempio:**

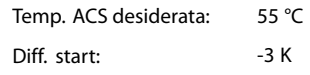

Risultato:

Il riscaldamento ACS si avvia quando la temperatura, misurata dal sensore di temperatura (superiore) del cilindro, è inferiore a 52 °C.

Danfoss

# <span id="page-55-0"></span>**5.3 Temperatura di mandata**

L'ECL Comfort 210/296/310 controlla la temperatura ACS in base alla temperatura di mandata desiderata, per esempio sotto l'influenza della temperatura di ritorno. La temperatura ACS viene impostata nel display principale.

- 50,3: Temperatura ACS effettiva
- 50: Temperatura ACS desiderata

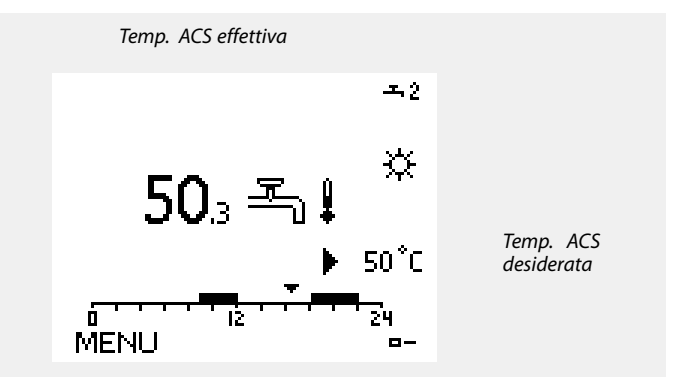

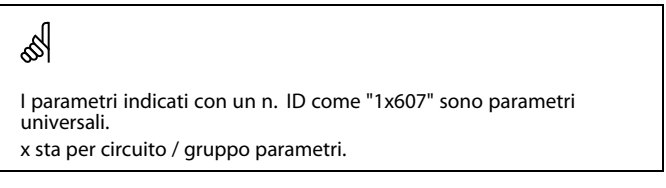

### **MENU > Impostazioni > Temperatura di mandata**

**Temp. min. 1x177**

Vedere l'Appendice "Panoramica ID parametri"

Imposta la temperatura della mandata minima dell'impianto. La temperatura della mandata desiderata non sarà inferiore a questa impostazione. Modificare l'impostazione di fabbrica, se necessario.

La funzione 'Temp. min.' viene esclusa se 'Stop totale' è attivo in modalità ECO o se 'Arresto' è attivo. 'Temp. min.' può essere ignorata dall'influenza della limitazione della temperatura di ritorno (vedere 'Priorità').

الم

اله

L'impostazione di "Temp. max." ha una priorità superiore a "Temp. min.".

#### **MENU > Impostazioni > Temperatura di mandata**

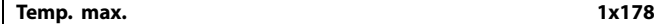

Vedere l'Appendice "Panoramica ID parametri"

Imposta la temperatura della mandata massima dell'impianto. La temperatura desiderata non sarà superiore a questa impostazione. Modificare l'impostazione di fabbrica, se necessario.

 $\mathbb{R}^2$ 

L'impostazione della 'curva di compensazione climatica' è possibile solo per i circuiti di riscaldamento.

☝

L'impostazione di "Temp. max." ha una priorità superiore a "Temp. min.".

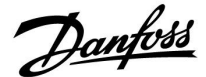

# **5.4 Limite ritorno**

La limitazione della temperatura di ritorno è basata sulla temperatura esterna. In genere, negli impianti di teleriscaldamento, una temperatura di ritorno superiore è accettata quando la temperatura esterna si abbassa in modo considerevole. Il rapporto tra la limitazione della temperatura di ritorno e la temperatura esterna viene definito in un sistema di assi cartesiani. Le coordinate della temperatura esterna sono definite in "T est. alta X1" e "T est. bassa X2". Le coordinate della temperatura di ritorno sono definite in "Limite sup. Y2" e "Limite inf. Y1". Il regolatore modifica automaticamente la temperatura di mandata

desiderata per ottenere una temperatura di ritorno accettabile quando la temperatura scende al di sotto o supera il limite calcolato.

Questa limitazione si basa su una regolazione PI, dove P ("Fattore infl.") risponde rapidamente alle deviazioni e I ("Tempo integr.") risponde più lentamente, rimuovendo, nel corso del tempo, i piccoli scostamenti (errori) fra i valori desiderati ed effettivi. Ciò viene ottenuto modificando la temperatura di mandata desiderata.

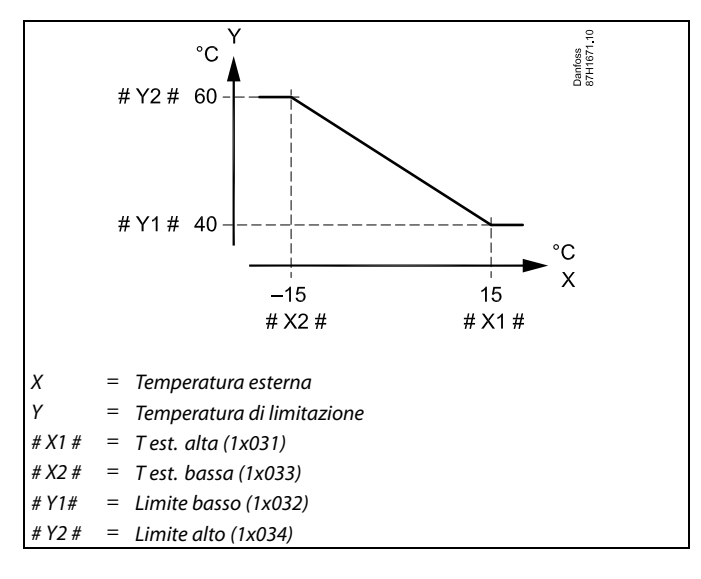

# S

Il limite calcolato è visualizzato tra parentesi ( ) nel display di monitoraggio. Vedere la sezione "Monitoraggio delle temperature e dei componenti di sistema".

Danfoss

# **Circuito ACS**

La limitazione della temperatura di ritorno utilizza un valore di temperatura fisso.

Il regolatore modifica automaticamente la temperatura di mandata desiderata per ottenere una temperatura di ritorno accettabile quando la temperatura scende al di sotto o supera il limite impostato.

Questa limitazione si basa su una regolazione PI, dove P ("Fattore infl.") risponde rapidamente alle deviazioni e I ("Tempo integr.") risponde più lentamente, rimuovendo, nel corso del tempo, i piccoli scostamenti (errori) fra i valori desiderati ed effettivi. Ciò viene ottenuto modificando la temperatura di mandata desiderata.

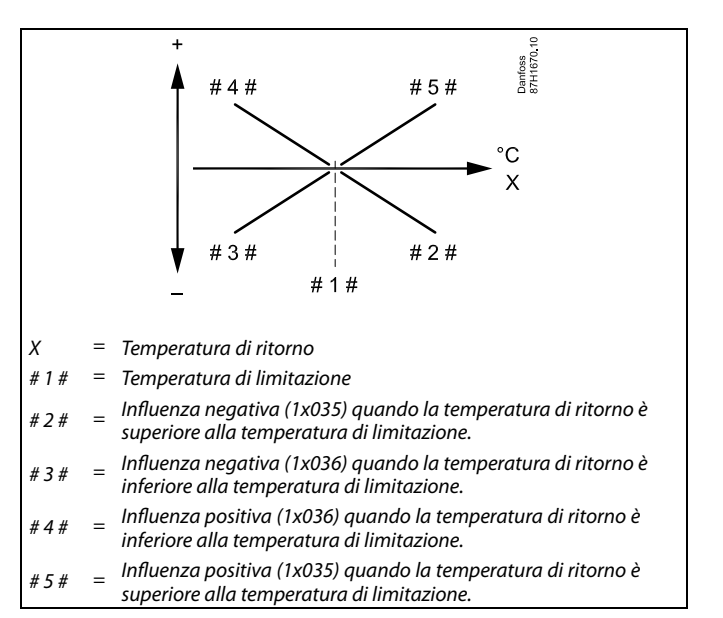

 $\mathbb{R}$ 

Se il "Fattore infl." è eccessivamente elevato e/o il "Tempo integr." è eccessivamente basso, la regolazione potrebbe diventare instabile.

Esempio: limitazione della temperatura di ritorno massima; la temperatura di ritorno sale al di sopra del limite

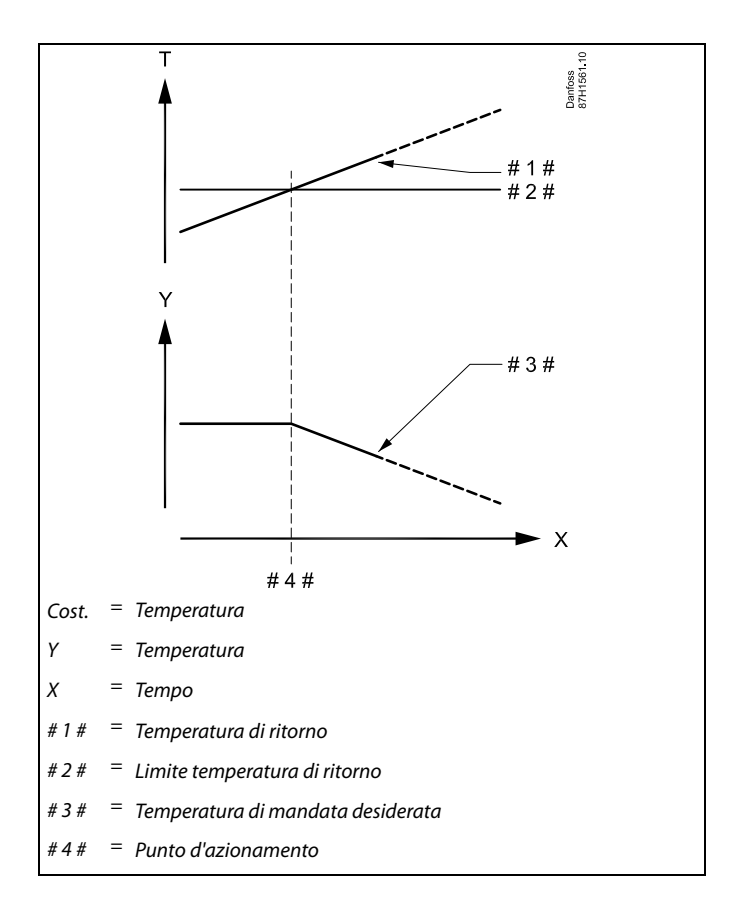

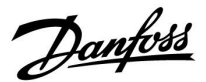

<span id="page-58-0"></span>Esempio: limitazione della temperatura di ritorno minima; la temperatura di ritorno scende al di sotto del limite

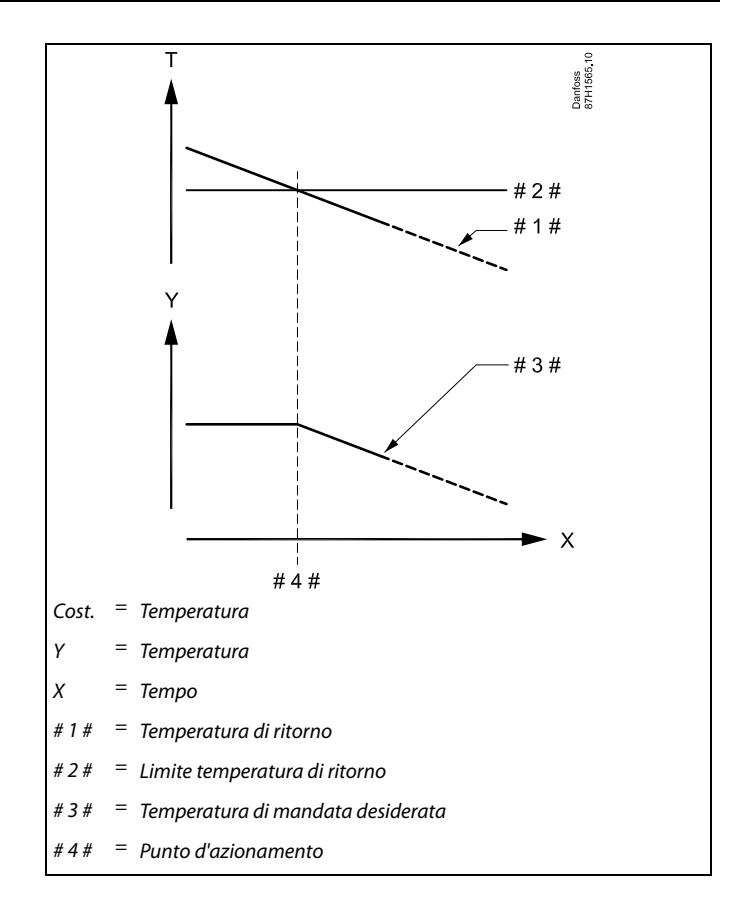

# ฿

I parametri indicati con un n. ID come "1x607" sono parametri universali. x sta per circuito / gruppo parametri.

# **MENU > Impostazioni > Limite ritorno**

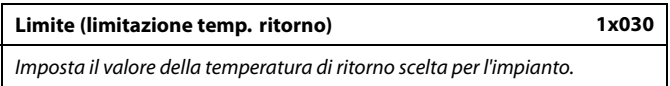

Vedere Appendice "Panoramica ID parametro"

Quando la temperatura di ritorno scende al di sotto o sale al di sopra del valore impostato, il regolatore modifica automaticamente la temperatura di mandata / della condotta desiderata per ottenere una temperatura di ritorno accettabile. L'influenza è impostata su 'Infl. - Max' e 'Infl. - min.'.

# Danfoss

# <span id="page-59-0"></span>**Guida operativa ECL Comfort 210/296/310, Applicazione A217/A317**

### **MENU > Impostazioni > Limite ritorno**

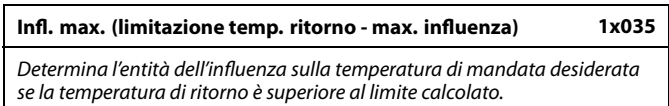

Vedere Appendice "Panoramica ID parametro"

#### Influenza superiore a 0:

La temperatura di mandata desiderata viene aumentata quando la temperatura di ritorno supera il limite calcolato.

#### Influenza inferiore a 0:

La temperatura di mandata desiderata viene diminuita quando la temperatura di ritorno supera il limite calcolato.

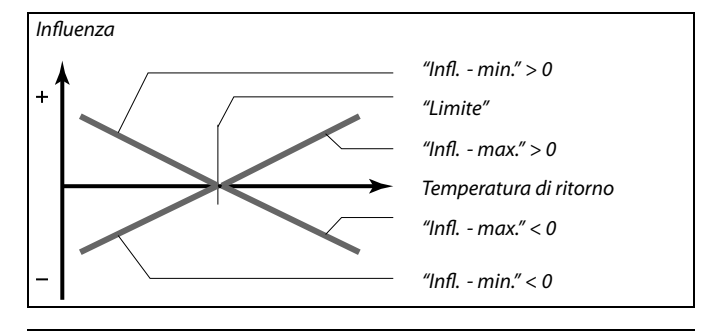

# ൴

Se "Fattore infl." è eccessivamente elevato e / o "Tempo integr." è eccessivamente basso, la regolazione potrebbe diventare instabile.

#### **Esempio**

Il limite di ritorno è attivo sopra i 50 °C.

L'influenza è impostata su -2.0.

La temperatura di ritorno effettiva è eccessivamente alta, di 2 gradi. Risultato:

La temperatura di mandata desiderata viene modificata nel seguente modo:  $-2.0 \times 2 = -4.0$  gradi.

# S

Normalmente, questa impostazione è inferiore a 0 negli impianti di teleriscaldamento per prevenire una temperatura di ritorno eccessivamente elevata.

In genere, questa impostazione è 0 negli impianti a caldaia, in quanto una temperatura di ritorno più alta è accettabile (vedere anche "Infl. min.").

### **MENU > Impostazioni > Limite ritorno**

# **Infl.- min. (limitazione temp. ritorno - min. influenza) 1x036**

Stabilisce l'influenza sulla temperatura di mandata desiderata se la temperatura di ritorno è inferiore al limite calcolato.

Vedere l'Appendice "Panoramica ID parametri"

#### Influenza superiore a 0:

La temperatura di mandata desiderata viene aumentata quando la temperatura di ritorno scende al di sotto del limite calcolato.

#### Influenza inferiore a 0:

La temperatura di mandata desiderata viene diminuita quando la temperatura di ritorno scende al di sotto del limite calcolato.

#### **Esempio**

Il limite di ritorno è attivo sotto i 50 °C.

L'influenza è impostata su -3.0.

La temperatura di ritorno effettiva è eccessivamente bassa, di 2 gradi. Risultato:

La temperatura di mandata desiderata viene modificata di 3.0 x 2 = -6.0 gradi.

# தி

Normalmente, questa impostazione è 0 negli impianti di teleriscaldamento in quanto una temperatura di ritorno più bassa è accettabile.

In genere, questa impostazione è superiore a 0 negli impianti a caldaia, per prevenire una temperatura di ritorno eccessivamente bassa (vedere anche "Infl. - max").

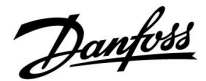

# <span id="page-60-0"></span>**MENU > Impostazioni > Limite ritorno**

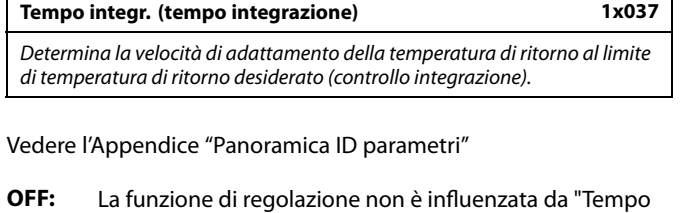

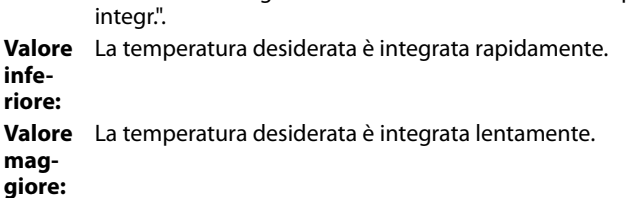

### **MENU > Impostazioni > Limite ritorno**

### **Priorità (priorità per la limitazione della temp. di ritorno) 1x085**

Scegliere se la limitazione della temperatura di ritorno deve prevalere sulla

temp. minima impostata "Temp min."

Vedere Appendice "Panoramica ID parametro"

- **OFF:** Il limite della temperatura min. di mandata non viene forzato.
- **ON:** Il limite della temperatura min. di mandata viene forzato.

฿

La funzione di integrazione può correggere la temperatura di mandata desiderata per un max. di 8 K.

฿

Se si dispone di un'applicazione ACS: Vedere anche 'Modalità parallela' (ID 11043).

฿

Se si dispone di un'applicazione ACS: Quando la modalità parallela è attiva:

- Quando "Priorità della temperatura di ritorno" (ID 1x085) è impostato su OFF, il limite min. della temperatura di mandata riscaldamento è attivo.
- Quando "Priorità della temperatura di ritorno" (ID 1x085) è impostato su ON, il limite min. della temperatura di mandata riscaldamento desiderata è ignorato.

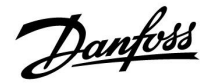

# <span id="page-61-0"></span>**5.5 Limitazione portata / potenza**

A seconda del tipo di regolatore, la limitazione di portata / potenza si basa su diversi tipi di ingresso:

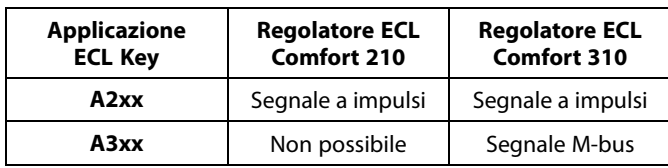

Un flussometro o un misuratore di calore possono essere collegati al regolatore ECL per limitare la mandata o la potenza. Il segnale dal flussometro o misuratore di calore è basato su un segnale M-bus.

Quando la portata / potenza supera il limite impostato, il regolatore riduce gradualmente la temperatura ACS desiderata per ottenere una portata o consumo energetico massimo accettabili.

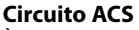

È possibile collegare un misuratore di portata o di energia (segnale M-bus) all'ECL controller per limitare la portata o la potenza consumata.

Quando la portata / potenza supera il limite impostato, il controller riduce gradualmente la temperatura di mandata desiderata per ottenere una accettabile max. portata o consumo energetico.

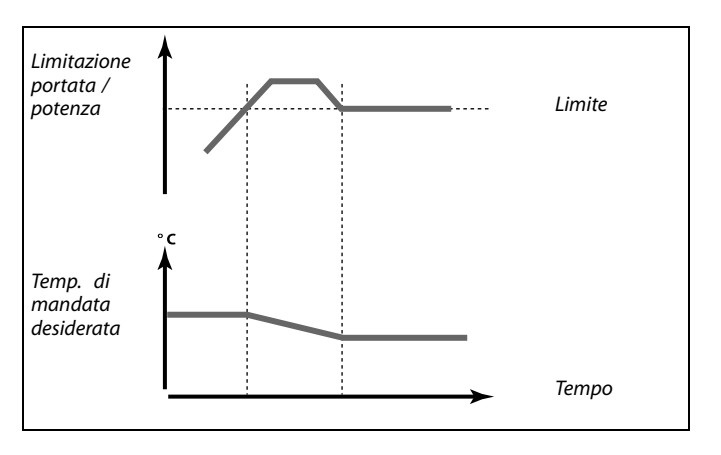

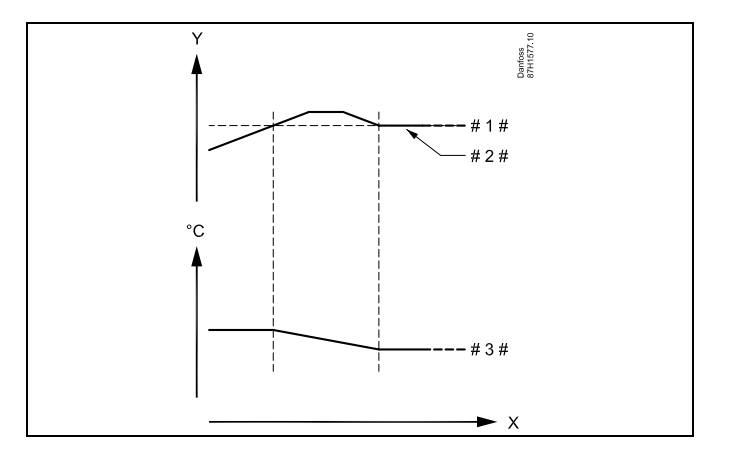

 $X = Ora$ 

Portata o potenza

Limite di portata o potenza

Portata o energia attuale

Temperatura di mandata desiderata

# $\mathbb{R}$

I parametri indicati con un n. ID come "1x607" sono parametri universali. x sta per circuito / gruppo parametri.

# <span id="page-62-0"></span>**MENU > Impostazioni > Limitazione portata / potenza**

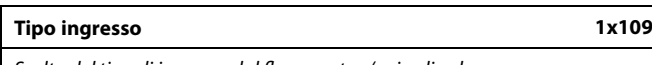

Scelta del tipo di ingresso dal flussometro / mis. di calore

Vedere Appendice "Panoramica ID parametro"

- **OFF:** Nessun segnale
- **IM1 - IM5:** Segnale del flussometro / misuratore di calore basato su impulsi.
- **EM1 - EM5:** Segnale del flussometro / misuratore di calore basato su M-bus.

### **MENU > Impostazioni > Limitazione portata / potenza**

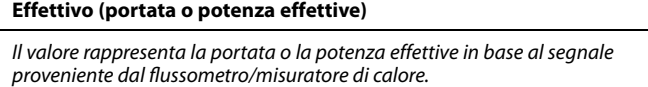

#### **MENU > Impostazioni > Limitazione portata / potenza**

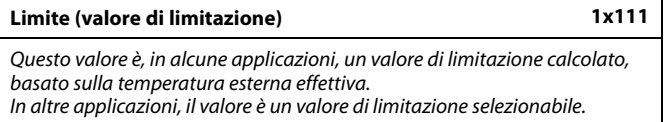

Vedere Appendice "Panoramica ID parametro"

# **MENU > Impostazioni > Limitazione portata / potenza**

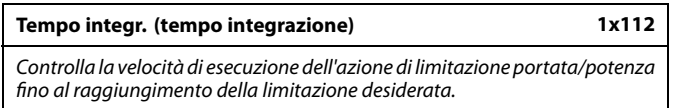

Vedere Appendice "Panoramica ID parametro"

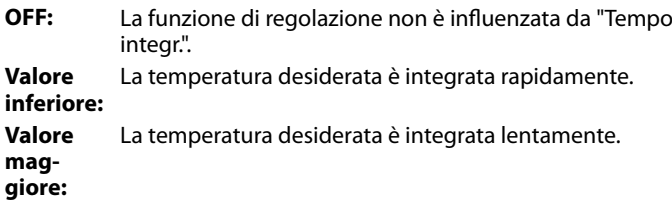

Il campo di regolazione per IM e EM dipende dal sottotipo selezionato.

฿

S Se il tempo di integrazione è troppo lento, la regolazione potrebbe diventare instabile.

Danfoss

### <span id="page-63-0"></span>**MENU > Impostazioni > Limitazione portata / potenza**

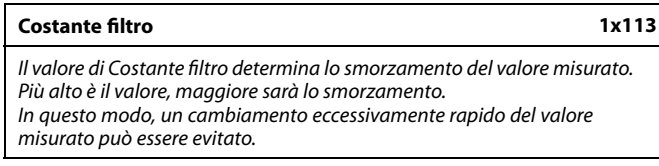

Vedere Appendice "Panoramica ID parametro"

**Valore minore:** Smorzamento inferiore **Valore maggiore:** Smorzamento superiore

### **MENU > Impostazioni > Limitazione portata / potenza**

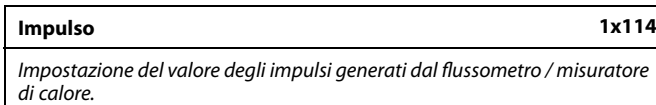

Vedere Appendice "Panoramica ID parametro"

**OFF:** Nessun segnale.

**1 ... 9999:** Valore impulso.

#### **MENU > Impostazioni > Limitazione portata / potenza**

**Unità 1x115** Scelta delle unità per i valori misurati.

Vedere Appendice "Panoramica ID parametro"

Unità sulla sinistra: valore dell'impulso. Unità sulla destra: valori effettivi e di limitazione.

Il valore del flussometro è espresso in ml o l. Il valore del misuratore di calore è espresso in Wh, kWh, MWh o

GWh.

I valori di portata effettiva e della limitazione sono espressi in l/h o  $m^3/h$ .

I valori di potenza effettiva e di limitazione della potenza sono espressi in kW, MW o GW.

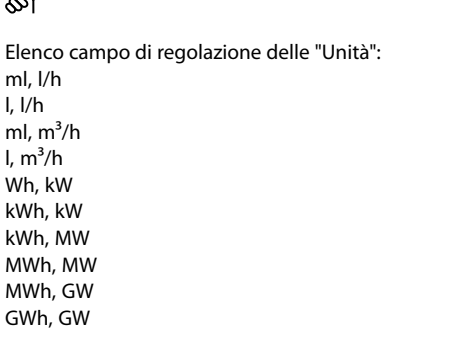

# **Esempio 1:**

**Esempio:**

الم

"Unità" (11115): l, m<sup>3</sup>/h "Impulso"  $(n)$  10<br>(11114): 10 Ciascun impulso rappresenta 10 litri e la portata è espressa in metri cubi  $(m^3)$  all'ora.

Un impulso può rappresentare un numero di litri (flussometro) o

un numero di kWh (misuratore di calore).

# **Esempio 2:**

"Unità" (11115): kWh, kW (= Kilowattora, Kilowatt) "Impulso"  $(11114):$ Ciascun impulso rappresenta 1 Kilowattora e la potenza è espressa in Kilowatt.

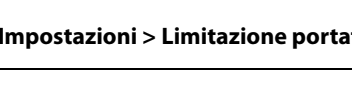

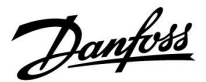

# **5.6 Parametri di controllo**

# **Controllo delle valvole**

Le valvole motorizzate sono controllate tramite segnali di controllo a 3 punti.

Controllo della valvola:

La valvola di regolazione motorizzata viene aperta gradualmente quando la temperatura di mandata è inferiore alla temperatura desiderata, e viceversa.

La portata d'acqua attraverso la valvola di regolazione è gestita per mezzo di un attuatore elettrico. La combinazione di "attuatore" e "valvola di regolazione" è anche detta valvola di regolazione motorizzata. L'attuatore può in questo modo aumentare o diminuire gradualmente la portata per modificare la quantità di energia erogata. Sono disponibili diversi tipi di attuatori.

## Attuatore controllato a 3 punti:

L'attuatore elettrico contiene un motore a ingranaggi reversibile. I segnali elettrici di "apri" e "chiudi" sono inviati dalle uscite elettroniche del regolatore ECL per comandare la valvola di regolazione. I segnali nel regolatore ECL sono espressi sotto forma di "Freccia su" (apertura) e "Freccia giù" (chiusura) e sono visualizzati in corrispondenza del simbolo della valvola. Quando la temperatura di mandata (per esempio in S3) è inferiore alla temperatura di mandata desiderata, brevi segnali di apertura sono inviati dal regolatore ECL Comfort per aumentare gradualmente la portata. In questo modo, la temperatura di mandata si allinea alla temperatura desiderata. Per contro, quando la temperatura di mandata è superiore alla

temperatura di mandata desiderata, brevi segnali di chiusura sono inviati dal regolatore ECL Comfort per ridurre gradualmente la portata. La temperatura si allinea nuovamente con la temperatura desiderata.

I segnali di apertura o di chiusura non saranno inviati se la temperatura di mandata corrisponde alla temperatura desiderata.

Danfoss

### <span id="page-65-0"></span>**Attuatore termo-idraulico, ABV**

L'attuatore termico Danfoss ABV è un attuatore per valvola ad azionamento lento. All'interno dell'ABV, la bobina elettrica riscalda l'elemento termostatico quando una tensione elettrica viene applicata ai suoi morsetti. Durante il riscaldamento, l'elemento termostatico si espande e modifica la posizione dell'otturatore della valvola di regolazione.

Sono disponibili due tipi base: ABV NC (normalmente chiuso) e ABV NO (normalmente aperto). ABV NC, per esempio, mantiene chiusa la valvola di regolazione a 2 vie se nessun segnale di apertura viene inviato.

Segnali elettrici di apertura sono inviati dall'elettronica del regolatore ECL per comandare la valvola di regolazione. Quando i segnali di apertura sono applicati all'ABV NC, la valvola si apre gradualmente.

I segnali di apertura nel regolatore ECL sono espressi sotto forma di "Freccia su" (apertura) e sono visualizzati in corrispondenza del simbolo della valvola.

Quando la temperatura di mandata (per esempio in S3) è inferiore alla temperatura di mandata desiderata, segnali di apertura relativamente lunghi sono inviati dal regolatore ECL Comfort per aumentare la portata. Grazie a questa azione, dopo il tempo necessario, la temperatura di mandata si troverà allineata con la temperatura desiderata.

Per contro, quando la temperatura di mandata è superiore alla temperatura di mandata desiderata, segnali di apertura relativamente brevi saranno inviati dal regolatore ECL Comfort per ridurre gradualmente la portata. La temperatura, trascorso il tempo necessario, sarà nuovamente allineata con la temperatura desiderata.

Il controllo dell'attuatore termico Danfoss ABV utilizza un algoritmo esclusivo ed è basato sul principio PWM (modulazione della larghezza degli impulsi), dove la durata dell'impulso determina il grado di apertura della valvola di regolazione. Gli impulsi sono ripetuti ogni 10 sec.

Se la temperatura di mandata corrisponde alla temperatura desiderata, la durata dei segnali di apertura rimane costante.

# ௸

I parametri indicati con un n. ID come "1x607" sono parametri universali. x sta per circuito / gruppo parametri.

## **MENU > Impostazioni > Parametri di controllo**

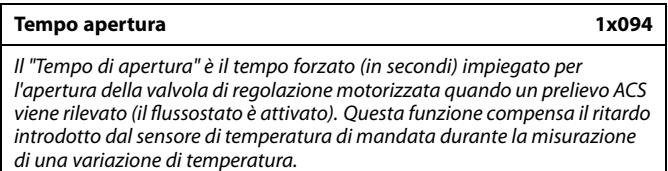

Vedere Appendice "Panoramica ID parametro"

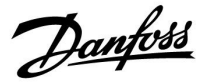

## <span id="page-66-0"></span>**MENU > Impostazioni > Parametri di controllo**

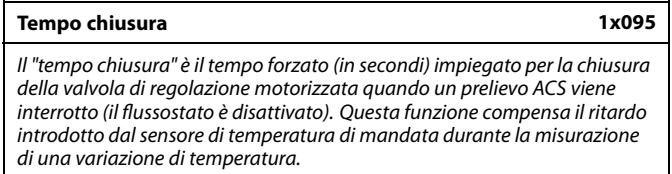

Vedere Appendice "Panoramica ID parametro"

### **MENU > Impostazioni > Parametri di controllo**

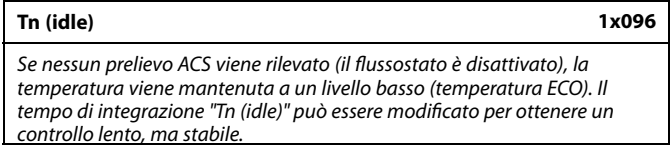

Vedere Appendice "Panoramica ID parametro"

## **MENU > Impostazioni > Parametri di controllo**

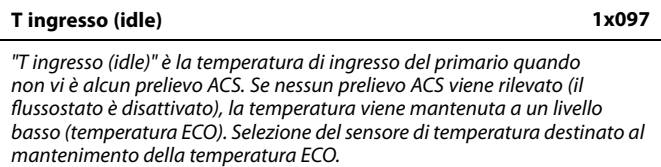

Vedere Appendice "Panoramica ID parametro"

- **OFF:** La temperatura ECO è mantenuta tramite il sensore di temperatura di mandata ACS.
- **ON:** La temperatura ECO è mantenuta tramite il sensore di temperatura di ingresso del primario.

S

Se il sensore di temperatura di ingresso del primario non è collegato, la temperatura idle sarà asservita al sensore della temperatura di mandata ACS.

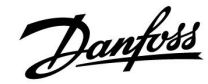

### <span id="page-67-0"></span>**MENU > Impostazioni > Parametri di controllo**

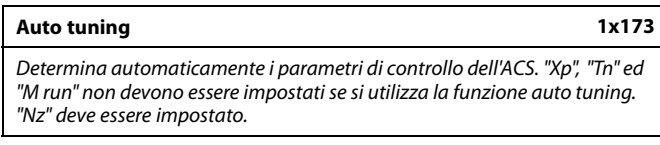

Vedere Appendice "Panoramica ID parametro"

- **OFF:** Auto tuning non è attivato.
- **ON:** Auto tuning è attivato.

La funzione auto tuning determina automaticamente i parametri di controllo dell'ACS. Per questo motivo, non è necessario impostare "Xp", "Tn" ed "M run", in quanto sono impostati automaticamente quando la funzione auto tuning è impostata su ON.

La funzione auto tuning è in genere utilizzata in connessione con l'installazione del regolatore, ma può essere attivata, se necessario, ad esempio per un'ulteriore verifica dei parametri di controllo.

Prima di avviare la funzione auto tuning, la portata di prelievo deve essere regolata sul valore pertinente (vedere tabella).

Se possibile, un ulteriore consumo ACS dovrebbe essere evitato durante il processo di auto tuning. Se la portata di prelievo dovesse variare eccessivamente, la funzione auto tuning e il regolatore ritorneranno alle impostazioni predefinite.

Auto tuning viene attivato impostando la funzione su ON. Quando auto tuning viene disattivato, la funzione si imposta automaticamente su OFF (impostazione predefinita). Questo sarà indicato sul display.

Il processo di auto tuning richiede fino a 25 minuti.

## **MENU > Impostazioni > Parametri di controllo**

**Pr. motore (protezione motore) 1x174** Previene un controllo della temperatura instabile da parte del regolatore (e conseguenti oscillazioni dell'attuatore). Ciò può aver luogo a carichi molto ridotti. La protezione del motore aumenta la vita in servizio di tutti i componenti coinvolti.

Vedere Appendice "Panoramica ID parametro"

- **OFF:** La protezione del motore non è attivata.
- **Valore:** La protezione del motore viene attivata dopo il ritardo di attivazione impostato in minuti.

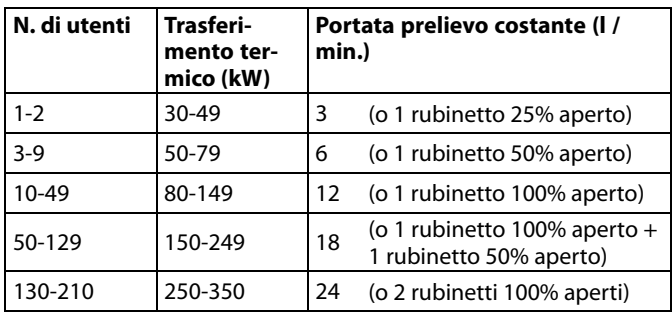

Л

Al fine di adattarsi alle variazioni estate / inverno, per una procedura di auto tuning corretta, l'orologio ECL deve essere impostato sulla data corretta.

La funzione di protezione del motore ("Pr. motore") deve essere disattivata durante l'auto tuning. Durante l'auto tuning, la pompa di circolazione dell'acqua sanitaria deve essere spenta. Ciò avviene automaticamente se la pompa è controllata dal regolatore ECL.

La funzione auto tuning è applicabile solo con valvole approvate per l'auto tuning, per es., i tipi Danfoss VB 2 e VM 2, con curve caratteristiche ti tipo split, e valvole logaritmiche, quali le VF e VFS.

☝

Consigliata per impianti a condotta con carico variabile.

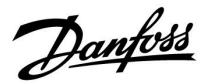

### <span id="page-68-0"></span>**MENU > Impostazioni > Parametri di controllo**

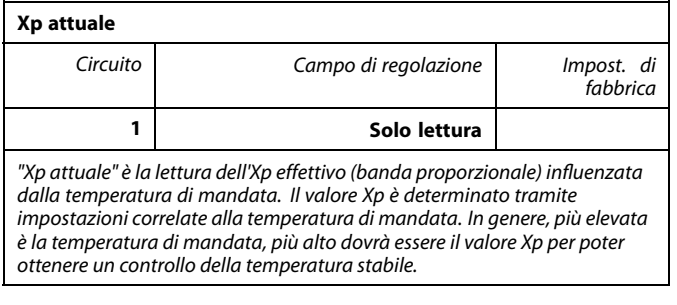

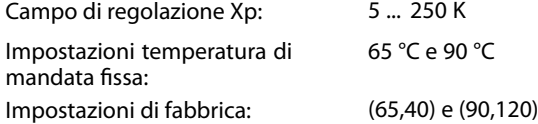

Questo significa che "Xp" è 40 K ad una temperatura di mandata di 65 °C, e "Xp" è 120 K a 90 °C.

Impostare i valori Xp desiderati alle due temperature di mandata fisse.

Se la temperatura di mandata non viene misurata (il sensore della temperatura di mandata non è collegato), viene utilizzato il valore Xp relativo ad una temperatura di 65 °C.

### **MENU > Impostazioni > Parametri di controllo**

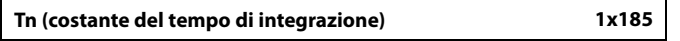

Vedere Appendice "Panoramica ID parametro"

Impostare una costante di tempo in integrazione (in secondi) alta per ottenere una risposta stabile, ma lenta, alle deviazioni.

Una costante di tempo in integrazione bassa produrrà una risposta più rapida dell'unità, ma con una minore stabilità.

#### **MENU > Impostazioni > Parametri di controllo**

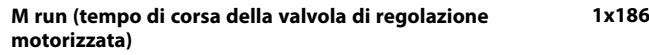

"M run" è il tempo in secondi che il componente controllato impiega per spostarsi dalla posizione di completamente chiuso a quella di completamente aperto.

Vedere Appendice "Panoramica ID parametro"

Impostare "M run" in base agli esempi o misurare il tempo di corsa per mezzo di un cronometro.

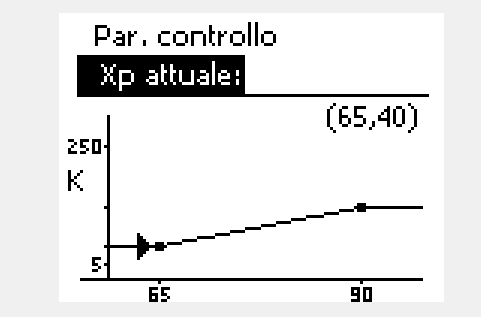

#### **Come calcolare il tempo di corsa di una valvola di regolazione motorizzata**

Il tempo di corsa della valvola di regolazione motorizzata viene calcolata con i seguenti metodi:

#### **Valvole a sede piana**

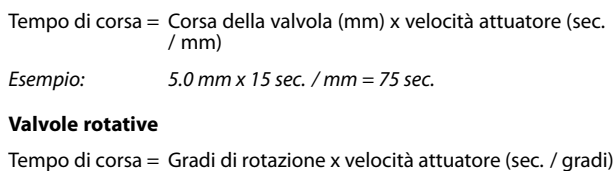

Esempio: 90 gradi x 2 sec. / gradi = 180 sec.

Danfoss

# <span id="page-69-0"></span>**MENU > Impostazioni > Parametri di controllo**

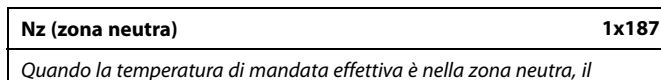

regolatore non aziona la valvola di regolazione motorizzata.

Vedere l'Appendice "Panoramica ID parametri"

Impostazione di una deviazione della temperatura di mandata accettabile.

Impostare la zona neutra su un valore elevato se è possibile accettare una variazione elevata della temperatura di mandata.

## **MENU > Impostazioni > Parametri di controllo**

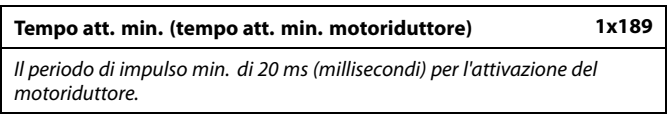

Vedere Appendice "Panoramica ID parametro"

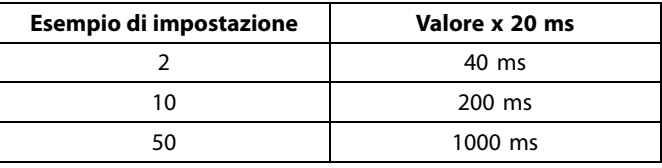

L'impostazione deve essere mantenuta quanto più alta possibile per aumentare la vita dell'attuatore (ingranaggi).

# **Se si desidera calibrare la regolazione PI in modo preciso, utilizzare il seguente metodo:**

• Impostare "Tn" (costante di tempo in integrazione) sul valore massimo (999 sec.).

• Diminuire il valore "Xp" (banda proporzionale) fino a quando l'impianto non diventa instabile con un'ampiezza costante (potrebbe essere necessario forzare l'impianto impostando un valore estremamente basso).

S

• Determinare il periodo di tempo critico sul registratore di temperatura utilizzando un cronometro.

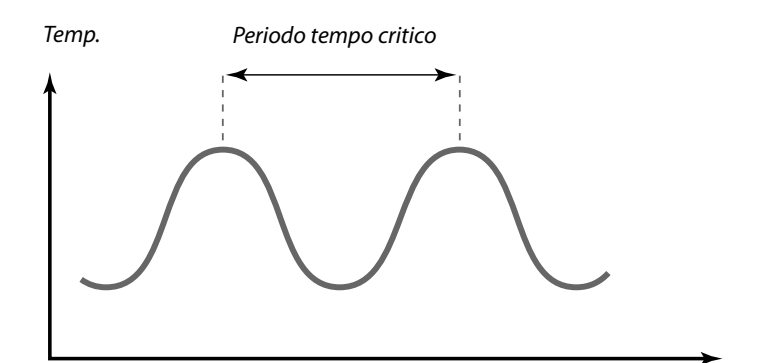

Tempo

Questo periodo di tempo critico sarà tipico dell'impianto e sarà possibile costruire le impostazioni successive attraverso questo parametro critico.

"Tn" = 0.85 x periodo di tempo critico

"Xp" = 2.2 x valore banda proporzionale nel periodo di tempo critico

Se la regolazione dovesse sembrare eccessivamente lenta, è possibile aumentare il valore di banda proporzionale del 10%. Assicurarsi che vi sia un consumo quando si impostano i parametri.

S

La zona neutra è simmetrica al valore della temperatura di mandata desiderata, cioè metà del valore è superiore a questa temperatura e metà del valore ne è inferiore.

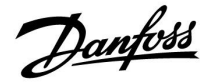

# <span id="page-70-0"></span>**5.7 Applicazione**

La sezione "Applicazione" descrive problematiche specifiche correlate all'applicazione. Alcune descrizioni dei parametri sono universali per diverse Chiavette Applicazione

# S

I parametri indicati con un n. ID come "1x607" sono parametri universali.

x sta per circuito / gruppo parametri.

# **MENU > Impostazioni > Applicazione**

**Esercizio P (avviamenti ciclici della pompa) 1x022** Attiva la pompa per prevenirne il blocco nei periodi privi di fabbisogno energetico.

Vedere Appendice "Panoramica ID parametro"

**OFF:** L'avviamento ciclico della pompa non è attivo.

**ON:** La pompa viene avviata (ON) per 1 minuto ogni tre giorni a mezzogiorno (ore 12:14).

## **MENU > Impostazioni > Applicazione**

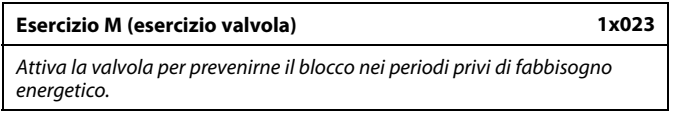

Vedere Appendice "Panoramica ID parametro"

- **OFF:** L'avviamento ciclico della valvola non è attivo.
- **ON:** La valvola si apre per 7 minuti e si chiude per 7 minuti ogni tre giorni a mezzogiorno (ore 12:00).

Danfoss

### <span id="page-71-0"></span>**MENU > Impostazioni > Applicazione**

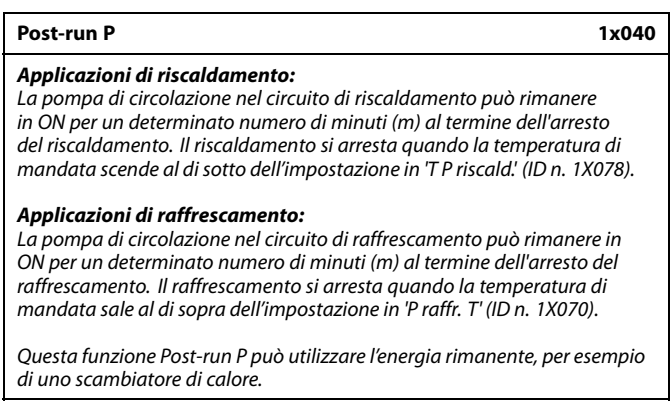

Vedere Appendice "Panoramica ID parametro"

- **0:** La pompa di circolazione si ferma immediatamente dopo l'arresto del riscaldamento o del raffrescamento.
- **Valore:** La pompa di circolazione è in ON per il periodo impostato all'arresto del riscaldamento o del raffrescamento.

# **MENU > Impostazioni > Applicazione**

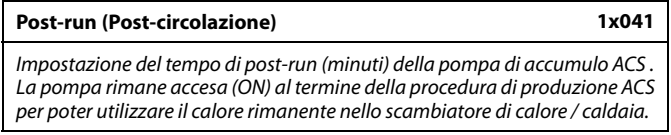

Vedere Appendice "Panoramica ID parametro"

**Valore:** Impostazione del numero di minuti di post-run.

# **MENU > Impostazioni > Applicazione**

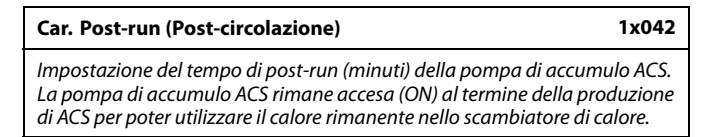

Vedere Appendice "Panoramica ID parametro"

**0 ... 30:** Impostazione del numero di minuti di post-run.
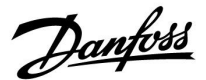

## **MENU > Impostazioni > Applicazione**

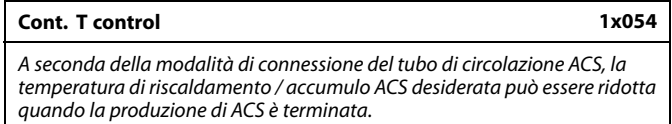

Vedere Appendice "Panoramica ID parametro"

- **OFF:** La temperatura desiderata in S3 o S4 viene ridotta a 10 °C. In genere, l'ACS viene ricircolata nel cilindro di accumulo ACS.
- **ON:** La temperatura desiderata in S3 o S4 viene ridotta alla temperatura ACS desiderata. In genere, l'ACS è ricircolata nello scambiatore di calore per poter compensare le perdite di calore relative al tubo di circolazione ACS.

#### **MENU > Impostazioni > Applicazione**

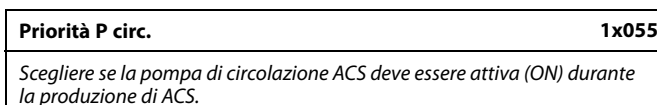

Vedere Appendice "Panoramica ID parametro"

- **OFF:** La pompa di circolazione ACS viene disattivata durante la produzione ACS.
- **ON:** La pompa di circolazione ACS non viene disattivata durante la produzione ACS.

#### **MENU > Impostazioni > Applicazione**

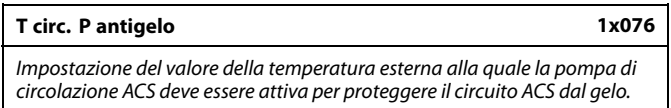

Vedere l'Appendice "Panoramica ID parametri"

**OFF:** La pompa di circolazione ACS non è attiva.

**Valore:** La pompa di circolazione ACS si attiva quando la temperatura esterna è inferiore al valore impostato.

#### **MENU > Impostazioni > Applicazione**

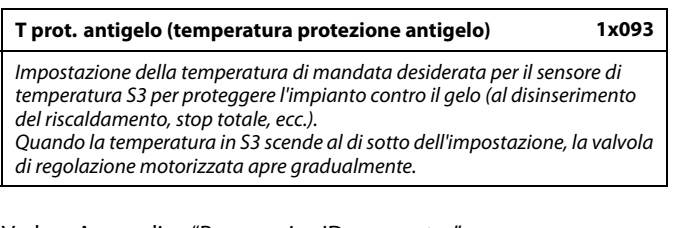

Vedere Appendice "Panoramica ID parametro"

൴

Quando "Priorità P circ." è impostata su OFF, la programmazione della pompa di circolazione ACS viene esclusa.

൴

La temperatura di protezione antigelo può essere anche impostata nel proprio display preferito quando il selettore di modalità è in modalità protezione antigelo.

Danfoss

## **Funzioni in modalità forzatura:**

Le seguenti impostazioni descrivono il funzionamento, in termini generali, delle serie Comfort ECL 210 /296 / 310. Le modalità illustrate sono tipiche e non correlate all'applicazione. Possono differire dalle modalità di forzatura della propria applicazione.

#### **MENU > Impostazioni > Applicazione**

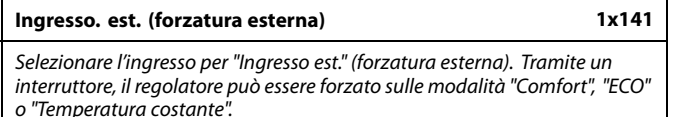

Vedere l'Appendice "Panoramica ID parametri"

**OFF:** Nessun ingresso selezionato per la forzatura esterna.

**Offset S1** Ingresso selezionato per la forzatura esterna. **... S16:**

Se S1– S6 sono stati selezionati come ingressi di forzatura, l'interruttore utilizzato dovrà essere dotato di contatti placcati in oro.

Se S7– S16 sono stati selezionati come ingresso di forzatura, l'interruttore può essere dotato di contatti standard.

Vedere il disegno per gli esempi di cablaggio di un interruttore di forzatura e di un relè di forzatura collegati all'ingresso S8.

S7–S16 sono consigliati per l'interruttore di forzatura.

Se ECA 32 è montato, si possono utilizzare anche S11– S16.

Se ECA 35 è montato, si possono utilizzare anche S11 o S12.

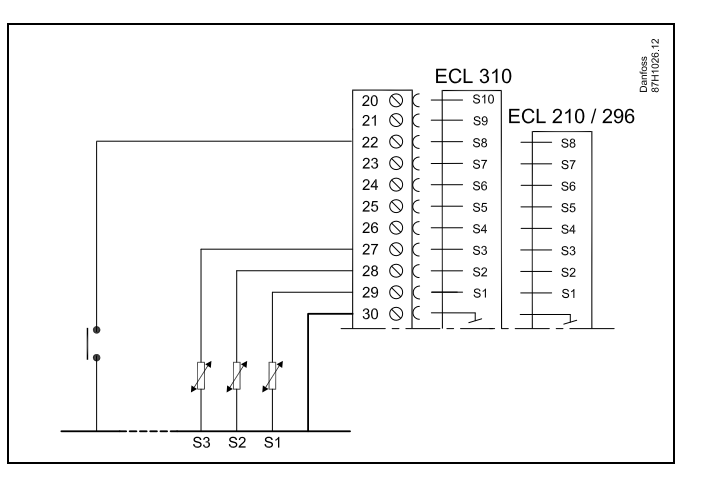

Esempio: collegamento di un interruttore di forzatura

Esempio: collegamento di un relè di forzatura

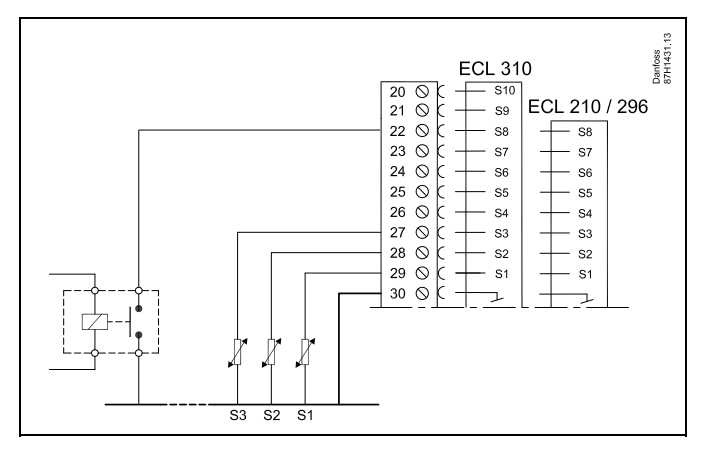

S

Per la forzatura, selezionare solamente ingressi non utilizzati. Se viene scelto un ingresso già utilizzato, la funzionalità di questo ingresso sarà disattivata.

S

Vedere anche "Modalità est.".

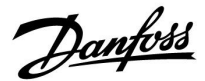

## **MENU > Impostazioni > Applicazione**

## **Modalità est. (modalità forzatura esterna) 1x142**

La modalità di forzatura può essere attivata per le modalità Comfort, ECO, Pr gelo o T Costante. La forzatura può essere eseguita solamente durante la modalità di controllo "programmata".

Vedere l'Appendice "Panoramica ID parametri"

Selezione di una modalità di forzatura:

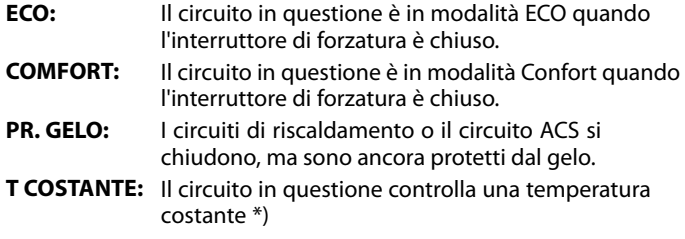

\*) Vedere anche "T desiderata" (1x004), l'impostazione della temperatura di mandata desiderata (MENU > Impostazioni > Temp. mandata)

> Vedere anche "T cost., limit. T rit.' (1x028), impostazione del limite della temperatura di ritorno (MENU > Impostazioni > Limite ritorno)

I diagrammi di processo mostrano la funzionalità.

฿

Vedere anche "Ingresso est.".

Esempio: forzatura su modalità Comfort

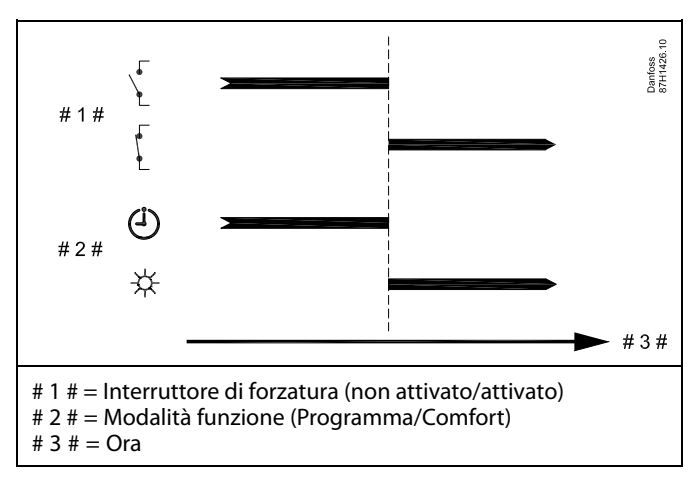

Esempio: Forzatura in modalità ECO

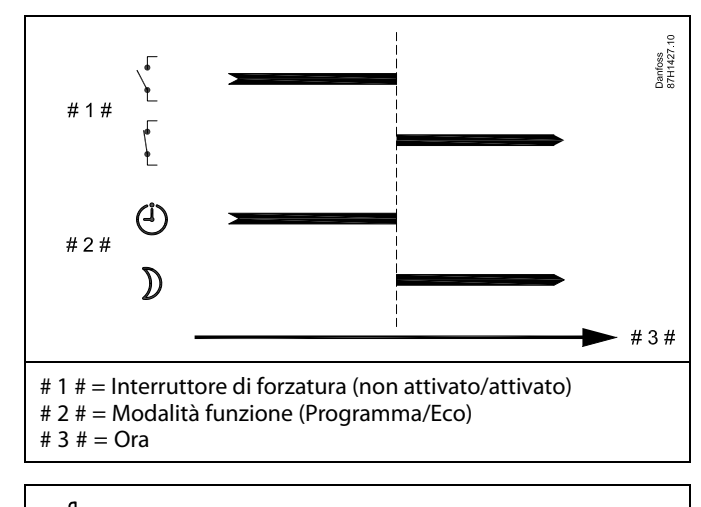

 $\mathbb{R}^2$ 

Il risultato della forzatura sulla modalità ECO dipende dall'impostazione di "Stop totale".

Stop totale = OFF: Riscaldamento ridotto

Stop totale = ON: Riscaldamento arrestato

Danfoss

### Esempio: Forzatura in modalità protezione antigelo

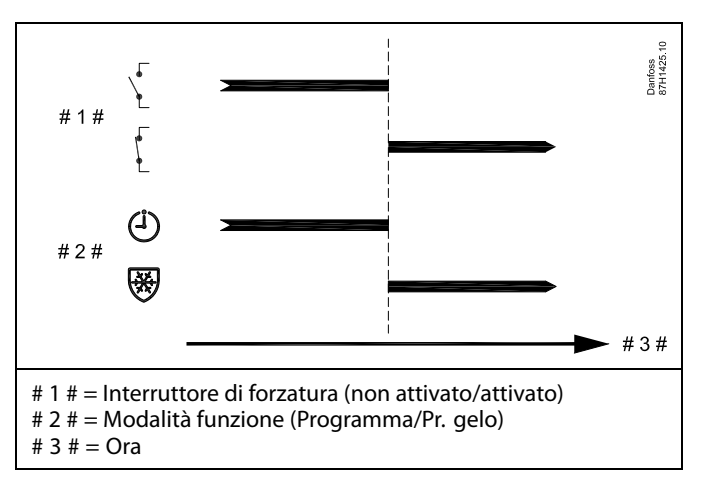

Esempio: Forzatura in modalità temperatura costante

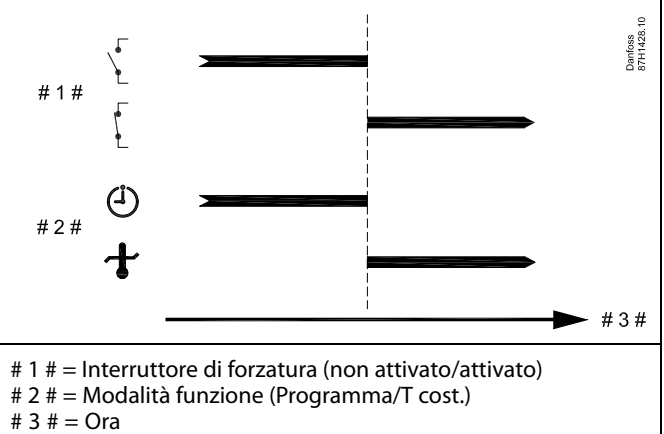

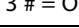

฿

Il valore "T. cost." può essere influenzato da:

- temp. max.
- temp. min.
- limitaz. temp. ambiente
- limitaz. temp. ritorno
- limitaz. port./pot.

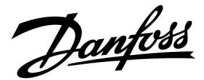

## **MENU > Impostazioni > Applicazione**

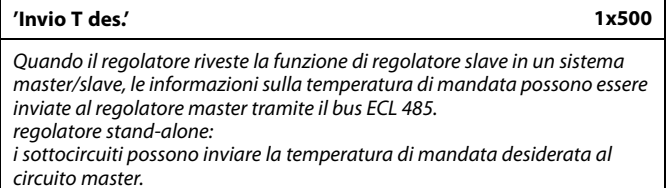

Vedere l'Appendice "Panoramica ID parametri"

- **OFF:** Le informazioni sulla temperatura di mandata desiderata non sono inviate al regolatore master.
- **ON:** Le informazioni sulla temperatura di mandata desiderata sono inviate al regolatore master.

S

Nel regolatore master, 'Offset richiesto' deve avere un valore definito affinché possa rispondere a una temperatura di mandata desiderata inviata da un regolatore slave.

෯

Quando il regolatore riveste la funzione di slave, il suo indirizzo deve<br>essere 1, 2, 3 ... 9 perché possa inviare la temperatura desiderata<br>al master (vedere la sezione "Varie", "Diversi regolatori nello stesso impianto").

Danfoss

## **5.8 Funzione anti-batterica**

In determinati giorni durante la settimana, la temperatura ACS può essere aumentata al fine di neutralizzare i batteri nell'impianto ACS. La temperatura ACS desiderata "T desiderata" (in genere 80 °C) sarà presente il giorno o i giorni selezionati e per la durata selezionata. La funzione anti-batterica non è attiva in modalità protezione antigelo.

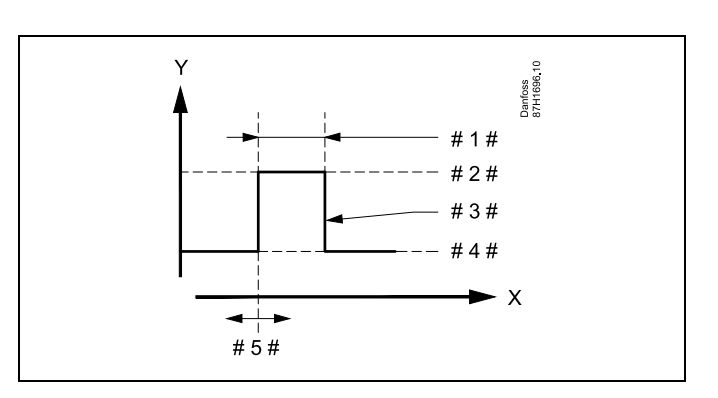

- $X =$ Tempo
- $Y =$ Temperatura ACS desiderata
- $# 1 # = Durata$
- $# 2 # =$  Valore della temperatura anti-batterica desiderato
- # 3  $\#$  = Temperatura anti-batterica desiderata
- # 4 # = Valore della temperatura ACS desiderato
- $# 5# =$  Ora di avvio

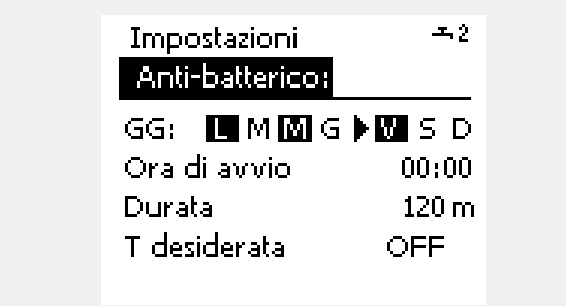

# ฝ

Durante il processo anti-batterico, la limitazione della temperatura di ritorno non è attiva.

## **MENU > Impostazioni > Funzione anti-batterica**

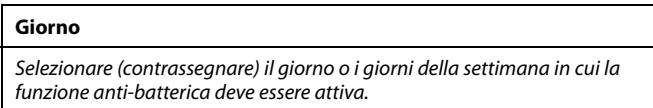

- $L = Luned$
- M = Martedì
- M = Mercoledì
- G = Giovedì
- V = Venerdì
- $S =$  Sabato
- S = Domenica

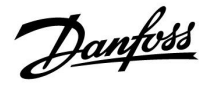

## **MENU > Impostazioni > Funzione anti-batterica**

**Ora di avvio**

Impostazione dell'ora di avvio della funzione anti-batterica.

### **MENU > Impostazioni > Funzione anti-batterica**

**Durata**

Impostazione della durata (minuti) della funzione anti-batterica.

## **MENU > Impostazioni > Funzione anti-batterica**

#### **T desiderata**

Impostazione della temperatura ACS desiderata per la funzione anti-batterica.

Vedere Appendice "Panoramica ID parametro"

- **OFF:** La funzione anti-batterica non è attiva.
- **Valore:** La temperatura ACS desiderata durante l'esercizio della funzione anti-batterica.

Danfoss

## **5.9 Allarme**

Molte applicazioni delle serie ECL Comfort 210 e 310 sono dotate di funzionalità di allarme. La funzione di allarme in genere attiva il relè 4 (ECL Comfort 210) o il relè 6 (ECL Comfort 310).

Il relè dell'allarme può attivare una spia, un segnale acustico, un ingresso a un dispositivo di trasmissione dell'allarme, ecc.

Il relè in questione viene attivato sempre che una condizione di allarme sia presente.

Allarmi tipici:

• La temperatura di mandata effettiva differisce dalla temperatura di mandata desiderata.

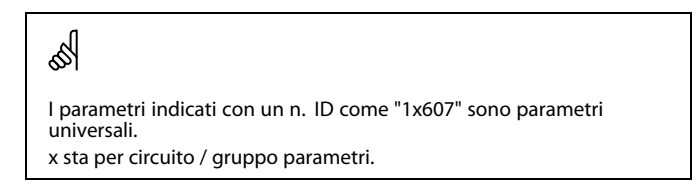

## **5.9.1 Temp. monitor.**

#### **MENU > Impostazioni > Allarme**

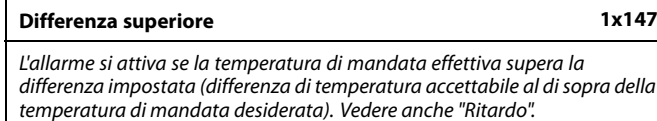

Vedere l'Appendice "Panoramica ID parametri"

**OFF:** La funzione di allarme correlata non è attiva.

**Valore:** La funzione di allarme è attiva se la temperatura effettiva supera la differenza accettabile.

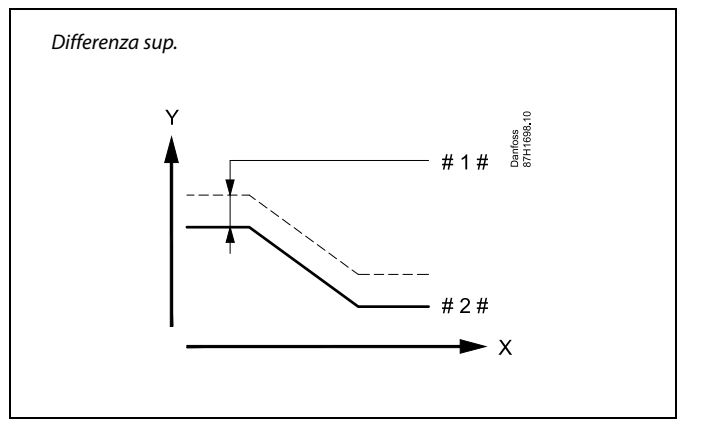

 $X =$ Tempo

Temperatura

#  $1 # =$  Differenza sup.

 $# 2 # =$ Temperatura di mandata desiderata

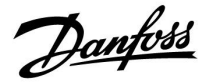

#### **MENU > Impostazioni > Allarme**

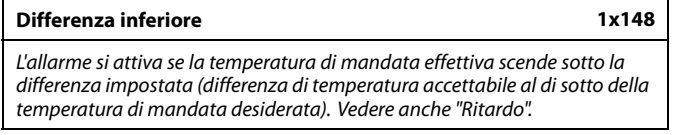

Vedere l'Appendice "Panoramica ID parametri"

**OFF:** La funzione di allarme correlata non è attiva.

**Valore:** La funzione di allarme è attiva se la temperatura effettiva scende sotto la differenza accettabile.

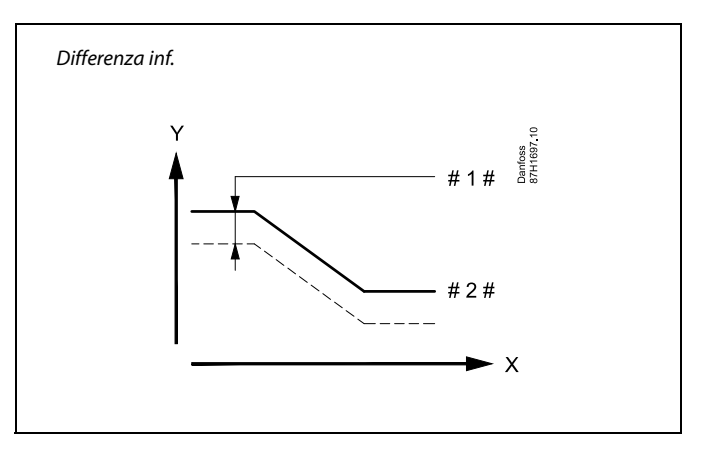

 $X =$ Tempo

Y = Temperatura

 $=$  Differenza inf.

Temperatura di mandata desiderata

### **MENU > Impostazioni > Allarme**

**Ritardo, esempio 1x149** Se una condizione di allarme per una "Differenza sup." o "Differenza inf." è presente per un periodo superiore al ritardo impostato (in minuti), la funzione di allarme viene attivata.

Vedere l'Appendice "Panoramica ID parametri"

**Valore:** La funzione di allarme viene attivata se la condizione di allarme è ancora presente dopo il ritardo impostato.

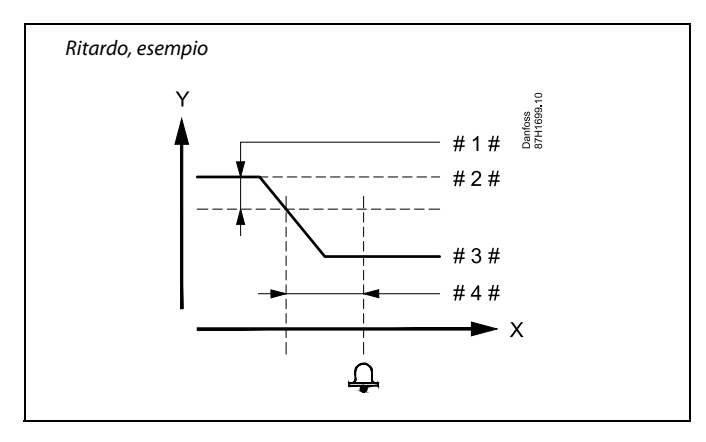

- $X =$ Tempo
- $Y =$ Temperatura
- #  $1 # =$  Differenza inf.
- # 2 # = Temperatura di mandata desiderata
- # 3 # = Temperatura mandata effettiva
- $#4 # =$  Ritardo (ID 1x149)

#### **MENU > Impostazioni > Allarme**

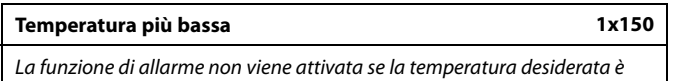

inferiore al valore impostato.

Vedere l'Appendice "Panoramica ID parametri"

# ฿

Se la causa dell'allarme scompare, anche l'indicazione di allarme e l'uscita dell'allarme scompaiono.

Danfoss

## **MENU > Impostazioni > Allarme**

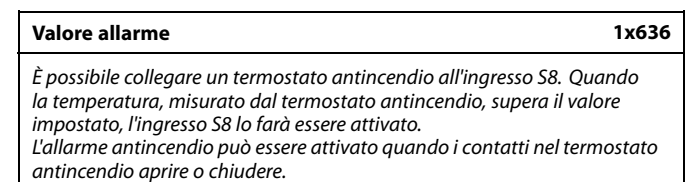

Vedere Appendice "Panoramica ID parametro"

- **0:** L'allarme antincendio viene attivato quando i contatti nel fuoco termostato chiuso.
- **1:** L'allarme antincendio viene attivato quando i contatti nel fuoco termostato aperto.

## **MENU > Impostazioni > Allarme**

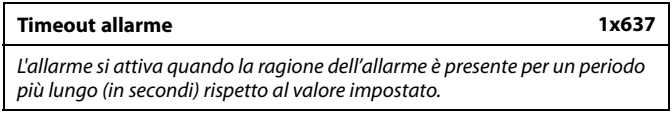

Vedere Appendice "Panoramica ID parametro"

**Valore:** Impostazione time-out allarme

S

Un allarme antincendio attivo è indicato da un  $\hat{\mathcal{L}}$  nel display.

Stato ingresso S8:

MENU > Regolatore comune > Sistema > Visione ingressi > S8:  $0 =$  Ingresso attivato.  $1 =$  ingresso non attivato

Vedi anche 'Time-out allarme', parametro 1x637.

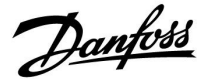

## **5.10 Visione allarmi**

### **MENU > Allarme > Visione allarmi**

Questo menu visualizza i tipi di allarme, per esempio:

- "2: Temp. monitor"
- "32: Sonda T difettosa"

L'allarme è stato attivato se il simbolo dell'allarme (una campanella)  $($   $($   $\triangle$ ) è visualizzato sulla destra del tipo di allarme.

# കി

#### **Ripristino di un allarme, generalità:**

MENU > Allarme > Visione allarmi: Cercare il simbolo di un allarme fra le righe.

(Esempio: "2: Temp. monitor.") Spostare il cursore sulla riga in questione. Premere la manopola.

# ฿

## **Visione allarmi:**

Le cause degli allarmi sono elencate in questo menu generale.

Alcuni esempi:

- "2: Temp. monitor"
- "5: Pompa 1"
- "10: S12 digitale"
- "32: Sonda T difettosa"

Relativamente agli esempi, i numeri 2, 5 e 10 sono utilizzati nella comunicazione degli allarmi verso il sistema BMS/SCADA. Relativamente agli esempi, "Temp. monitor.", "Pompa 1" e "S12 digitale" sono i punti di allarme. Correlato agli esempi, "32: Sonda T difettosa" indica il monitoraggio di sensori collegati. I numeri degli allarmi e i punti di allarme possono variare a seconda dell'applicazione.

Danfoss

## **6.0 Impostazioni comuni del regolatore**

## **6.1 Introduzione a "Impostazioni comuni del regolatore":**

Alcune impostazioni generali applicabili all'intero regolatore sono disponibili in una parte specifica del regolatore.

Per accedere alle "Impostazioni comuni del regolatore":

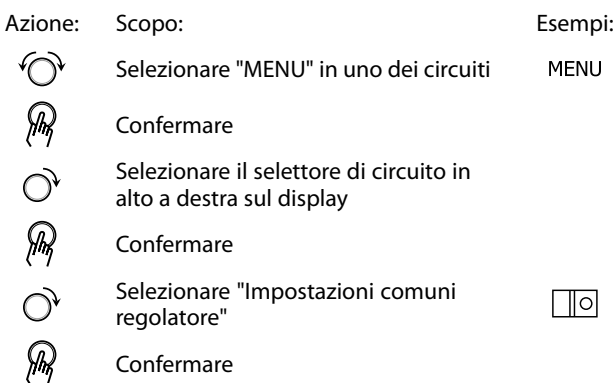

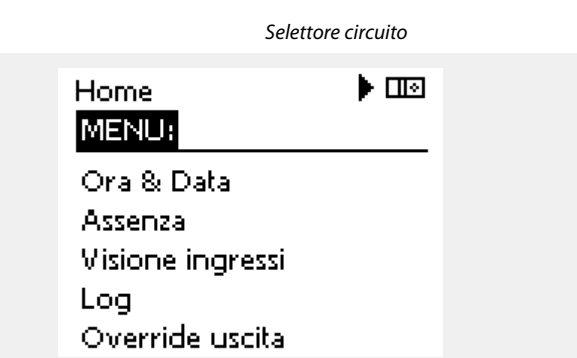

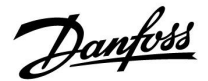

## **6.2 Ora & Data**

È necessario impostare la data e l'ora corrette solo durante la prima configurazione del regolatore ECL Comfort o dopo un'interruzione dell'alimentazione elettrica superiore a 72 ore.

Il regolatore è dotato di un orologio di 24 ore.

### **Ora legale aut. (cambio dell'ora legale)**

- **SÌ:** L'orologio integrato del regolatore modifica automaticamente l'ora di + / - 1 ora nei giorni standard al momento del passaggio all'ora legale nell'Europa centrale.
- **NO:** Al passaggio dall'ora legale a quella solare, e viceversa, l'ora deve essere modificata manualmente spostando l'orologio in avanti o indietro.

Come impostare l'ora e la data:

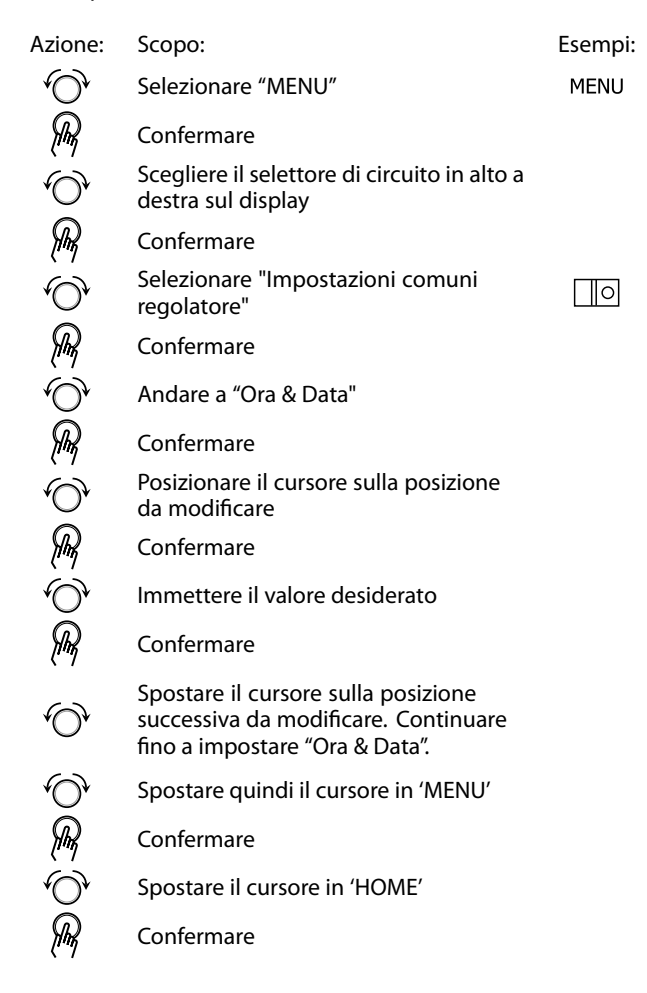

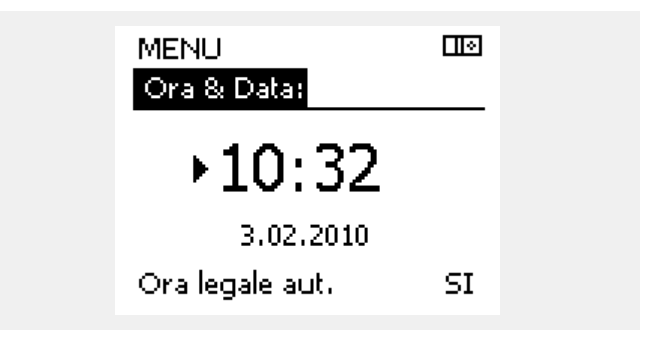

☝

Quando regolatori sono collegati (tramite il bus di comunicazione ECL 485) con funzione di slave in un sistema master / slave, essi ricevono l'ora e la data dal master.

Danfoss

## **6.3 Vacanza**

Questa sezione descrive il funzionamento, in termini generali, delle serie Comfort ECL 210 / 296 / 310. I display visualizzati sono generali e non correlati all'applicazione. Possono differire dai display della propria applicazione.

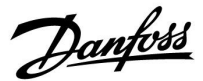

Esiste un programma vacanze (assenza) per ogni circuito e un programma vacanze ad un livello superiore comune ad entrambi.

Ciascun programma "Assenza" offre una o più programmazioni. Il programma può essere impostato con una data di inizio e una data di fine. Il periodo impostato inizia il giorno impostato come inizio, alle 00.00, e finisce il giorno impostato come fine, alle 00.00.

Le modalità selezionabili sono Comfort, ECO, Protezione antigelo o Comfort 7-23 (prima delle 7.00 e dopo le 23.00, la modalità è programmata).

Come impostare il programma delle vacanze:

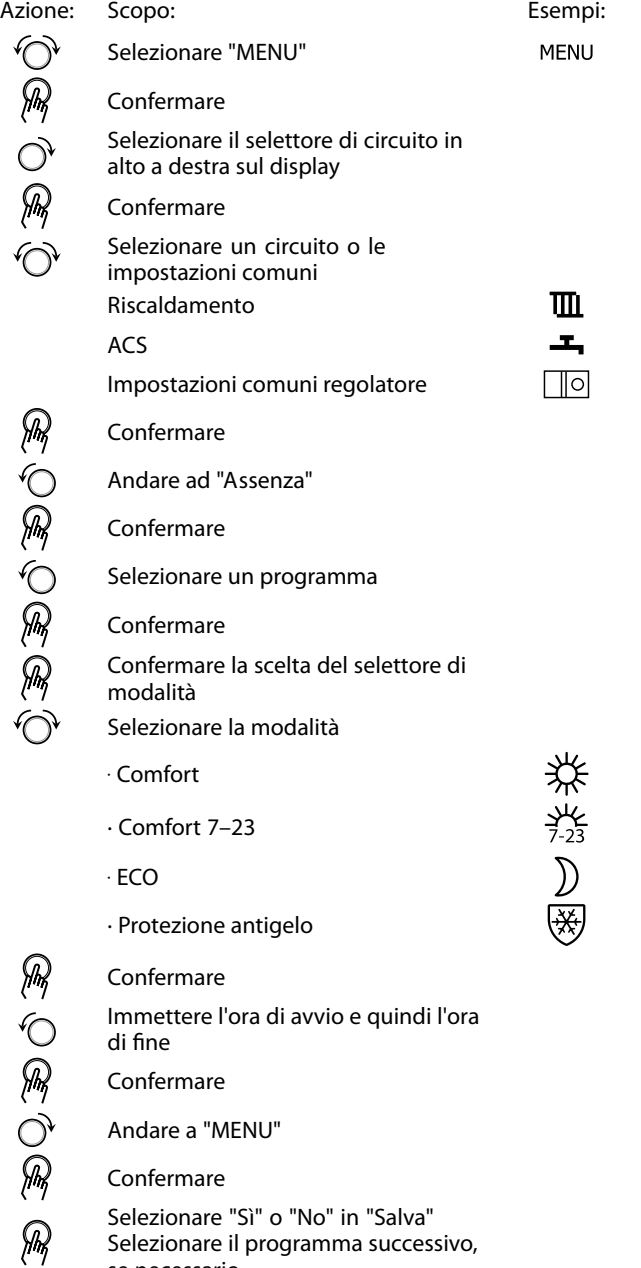

# S

Il programma Assenza nelle "Impostazioni comuni regolatore" è valido per tutti i circuiti. Il programma Assenza può essere inoltre impostato individualmente nei circuiti riscaldamento e ACS.

# $\mathbb{R}^2$

La data di fine deve essere almeno un giorno successivo alla data di avvio.

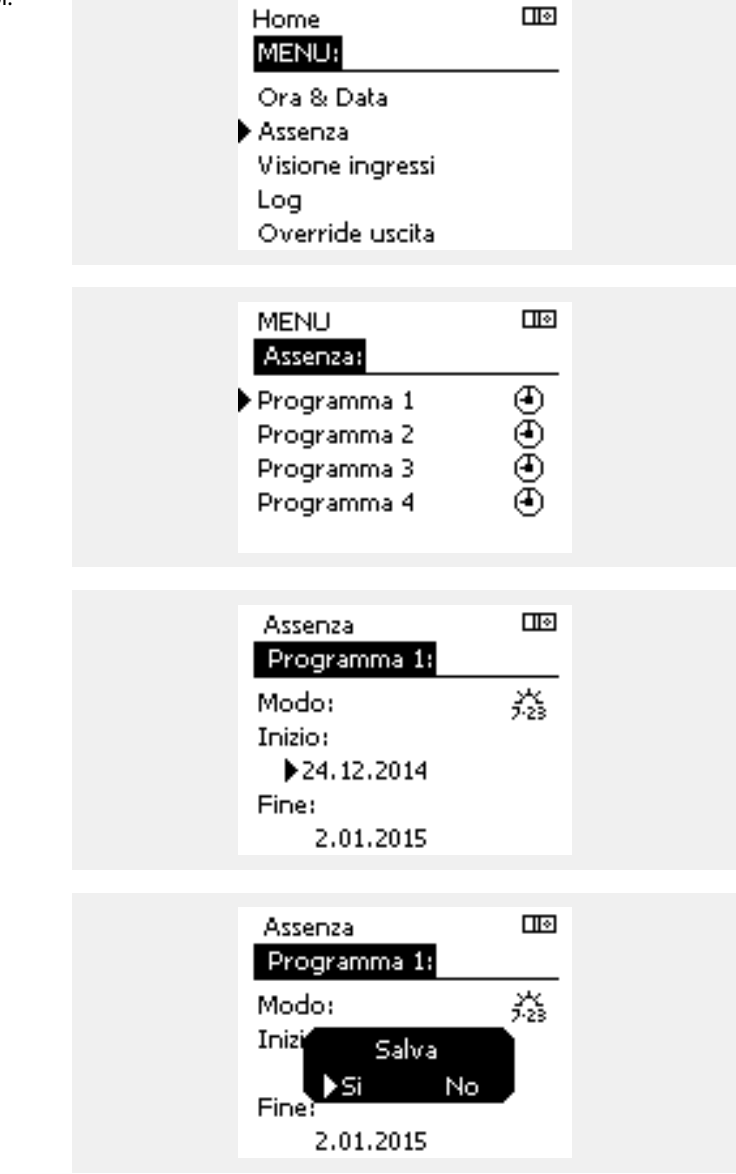

se necessario

Danfoss

## **Vacanza, circuito specifico / Regolatore comune**

Quando si imposta un programma vacanza in un circuito specifico e un altro programma vacanza nel regolatore comune, una priorità sarà presa in considerazione:

- 1. Comfort
- 2. Comfort 7 23
- 3. Eco
- 4. Protezione antigelo

Vacanza, cancellazione di un periodo predefinito:

- Selezionare il Programma in questione
- Impostare la modalità su "Orologio"
- **Confermare**

## **Esempio 1:**

Circuito 1: Vacanza impostata su "ECO"

Regolatore comune: Vacanza impostata su "Comfort"

Risultato: Se "Comfort" è attivo nel regolatore comune, il circuito 1 sarà in "Comfort".

#### **Esempio 2:**

Circuito 1: Vacanza impostata su "Comfort"

Regolatore comune: Vacanza impostata su "ECO"

Risultato: Se "Comfort" è attivo nel circuito 1, il circuito 1 sarà in "Comfort".

## **Esempio 3:**

Circuito 1: Vacanza impostata su "Protezione antigelo"

Regolatore comune: Vacanza impostata su "ECO"

Risultato: Se "ECO" è attiva nel regolatore comune, il circuito 1 sarà in "ECO".

L'ECA 30 / 31 non può forzare temporaneamente la programmazione Assenza / Vacanza già selezionata nel regolatore.

È tuttavia possibile utilizzare le seguenti opzioni offerte dall'ECA 30 / 31 quando il regolatore si trova invece in modalità programmata:

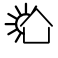

Giorno di assenza

Vacanza

Relax (periodo Comfort esteso)

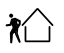

Assenza temporanea (periodo ECO esteso)

اله

Consigli per il risparmio di energia: Utilizzare "Assenza temporanea" (periodo ECO esteso) durante la ventilazione dei locali (apertura delle finestre per rinfrescare l'ambiente e cambiare l'aria).

൴

Procedure di impostazione e collegamento dell'ECA 30 /31: Vedere la sezione 'Varie'.

# S

Guida rapida "ECA 30 / 31 in modalità forzatura":

- 1. Andare a "ECA MENU"
- 2. Spostare il cursore sul simbolo dell'orologio
- 3. Selezionare il simbolo dell'orologio
- 4. Scegliere e selezionare una delle 4 funzioni di forzatura
- 5. Sotto al simbolo di forzatura: impostare ore o data
- 6. Sotto ore / data: Impostare la temperatura ambiente desiderata per il periodo di forzatura

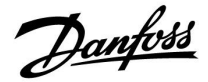

## **6.4 Visione ingressi**

Questa sezione descrive il funzionamento, in termini generali, delle serie Comfort ECL 210 / 296 / 310. I display visualizzati sono generali e non correlati all'applicazione. Possono differire dai display della propria applicazione.

La Visione ingressi si trova nelle impostazioni comuni del regolatore.

Questo display visualizza sempre le temperature effettive dell'impianto (solo lettura).

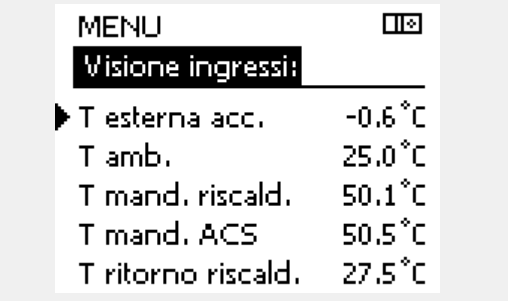

S

"T esterna acc." significa "Temperatura esterna accumulata" ed è un valore calcolato nel regolatore ECL Comfort.

Danfoss

## **6.5 Log**

Questa sezione descrive il funzionamento, in termini generali, delle serie Comfort ECL 210 / 296 / 310. I display visualizzati sono generali e non correlati all'applicazione. Possono differire dai display della propria applicazione.

La funzione "log" (cronologia della temperatura) consente di monitorare i log della giornata corrente, la giornata precedente e fino a 2 e 4 giorni precedenti per i sensori collegati.

Un display dei log, che visualizza la temperatura misurata, è disponibile per ciascun sensore.

La funzione log è disponibile nelle "impostazioni comuni del regolatore".

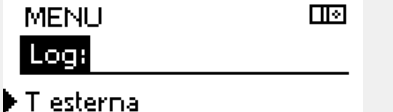

T amb. & des. Port, risc, & des, Portata ACS & des. Tirit, risc. & limit.

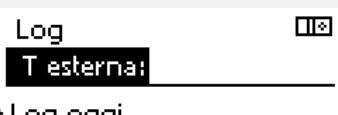

Log oggi Log ieri Log 2 giorni Log 4 giorni

 $\blacktriangleright$  T esterna

## **Esempio 1:**

**Esempio 2:**

Log di 1 giorno (la giornata precedente) visualizza la tendenza della temperatura esterna nel corso delle 24 ore.

Log della giornata corrente per la temperatura di mandata del

riscaldamento e la temperatura desiderata.

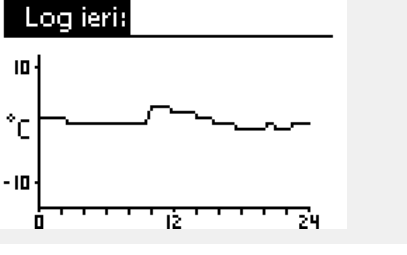

तान

Port, risc, & des. क्र Log oggi:

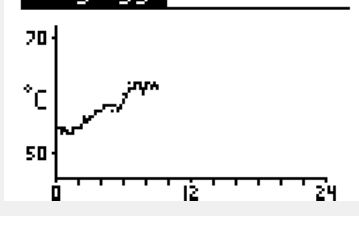

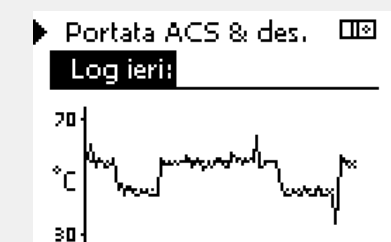

īŻ,

## **Esempio 3:**

Log della giornata precedente per la temperatura di mandata ACS e la temperatura desiderata.

7μ

Danfoss

## **6.6 Forzatura uscita**

Questa sezione descrive il funzionamento, in termini generali, delle serie Comfort ECL 210 / 296 / 310. I display visualizzati sono generali e non correlati all'applicazione. Possono differire dai display della propria applicazione.

La forzatura delle uscite viene utilizzata per disabilitare uno o più dei componenti controllati. Questa funzione può essere utile in una situazione di assistenza.

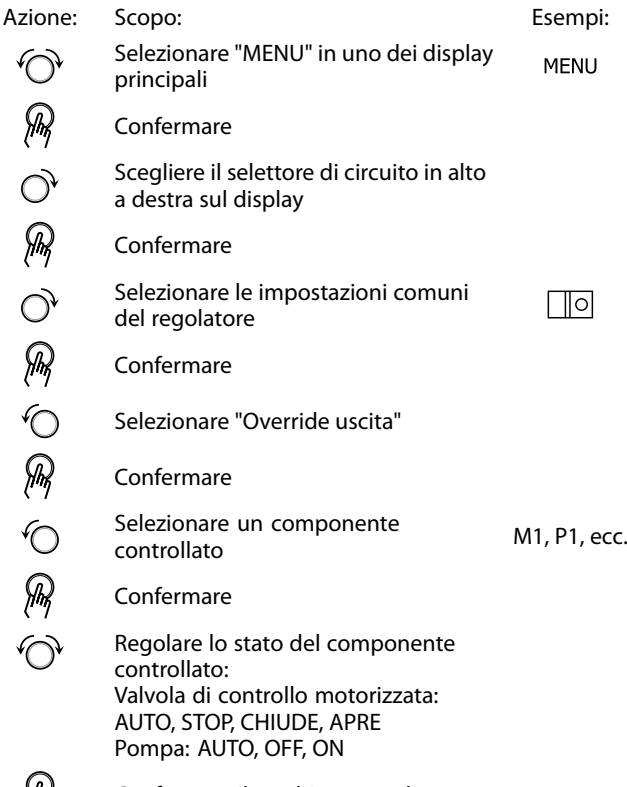

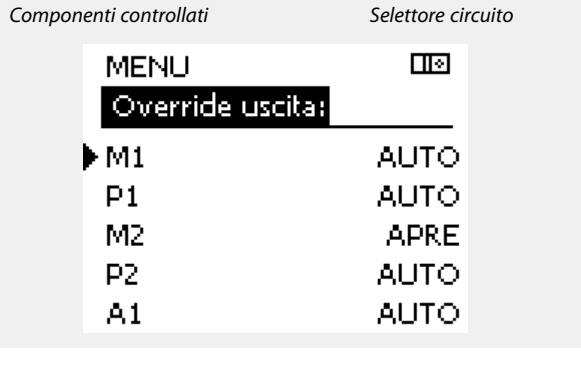

S

"Controllo manuale" ha una priorità più alta di "Override uscita".

൴

Quando il componente controllato selezionato (uscita) non è impostato su "AUTO", il regolatore ECL Comfort non comanda il componente in questione (per es., pompa o valvola di regolazione motorizzata). La protezione antigelo non è attivata.

YЩ

Confermare il cambiamento di stato

Ricordarsi di ripristinare lo stato non appena la forzatura non è più necessaria.

෯

Quando la forzatura dell'uscita di un componente controllato è attiva, il simbolo '**!**' è visualizzato sulla destra dell'indicatore di modalità nei display utente.

Danfoss

## **6.7 Funzioni chiavetta**

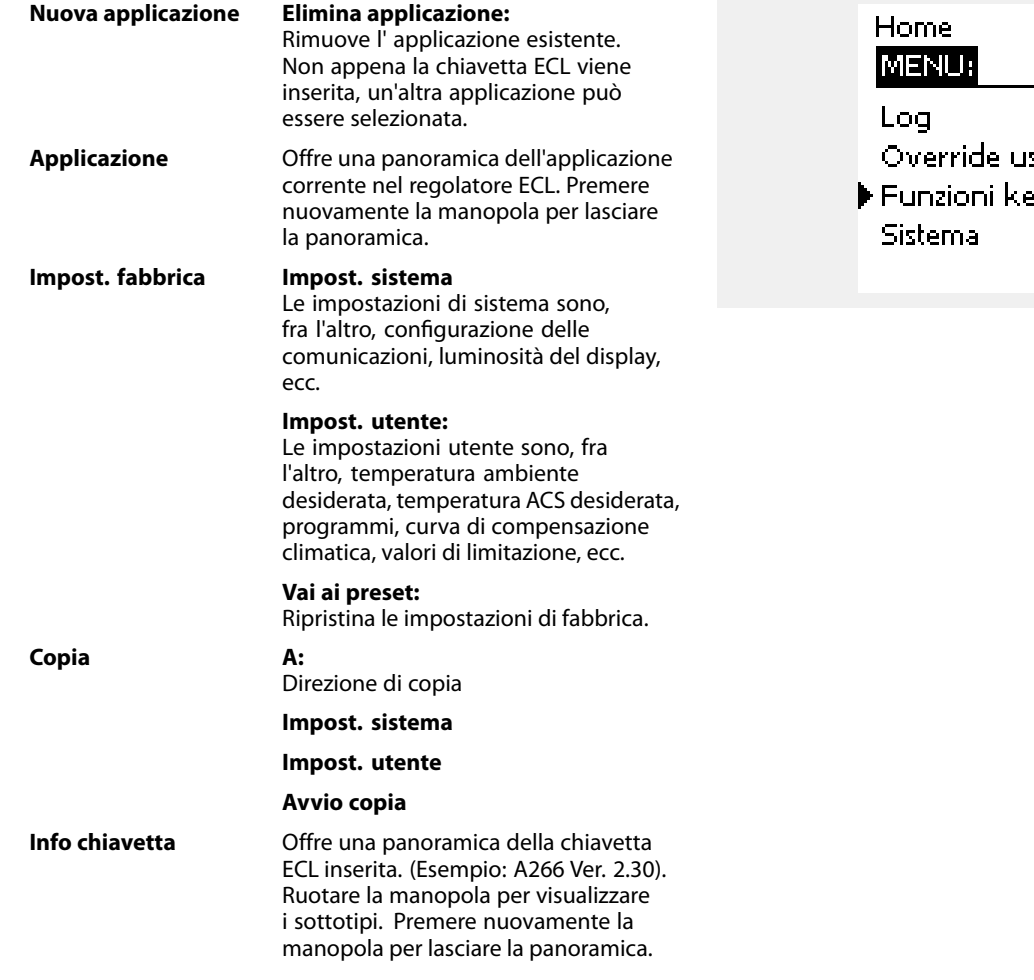

Una descrizione più dettagliata sull'utilizzo delle singole 'Funzioni chiavetta" è disponibile anche in 'Inserimento Chiavetta Applicazioni ECL'.

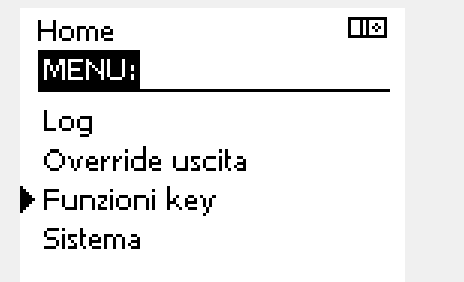

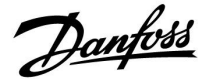

฿

"Info chiavetta" non riporta- tramite l'ECA 30 / 31 - informazioni sui sottotipi della Chiavetta Applicazioni.

# $\mathbb{R}$

#### **Chiavetta inserita / non inserita, descrizione**

Nelle versioni dei regolatori ECL Comfort 210 / 310 antecedenti a 1.36:

- Rimuovere lachiavetta applicazione; le impostazioni possono essere modificate per un periodo di 20 minuti.
- Avviare il regolatore **senza** la Chiavetta Applicazioni inserita; le impostazioni possono essere modificate per un periodo di 20 minuti.

ECL Comfort 210 / 310, versioni regolatori 1.36 e successive:

- Rimuovere lachiavetta applicazione; le impostazioni possono essere modificate per un periodo di 20 minuti.
- Avviare il regolatore **senza** la chiavetta applicazioni inserita; le impostazioni non possono essere modificate.

ECL Comfort 296, versioni regolatori 1.58 e successive:

- Rimuovere lachiavetta applicazione; le impostazioni possono essere modificate per un periodo di 20 minuti.
- Avviare il regolatore **senza** la chiavetta applicazioni inserita; le impostazioni non possono essere modificate.

Danfoss

Esempio,

## **6.8 Sistema**

## **6.8.1 Versione ECL**

In "Versione ECL", è sempre possibile visualizzare una panoramica dei dati relativi al proprio regolatore elettronico.

Tenere a portata di mano queste informazioni quando si contatta l'organizzazione di vendita Danfoss relativamente al regolatore.

Informazioni sulla Chiavetta Applicazioni ECL sono reperibili in "Funzioni key" e "Visione key".

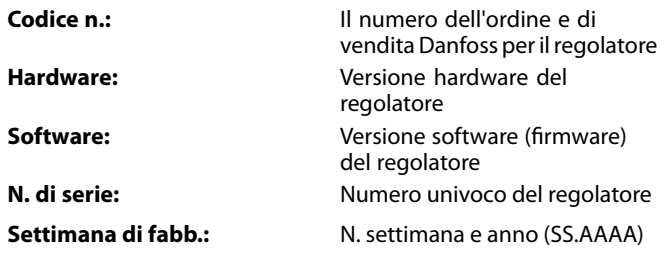

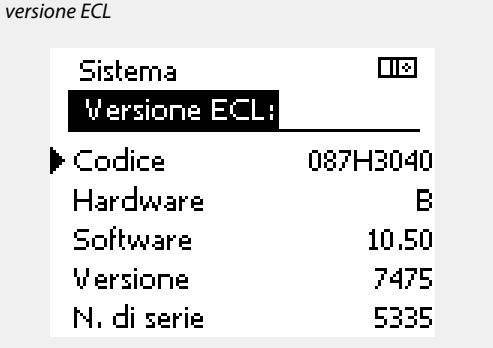

## **6.8.2 Estensione**

ECL Comfort 310 / 310B: 'Estensione' offre informazioni sui moduli aggiuntivi, se disponibili. Un esempio potrebbe essere il modulo ECA 32.

# **6.8.3 Ethernet**

L'ECL Comfort 296 /310 / 310B è dotato di un'interfaccia di comunicazione Modbus/TCP che consente al regolatore ECL di essere collegato alla rete Ethernet. Ciò consente un accesso remoto al regolatore ECL 296 / 310 / 310B basato su infrastrutture di comunicazione standard.

In "Ethernet" è possibile impostare gli indirizzi IP necessari.

## **6.8.4 Config. portale**

L'ECL Comfort 296 / 310 / 310B è dotato di un'interfaccia di comunicazione Modbus/TCP che consente al regolatore ECL di essere monitorato e controllato tramite il Portale ECL.

I parametri correlati al Portale ECL sono impostati qui.

Documentazione per il Portale ECL: Vedere http://ecl.portal.danfoss.com.

## **6.8.5 Config. M-bus**

L'ECL Comfort 296 /310 / 310B è dotato di un'interfaccia di comunicazione M-Bus che consente il collegamento di misuratori di calore come slave.

I parametri correlati a M-bus sono impostati qui.

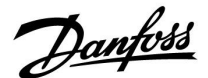

## **6.8.6 Misuratore di calore (contatore di energia) e M-bus, informazioni generali**

## **Solo ECL Comfort 296 / 310 / 310B**

Quando si usa la Chiavetta Applicazioni nell'ECL Comfort 296 / 310 / 310B, fino a 5 misuratori di calore possono essere collegati all'M-bus.

Il collegamento di un misuratore di calore può:

- limitare la portata
- limitare la potenza
- trasferire i dati dei misuratori di calore al portale ECL, via Ethernet, e / o un sistema SCADA, tramite Modbus.

Molte applicazioni con controllo del circuito di riscaldamento, ACS o raffrescamento, sono in grado di interagire con i dati del misuratore di calore.

Per verificare se la Chiavetta Applicazioni possa essere impostata per interagirte con i dati del misuratore di calore: Vedere Circuito > MENU > Impostazioni > Portata / potenza.

L'ECL Comfort 296 /310 / 310B può essere sempre utilizzato per scopi di monitoraggio per un massimo di 5 misuratori di calore.

L'ECL Comfort 296 / 310 / 310B riveste la funzione di master M-bus e deve essere impostato per comunicare con il misuratore o i misuratori di calore collegati. Vedere MENU > Controller comune > Sistema > Config. M-bus

**Informazioni tecniche:**

- I dati M-bus sono basati sullo standard EN-1434.
- Danfoss raccomanda misuratori di calore alimentati elettricamente (CA) per prevenire l'esaurimento della batteria.

#### **MENU > Regolatore comune > Sistema > Config. M-bus**

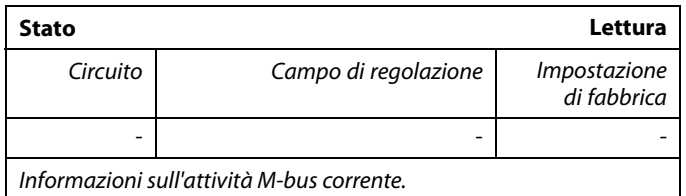

**IDLE:** Stato normale

**INIT:** Il comando per l'inizializzazione è stato attivato

**SCAN:** Il comando per la scansione è stato attivato

**GATEW:** Il comando Gateway è stato attivato

 $\mathbb{R}$ 

L'acquisizione dei dati del misuratore di calore dal Portale ECL è possibile senza dover impostare la configurazione M-bus.

฿

L'ECL Comfort 296 / 310 / 310B si reimposterà su IDLE quando i comandi sono stati completati. Gateway è utilizzato per la lettura del misuratore di calore tramite il Portale ECL.

Danfoss

## **MENU > Regolatore comune > Sistema > Config. M-bus**

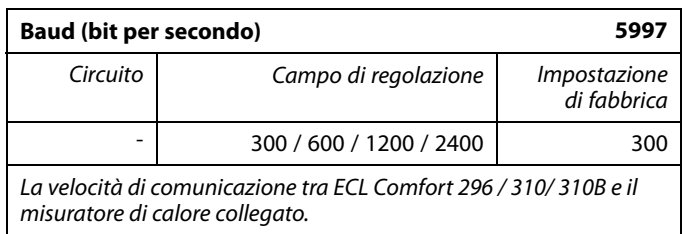

#### **MENU > Regolatore comune > Sistema > Config. M-bus**

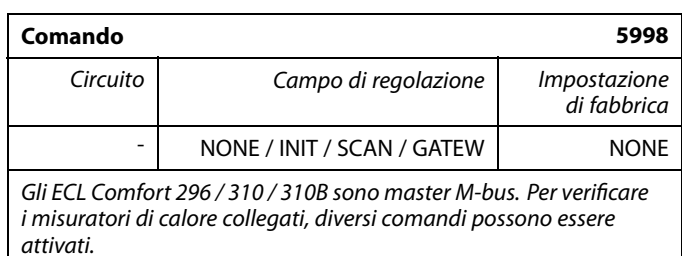

## **NONE:** Nessun comando attivato

## **INIT:** Inizializzazione attivata

- **SCAN:** La scansione viene attivata per verificare i misuratori di calore collegati. L'ECL Comfort 296 /310 / 310b rileva gli indirizzi M-bus di un massimo di 5 misuratori di calore collegati e li colloca automaticamente nella sezione "Misuratori di calore". L'indirizzo verificato viene collocato dopo "Misuratore di calore 1 (2, 3, 4, 5)"
- **GATEW:** L'ECL Comfort 296 /310 / 310b funge da gateway tra i misuratori di calore e il Portale ECL. Raccomandato solo per la manutenzione.

### **MENU > Regolatore comune > Sistema > Config. M-bus**

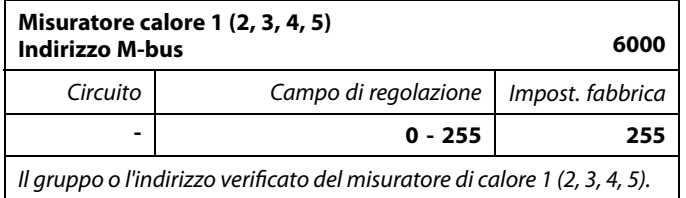

- **0:** In genere non usato
- **1 250:** Indirizzo M-bus validi
- **251 254:** Funzioni speciali. Quando un singolo misuratore di calore è collegato, utilizzare solo l'indirizzo M-bus 254. **255:** Non utilizzato

S

S

In genere, si utilizza 300 o 2400 baud. Se l'ECL Comfort 296 /310 / 310B è collegato al Portale ECL, si raccomanda una velocità di trasmissione di 2400 baud, a condizione che il misuratore di calore lo consenta.

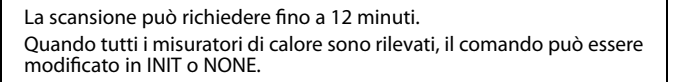

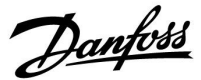

### **MENU > Regolatore comune > Sistema > Config. M-bus**

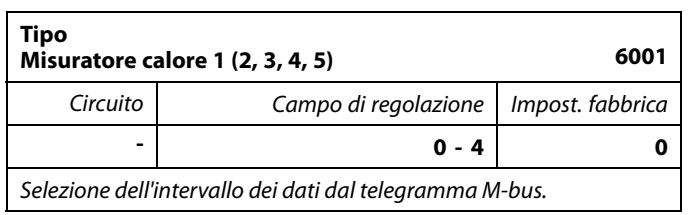

**0:** Gruppo dati piccolo, unità piccole

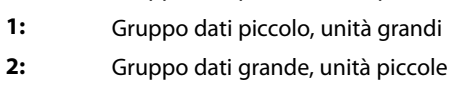

**3:** Gruppo dati grande, unità grandi

**4:** Solo dati volume ed energia (esempio: impulso HydroPort)

# $\mathbb{R}^2$

## **Esempi di dati:**

0:

Temp. di mandata, temp. di ritorno, portata, potenza, volume acc., energia acc.

3:

Temp. di mandata, temp. di ritorno, portata, potenza, volume acc., energia acc.,

tariffa 1, tariffa 2.

Vedere anche "Istruzioni, ECL Comfort 210 / 310, descrizione delle comunicazioni" per ulteriori dettagli.

Per una descrizione dettagliata del "Tipo", vedere anche l'Appendice

#### **MENU > Regolatore comune > Sistema > Config. M-bus**

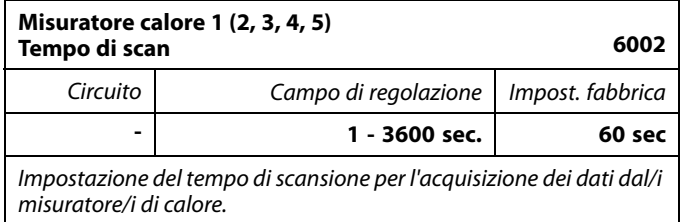

## **MENU > Regolatore comune > Sistema > Config. M-bus**

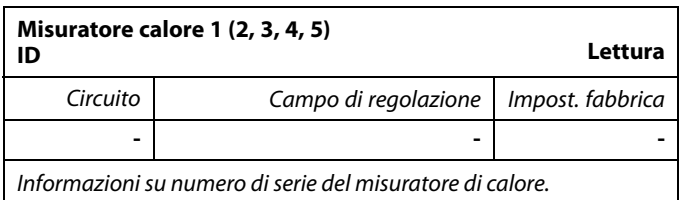

#### **MENU > Regolatore comune > Sistema > Misuratori di calore**

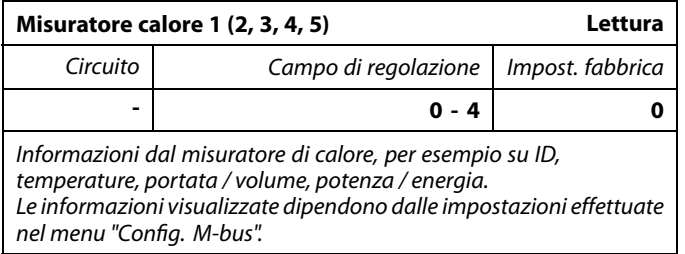

൴

Se il misuratore di calore è alimentato a batteria, il tempo di scansione deve essere impostato su un valore elevato per prevenire che la batteria si scarichi troppo velocemente.

Per contro, se la funzione di limitazione della portata / potenza è utilizzato nell'ECL Comfort 310, il tempo di scansione deve essere impostato su un valore basso per ottenere una limitazione efficace.

Danfoss

## **6.8.7 Misuratori di calore**

L'ECL Comfort 310 consente la comunicazione con un massimo di 5 misuratori di calore tramite M-bus. I dati dei "Misuratori di calore", possono essere acquisiti via M-bus.

#### **6.8.8 Visione ingressi**

Sono visualizzate le temperature misurate, lo stato dell'ingresso e le tensioni.

Il rilevamento di eventuali malfunzionamenti può essere inoltre selezionato per gli ingressi di temperatura attivati.

Monitoraggio dei sensori:

Selezionare un sensore termico, per esempio S5. Quando si preme la manopola, una lente di ingrandimento <sup>Q</sup> viene visualizzata nella riga selezionata. La temperatura S5 è ora monitorata.

#### Indicazione allarme:

Se il collegamento al sensore termico dovesse disattivarsi o cortocircuitare o se il sensore stesso diventa difettoso, viene attivata la funzione di allarme.

In "Visione ingressi" un simbolo di allarme  $\hat{\mathcal{L}}$  viene visualizzato in corrispondenza del sensore termico difettoso.

#### Per resettare l'allarme:

Selezionare il sensore (numero S) per il quale si desidera cancellare l'allarme. Premere la manopola. I simboli della lente di ingrandimento  $\mathsf Q$  e di allarme  $\hat{\mathsf Q}$  sono disattivati.

Quando si preme nuovamente la manopola, la funzione di monitoraggio si riattiva.

## **6.8.9 Offset sensore (nuova funzionalità a partire dal firmware 1.59)**

La temperatura misurata può essere regolata per compensare la resistenza dei cavi o un posizionamento non ottimale del sensore di temperatura. La temperatura regolata può essere visualizzata in "Visione ingressi".

#### **Regolatore comune > Sistema > Offset sensore**

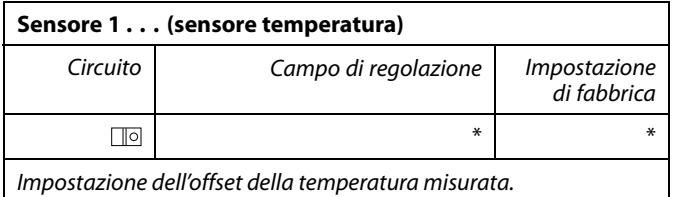

**Valore offset positivo:** Il valore della temperatura viene aumentato **Valore offset negativo:** Il valore della temperatura viene diminuito

☝

Gli ingressi dei sensori termici hanno un campo di misura di -60... 150 °C.

Se un sensore termico si guasta o il collegamento s'interrompe, l'indicazione del valore sarà " - - ".

Se un sensore termico o il suo collegamento cortocircuitano, l'indicazione del valore sarà " - - - ".

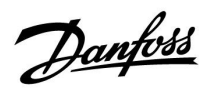

## **6.8.10 Display**

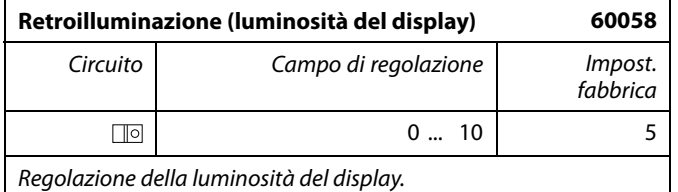

**0:** Retroilluminazione bassa.

**10:** Retroilluminazione alta.

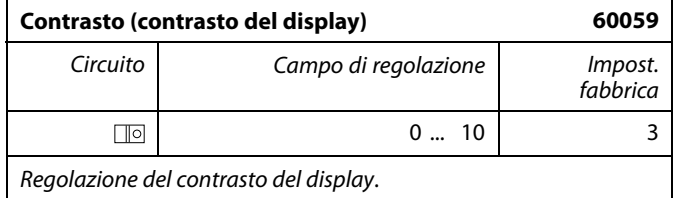

**0:** Contrasto basso.

**10:** Contrasto alto.

## **6.8.11 Comunicazione**

| Ind. Modbus<br>38                                                             |                      |                            |
|-------------------------------------------------------------------------------|----------------------|----------------------------|
| Circuito                                                                      | Campo di regolazione | <i>Impost.</i><br>fabbrica |
|                                                                               | 1247                 |                            |
| Impostare l'indirizzo Modbus se il regolatore fa parte di una rete<br>Modbus. |                      |                            |

**<sup>1 ... 247:</sup>** Assegnare l'indirizzo Modbus nell'ambito del campo di impostazione indicato.

Danfoss

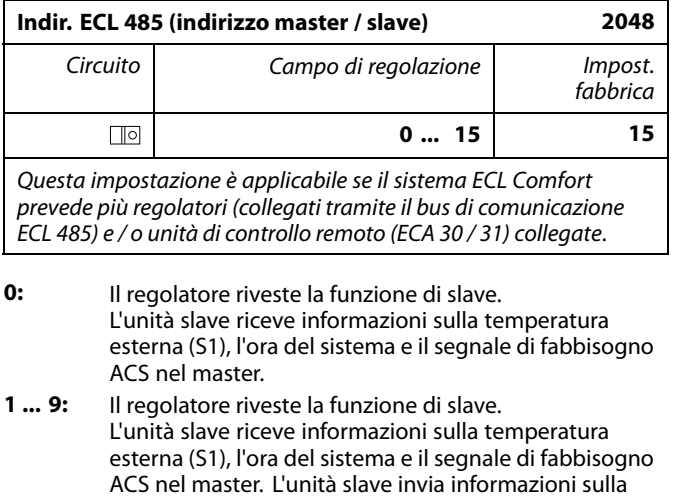

**10 ... 14:** Riservato.

**15:** Il bus di comunicazione ECL 485 è attivo. Il regolatore è l'unità master. Il master invia le informazioni relative alla temperatura esterna (S1) e l'ora del sistema. Le unità di comando remoto (ECA 30 / 31) collegate sono alimentate

temperatura di mandata desiderata al master.

I regolatori ECL Comfort possono essere collegati tramite il bus di comunicazione ECL 485 per impianti di maggiori dimensioni (il bus di comunicazione ECL 485 può connettere fino a un massimo di 16 dispositivi).

Ciascuna unità slave deve essere configurata con il proprio indirizzo (1 ... 9).

Tuttavia, più unità slave possono avere l'indirizzo 0 se devono ricevere solo informazioni sulla temperatura esterna o l'ora del sistema (funzione di "ascolto").

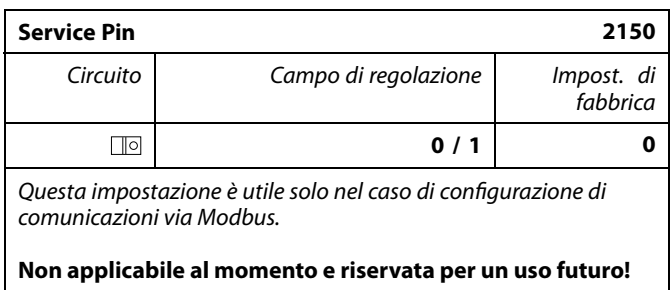

S

La lunghezza totale del cavo di max. 200 m (di tutti i dispositivi, incluso il bus di comunicazione ECL 485 interno) non deve essere superata. Cavi di lunghezza superiore a 200 m possono causare sensibilità al rumore (EMC).

# $\mathbb{R}$

In un sistema con regolatori MASTER / SLAVE, può essere presente un solo regolatore MASTER con indirizzo 15.

Se, per errore, più regolatori MASTER sono presenti nel sistema di comunicazione bus ECL 485, è necessario selezionare il regolatore MASTER. Cambiare l'indirizzo dei regolatori rimanenti. Con più di un regolatore MASTER, il sistema funzionerà egualmente, ma non sarà stabile.

฿

Nel regolatore MASTER, l'indirizzo in "Indirizzo ECL 485 (master / slave)", ID n. 2048, deve essere sempre 15.

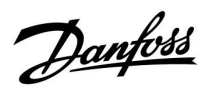

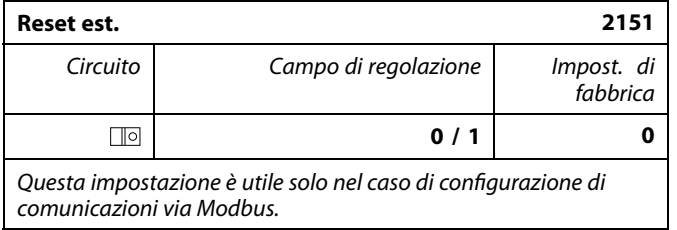

**0:** Reset non attivato.

**1:** Reset.

## **6.8.12 Lingua**

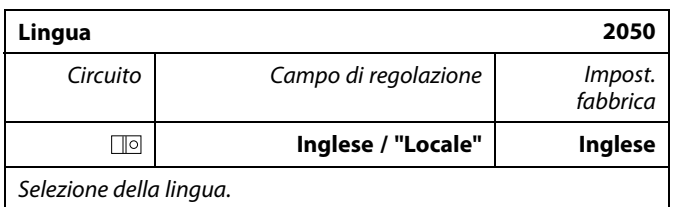

# S

La lingua locale è selezionata durante l'installazione. Se si desidera selezionare un'altra lingua, l'applicazione deve essere reinstallata. Tuttavia, è sempre possibile passare dalla lingua locale all'inglese.

Danfoss

## **7.0 Varie**

## **7.1 Diversi regolatori nello stesso sistema**

Quando regolatori ECL Comfort sono interconnessi per mezzo del bus di comunicazione ECL 485 (tipo di cavo: 2 x doppini), il regolatore master trasmetterà i seguenti segnali ai regolatori slave:

- Temperatura esterna (misurata da S1)
- Ora e data
- Riscaldamento cilindro ACS / attività di accumulo

Il regolatore master può inoltre ricevere informazioni su:

- la temperatura di mandata desiderata (fabbisogno) dai regolatori slave
- e (dalla versione del regolatore ECL 1.48) riscaldamento cilindro ACS / attività di carico nei regolatori slave

Situazione 1:

## **Regolatori SLAVE: come utilizzare il segnale della temperatura esterna inviato dal regolatore MASTER**

I regolatori slave ricevono solo informazioni sulla temperatura esterna e la data / ora.

#### Regolatori SLAVE:

Cambiare l'indirizzo impostato in fabbrica da 15 a 0.

• In  $\Box$  andare in Sistema > Comunicazioni > Indirizzo ECL 485

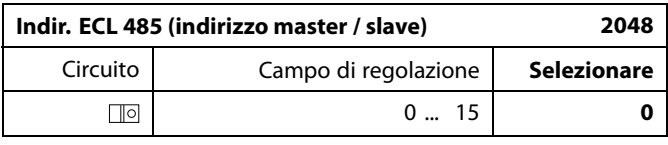

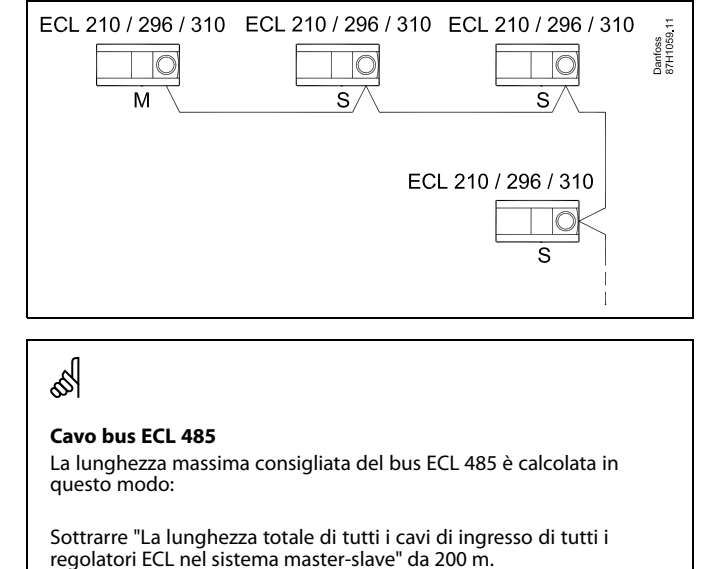

Semplice esempio per la lunghezza totale di tutti i cavi di ingresso,  $3 \times$  FCL:

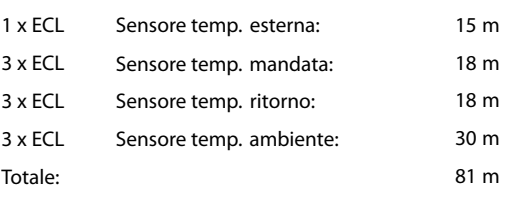

Lunghezza massima consigliata del bus ECL 485:  $200 - 81 m = 119 m$ 

# ℅

In un sistema con regolatori MASTER / SLAVE, può essere presente un solo regolatore MASTER con indirizzo 15.

Se, per errore, più regolatori MASTER sono presenti nel sistema di comunicazione bus ECL 485, è necessario selezionare quale regolatore deve essere il MASTER. Cambiare l'indirizzo dei regolatori rimanenti. Con più di un regolatore MASTER, il sistema funzionerà egualmente, ma non sarà stabile.

# ☝

Nel regolatore MASTER, l'indirizzo in "ECL 485 max 50 caratteri. Indirizzo (master / slave)", ID n. 2048, deve essere sempre 15. Navigazione:

• In  $\Box$  andare in Sistema > Comunicazioni > Indirizzo ECL 485

I regolatori SLAVE devono essere impostati su un indirizzo diverso da 15:

Navigazione:

In  $\Box$  andare in Sistema > Comunicazioni > Indirizzo ECL 485

# لله

'Offset richiesta' con un valore deve essere usato solo nel regolatore Master.

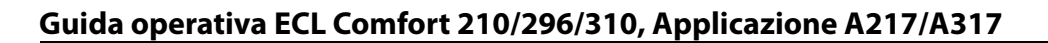

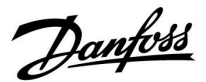

Situazione 2:

## **Regolatore SLAVE: Risposta alle attività di riscaldamento / accumulo del bollitore ACS inviate dal regolatore MASTER**

Lo slave riceve informazioni relative alle attività del bollitore di riscaldamento / accumulo ACS nel regolatore master e può essere impostato per chiudere il circuito selezionato.

Versioni regolatore ECL 1.48 (da agosto August 2013): Il master riceve informazioni sulle attività di riscaldamento / accumulo del cilindro ACS nello stesso regolatore e anche negli slave nel sistema.

Questo stato viene trasmesso a tutti i regolatori ECL nel sistema e ciascun circuito di riscaldamento può essere impostato per chiudere il riscaldamento.

Regolatore SLAVE: Impostare la funzione desiderata:

• Nel circuito 1 / circuito 2, andare a 'Impostazioni' > 'Applicazione' >'Priorità ACS':

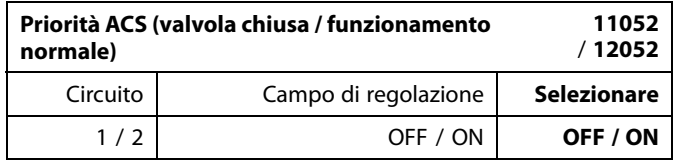

- **OFF:** Il controllo della temperatura di mandata rimane invariato durante il riscaldamento / accumulo ACS attivo nel sistema master / slave.
- **ON:** La valvola nel circuito di riscaldamento è chiusa durante il riscaldamento / accumulo ACS attivo nel sistema master / slave.

Danfoss

#### Situazione 3:

#### **Regolatore SLAVE: Come utilizzare il segnale della temperatura esterna per trasmettere informazioni sulla temperatura di mandata desiderata al regolatore MASTER**

Il regolatore slave riceve solo informazioni sulla temperatura esterna, data ed ora. Il regolatore master riceve informazioni sulla temperatura di mandata desiderata dai regolatori slave con indirizzi 1 ... 9:

Regolatore SLAVE:

- In  $\Box$  , andare in Sistema > Comunicazioni > Indirizzo ECL 485
- Cambiare l'indirizzo impostato in fabbrica da 15 a un indirizzo (1 ... 9). Ciascuna unità slave deve essere configurata con il proprio indirizzo.

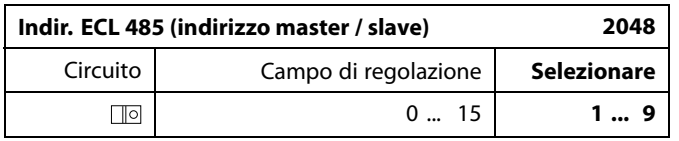

Ciascun regolatore slave può inoltre inviare informazioni sulla temperatura di mandata desiderata (fabbisogno) per ogni circuito al regolatore master.

#### Regolatore SLAVE:

- Nel circuito in questione, andare in Impostazioni > Applicazione > Invio T des.
- Selezionare ON o OFF.

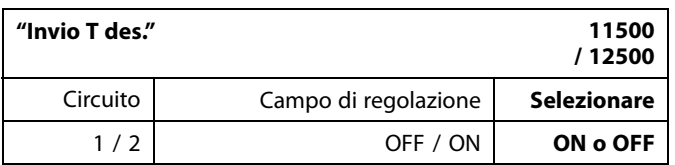

- **OFF:** Le informazioni sulla temperatura di mandata desiderata non sono inviate al regolatore master.
- **ON:** Le informazioni sulla temperatura di mandata desiderata sono inviate al regolatore master.

S

Nel regolatore MASTER, l'indirizzo in "Indirizzo ECL 485 (master / slave)", ID n. 2048, deve essere sempre 15.

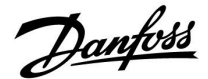

## **7.2 Domande frequenti**

# ฿

Le definizioni riguardano le serie ECL Comfort 210 / 296 / 310. Di conseguenza, è possibile incontrare espressioni non menzionate nella propria guida utente.

### **La pompa di circolazione (riscaldamento) non si arresta come previsto**

Entra in funzione durante la protezione antigelo (temperatura esterna inferiore al valore "T P antigelo") e alla domanda di calore (temperatura di mandata desiderata superiore al valore "T P riscald.")

## **L'ora indicata sul display è indietro o avanti di un'ora?**

Vedere "Ora e data".

## **L'ora indicata sul display è errata?**

L'orologio interno potrebbe essersi resettato se la corrente è mancata per più di 72 ore.

Andare in "Impostazioni comuni regolatore" e selezionare "Ora & Data" per impostare l'ora corretta.

## **La Chiavetta Applicazione ECL è stata smarrita?**

Spegnere e riaccendere l'unità per visualizzare il tipo di regolatore ECL, il codice versione (per es. 1.52), il n. codice e applicazione (per es. A266.1) o andare su "Impostazioni comuni regolatore" > "Funzioni chiavetta" > "Applicazione". Vengono visualizzati il tipo di sistema (per es., TYPE A266.1) e il diagramma di sistema. Ordinare una chiavetta sostitutiva dal rappresentante Danfoss (per es. Chiavetta Applicazione ECL A266).

Inserire la nuova chiavetta applicazione ECL e copiare le impostazioni personali dal regolatore alla nuova Chiavetta Applicazione ECL, se necessario.

## **La temperatura ambiente è troppo bassa?**

Assicurarsi che il termostato del radiatore non limiti la temperatura ambiente.

Se ancora non è possibile ottenere la temperatura ambiente desiderata regolando i termostati dei radiatori, la temperatura di mandata è troppo bassa. Aumentare la temperatura ambiente desiderata (display con la temperatura ambiente desiderata). Se il problema persiste, regolare la "Curva climatica" ("Temp. mandata").

## **La temperatura ambiente è troppo alta durante i periodi ECO?**

Assicurarsi che la limitazione della temperatura di mandata minima ("Temp. min.") non sia eccessiva.

#### **La temperatura è instabile?**

Controllare che il sensore di temperatura di mandata sia collegato correttamente e nel posto giusto. Regolare i parametri di controllo ("Par. controllo").

Se il regolatore prevede un segnale di temperatura ambiente, vedere "Limite amb.".

## **Il regolatore non funziona e la valvola di regolazione è chiusa?**

Controllare che il sensore di temperatura di mandata stia misurando il valore corretto; vedere "Uso quotidiano" o "Visione ingressi".

Controllare l'influenza da parte di altre temperature misurate.

#### **Come è possibile aggiungere un periodo di comfort a un programma?**

È possibile impostare un periodo di comfort supplementare aggiungendo una nuova ora di inizio ("Start") e di fine ("Stop") in "Programma".

Danfoss

## **Come è possibile eliminare un periodo di comfort da un programma?**

È possibile eliminare un periodo di comfort impostando l'ora di inizio e di fine sullo stesso valore.

**Come è possibile ripristinare le impostazioni personali?** Consultare il capitolo "Inserimento della Chiavetta Applicazione ECL".

**Come è possibile ripristinare le impostazioni di fabbrica?** Consultare il capitolo "Inserimento della Chiavetta Applicazione ECL".

#### **Perché non è possibile modificare le impostazioni?** La Chiavetta Applicazione ECL è stata rimossa.

**Perché non è possibile selezionare l'applicazione quando si inserisce la Chiavetta Applicazione ECL nel regolatore?**

L'applicazione effettiva nel regolatore Comfort ECL deve essere eliminata prima della selezione di una nuova applicazione (sottotipo).

## **Cosa significano gli allarmi?**

Un allarme indica che il sistema non funziona in modo soddisfacente. Contattare il proprio installatore.

## **Cosa significano controllo P e controllo PI?**

Controllo P: controllo proporzionale.

Utilizzando il controllo P, il regolatore modifica il valore della temperatura di mandata proporzionalmente alla differenza fra la temperatura desiderata e la temperatura effettiva, ad es. la temperatura ambiente.

Il controllo P necessita sempre di un offset che rimarrà presente nel tempo.

Controllo PI: controllo proporzionale e integrativo.

Il controllo PI utilizza la stessa dinamica del controllo P, ma senza necessitare di un offset duraturo.

Un "Tn" lungo offre un controllo lento ma stabile, un "Tn" breve si traduce in un controllo rapido, ma con un rischio di instabilità più elevato.

## **Cosa significa la "i" nell'angolo in alto a destra del display?**

Quando si carica un'applicazione (sottotipo) dalla chiavetta applicazione nel regolatore ECL Comfort, la "**i**" in alto a destra indica che, oltre alle impostazioni di fabbrica, il sottotipo contiene anche impostazioni speciali dell'utente/sistemi.

#### **Perché il bus ECL 485 (utilizzato in ECL 210 / 296 / 310) e il bus ECL (utilizzato in ECL 100 / 110 / 200 / 300) non riescono a comunicare?**

Questi due bus di comunicazione (proprietari di Danfoss) si differenziano per forma di connessione, forma del telegramma e velocità.

### **Perché non riesco a selezionare una lingua durante il caricamento di un'applicazione?**

Il motivo può essere dovuto all'alimentazione a 24 Volt c.c. dell'ECL 310.

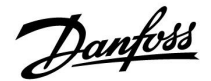

### **Lingua**

Al caricamento dell'applicazione, deve essere selezionata una lingua.\*

Se viene selezionata una lingua diversa dall'inglese, la lingua selezionata **E** l'inglese saranno caricate nel regolatore ECL. Questo rende il servizio semplice per i tecnici dell'assistenza che parlano inglese, perché i menu in lingua inglese possono essere visibili cambiando la lingua impostata in inglese. (Navigazione: MENU > Regolatore comune > Sistema > Lingua)

Se la lingua caricata non è adatta, l'applicazione deve essere cancellata. Le impostazioni utente e di sistema possono essere salvate sulla chiavetta applicazione prima della cancellazione. Dopo un nuovo caricamento nella lingua preferita, è possibile caricare le impostazioni utente e di sistema esistenti.

\*)

(ECL Comfort 310, 24 Volt) Se non è possibile selezionare la lingua, l'alimentazione elettrica non è in c.a. (corrente alternata).

## **7.3 Definizioni**

# ฿

Le definizioni riguardano le serie ECL Comfort 210 /296 / 310. Di conseguenza, è possibile incontrare espressioni non menzionate nella propria guida utente.

## **Valore di temperatura accumulata**

Un valore filtrato (smorzato), tipicamente per le temperature ambiente ed esterna. È calcolato nel regolatore ECL ed è utilizzato per esprimere il calore accumulato nelle pareti dell'abitazione. Il valore accumulato non cambia così rapidamente come la temperatura effettiva.

## **Temperatura dell'aria nella condotta**

La temperatura misurata nella condotta dell'aria in cui la temperatura deve essere controllata.

## **Funzione di allarme**

Sulla base delle impostazioni dell'allarme, il regolatore può attivare un'uscita.

## **Funzione anti-batterica**

Per un periodo definito, la temperatura ACS viene aumentata per neutralizzare batteri pericolosi, ad esempio quelli della Legionella.

#### **Temperatura di bilanciamento**

Questo valore è la base della temperatura di mandata / condotta dell'aria. La temperatura di bilanciamento può essere influenzata dalla temperatura ambiente, la temperatura di compensazione e la temperatura di ritorno. La temperatura di bilanciamento è attiva solo se il sensore di temperatura ambiente è collegato.

## **BMS**

Building Management System. Un sistema di supervisione per il controllo e il monitoraggio remoti.

## **Funzionamento in comfort**

Temperatura normale nell'impianto controllata dal programma. Durante il riscaldamento, la temperatura di mandata dell'impianto è più alta per mantenere la temperatura ambiente desiderata. Durante il raffrescamento, la temperatura di mandata dell'impianto viene ridotta per mantenere la temperatura ambiente desiderata.

## **Temperatura Comfort**

È la temperatura mantenuta nei circuiti durante i periodi di comfort. In genere, durante il giorno.

## **Temperatura di compensazione**

È una temperatura misurata che influenza il riferimento della temperatura di mandata / temperatura di bilanciamento.

## **Temperatura di mandata desiderata**

Temperatura calcolata dal regolatore in base alla temperatura esterna e in seguito all'influenza da parte della temperatura ambiente e / o di ritorno. Questa temperatura è utilizzata come riferimento per il regolatore.

## **Temperatura ambiente desiderata**

Temperatura impostata come temperatura ambiente desiderata. La temperatura può essere controllata dal regolatore Comfort ECL solo se un sensore di temperatura ambiente è installato. Se un sensore non è installato, la temperatura ambiente desiderata impostata influenza ancora la temperatura di mandata. In entrambi i casi, la temperatura in ogni ambiente è in genere controllata dai termostati / valvole dei radiatori.

## **Temperatura desiderata**

Temperatura basata su un'impostazione o calcolo del regolatore.
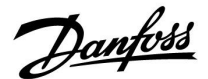

#### **Temperatura di rugiada**

La temperatura alla quale l'umidità nell'aria si condensa.

#### **Circuito ACS**

Il circuito di riscaldamento dell'acqua calda sanitaria (ACS).

#### **Temperatura condotta**

La temperatura misurata nella condotta dell'aria in cui la temperatura deve essere controllata.

#### **Bus ECL 485**

Questo bus di comunicazione è un bus proprietario Danfoss ed è utilizzato per la comunicazione interna tra ECL 210, ECL 210B, ECL 296, ECL 310, ECL 310B, ECA 30 e ECA 31. La comunicazione con "ECL Bus", utilizzato in ECL 100, ECL 110,

ECL 200, ECL 300 e ECL 301, non è possibile.

#### **Portale ECL**

È un sistema di supervisione per il controllo e il monitoraggio remoti, localmente e tramite Internet.

# **EMS**

Energy Management System. Un sistema di supervisione per il controllo e il monitoraggio remoti.

#### **Impostazioni di fabbrica**

Impostazioni memorizzate nella Chiavetta Applicazione ECL per semplificare la prima configurazione del regolatore.

#### **Firmware**

È utilizzato dal regolatore ECL Comfort e dall'ECA 30 / 31 per gestire il display, la manopola e l'esecuzione del programma.

#### **Temperatura di mandata**

Temperatura misurata nella mandata dell'acqua, dove la temperatura deve essere controllata.

#### **Riferimento della temperatura di mandata**

Temperatura calcolata dal regolatore in base alla temperatura esterna e in seguito all'influenza da parte della temperatura ambiente e / o di ritorno. Questa temperatura è utilizzata come riferimento per il regolatore.

#### **Curva di compensazione climatica**

È la curva che mostra il rapporto tra la temperatura esterna effettiva e la temperatura di mandata desiderata.

#### **Circuito di riscaldamento**

Il circuito di riscaldamento dell'ambiente / edificio.

# **Programma "Vacanza / Assenza"**

I giorni selezionati possono essere programmati in modalità Comfort, ECO o protezione antigelo. È inoltre possibile selezionare un programma quotidiano con un periodo di comfort dalle 07.00 alle 23.00.

#### **Umidostato**

Un dispositivo che reagisce all'umidità nell'aria. È possibile attivare un interruttore se i valori di umidità misurati superano il setpoint.

#### **Umidità, relativa**

Questo valore (indicato in %) si riferisce al contenuto di umidità interna rispetto al contenuto di umidità massimo. L'umidità relativa, misurata dall'ECA 31, è utilizzata per il calcolo del punto di rugiada.

## **Temperatura di ingresso**

Temperatura misurata nella condotta dell'aria d'ingresso, dove la temperatura deve essere controllata.

#### **Temperatura di limitazione**

La temperatura che influenza la temperatura di mandata desiderata / la temperatura di bilanciamento.

# **Funzione log**

La cronologia della temperatura viene visualizzata.

Danfoss

### **Master / slave**

Due o più regolatori sono collegati sullo stesso bus; il master invia, per esempio, l'ora, la data e la temperatura esterna. L'unità slave riceve i dati dall'unità master e invia, per esempio, il valore della temperatura di mandata desiderata.

### **Controllo modulante 0 - 10 V**

La portata della valvola motorizzata è determinata dal posizionamento (per mezzo di un segnale 0-10 V) dell'attuatore.

#### **Ottimizzazione**

Il regolatore ottimizza l'ora di avvio dei periodi di temperatura programmati. In base alla temperatura esterna, il regolatore calcola automaticamente l'ora di avvio per raggiungere la temperatura di comfort secondo i tempi impostati. Più bassa è la temperatura esterna, prima l'impianto si avvia.

## **Tendenza della temperatura esterna**

La freccia indica la tendenza, cioè se la temperatura sta aumentando o diminuendo.

#### **Modalità di forzatura**

Quando l'ECL Comfort è in modalità Programmata, un interruttore o un segnale generato da un contatto pulito possono essere applicati a un ingresso per forzare le modalità Comfort ed ECO, la protezione antigelo o la temperatura a punto fisso. Fintanto che l'interruttore o il segnale sono applicati, la funzione rimane attiva.

#### **Sensore Pt 1000**

Tutti i sensori utilizzati con il regolatore ECL Comfort sono basati sul tipo Pt 1000 (IEC 751B). La resistenza è di 1.000 ohm a 0 °C, con variazioni di 3,9 ohm / grado.

#### **Controllo pompa**

Una pompa di circolazione è in funzione e la seconda è la pompa di circolazione di riserva. Dopo un determinato periodo di tempo, i ruoli vengono invertiti.

#### **Funzione reintegro acqua**

Se la pressione misurata nell'impianto di riscaldamento è troppo bassa (per esempio a causa di una perdita), l'acqua può essere reintegrata.

#### **Temperatura di ritorno**

La temperatura misurata nel ritorno influenza la temperatura di mandata desiderata.

#### **Temperatura ambiente**

La temperatura misurata dal sensore di temperatura ambiente o l'unità di controllo remoto. La temperatura ambiente può essere controllata direttamente solo se un sensore è installato. La temperatura ambiente influenza la temperatura di mandata desiderata.

#### **Sensore temperatura ambiente**

Sensore di temperatura posizionato nell'ambiente (ambiente di riferimento, in genere il soggiorno) in cui la temperatura deve essere controllata.

#### **Temperatura ECO**

Temperatura mantenuta nel circuito di riscaldamento / ACS durante i periodi di temperatura ECO. Tipicamente, la temperatura ECO è inferiore alla temperatura Comfort, in modo da generare un risparmio energetico.

#### **SCADA**

Supervisory Control And Data Acquisition. Un sistema di  $\overline{\mathsf{supervised}}$  supervisione per il controllo e il monitoraggio remoti.

#### **Programma**

Programma per i periodi con temperature Comfort ed ECO. Il programma può essere impostato individualmente per ogni giorno della settimana e può comprendere un massimo di 3 periodi di comfort al giorno.

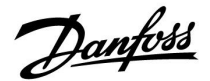

#### **Software**

È utilizzato nel regolatore ECL Comfort per eseguire i processi correlati all'applicazione.

# **Compensazione climatica**

Controllo della temperatura di mandata in base alla temperatura esterna. Il controllo è basato su una curva di compensazione climatica definita dall'utente.

#### **Controllo a 2 punti**

Controllo ON / OFF, per esempio la pompa di circolazione, valvola ON / OFF, valvola di scambio, serranda aria.

#### **Controllo a 3 punti**

La portata della valvola motorizzata è determinata dal posizionamento dell'attuatore per mezzo di segnali di apertura, chiusura o nessuna azione. Nessuna azione significa che l'attuatore rimane nella sua posizione corrente.

Danfoss

# **7.4 Type (ID 6001), panoramica**

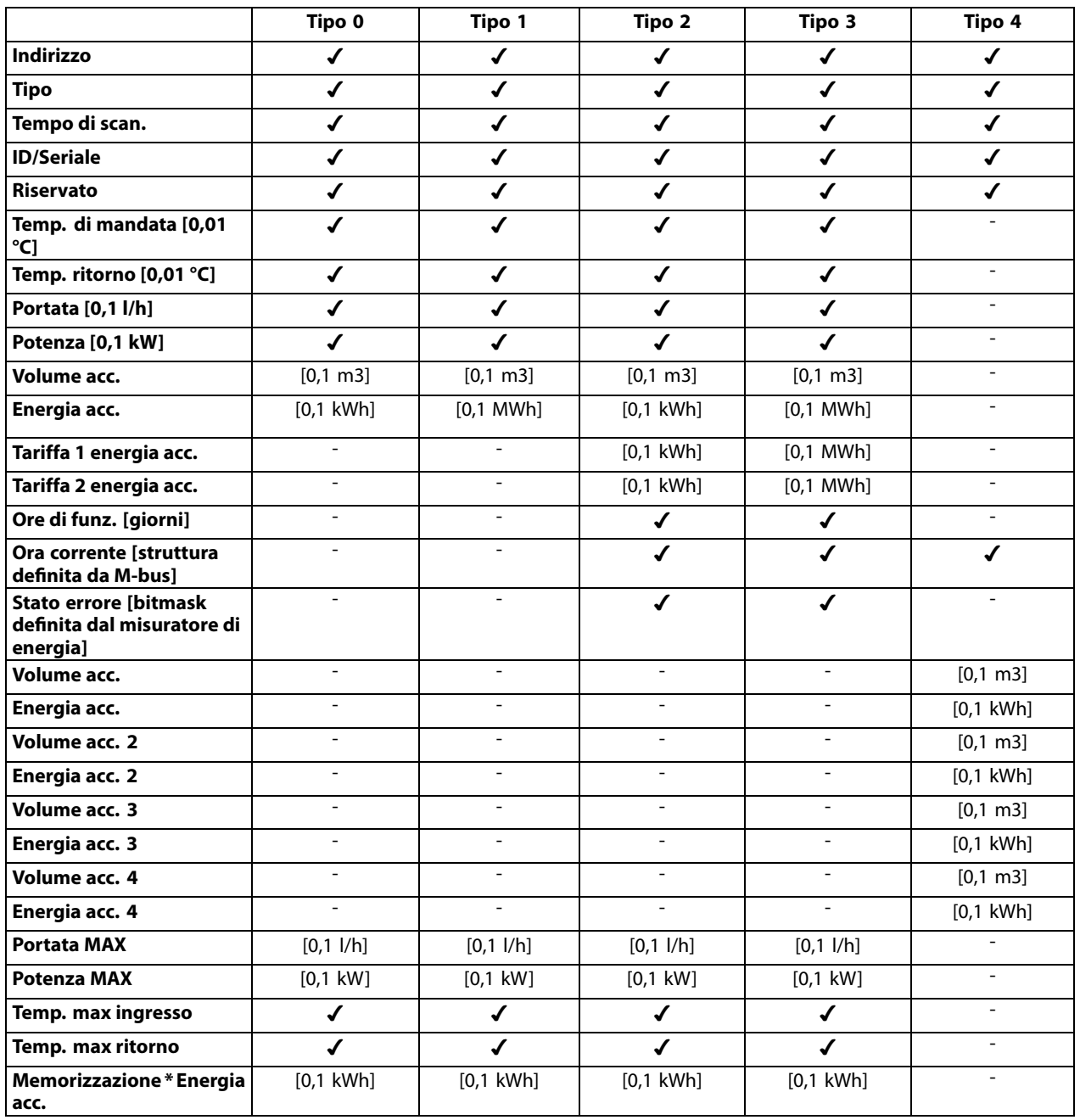

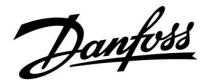

# **7.5 Aggiornamento automatico / manuale del firmware**

# **Info:**

- Firmware e software applicativo sono sulla chiavetta applicazione
- L'ECL Comfort ha il firmware installato
- Il firmware con crittografia ha la versione 2.00 o superiore

# **Situazione 1:**

Regolatore ECL Comfort, nuovo (= nessuna applicazione installata), da prima del 10 luglio 2018, da installare:

- 1. Inserire la chiavetta applicazione.
- 2. Se il firmware sulla chiavetta applicazione è più recente del firmware installato in ECL, verrà effettuato automaticamente un aggiornamento.
- 3. Successivamente sarà possibile caricare l'applicazione.
- 4. Se il firmware nell'ECL è più recente del firmware presente sulla chiavetta applicazione, l'applicazione può essere caricata.

# **Situazione 2:**

Il regolatore ECL Comfort è installato ed esegue un'applicazione.

- 1. Memorizzare tutte le impostazioni sulla chiavetta applicazione esistente \*.
- 2. Cancellare l'applicazione effettiva nell'ECL \*\*.
- 3. Inserire una chiavetta applicazione con un nuovo firmware. L'aggiornamento del firmware verrà eseguito automaticamente.
- 4. Quando l'ECL richiede la selezione della lingua, rimuovere la chiavetta applicazione.
- 5. Inserire la chiavetta applicazione "vecchia".
- 6. Selezionare la lingua e il sottotipo di applicazione, quindi verrà visualizzata una "i" in alto a destra.
- 7. Impostare ora e data se necessario.
- 8. Selezionare "Successivo".
- 9. Nel menu Copia, scegliere SÌ nelle impostazioni di sistema e utente; quindi selezionare "Successivo".
- 10. La "vecchia" applicazione viene caricata, l'ECL si riavvia ed è di nuovo pronto.
- Navigazione: MENU > Impostazioni comuni del regolatore > Funzioni chiavetta > Copia > "Su CHIAVETTA", Impostazioni di sistema = SÌ, Impostazioni utente = SÌ, Avvia copia: Premere la manopola. Entro 1 secondo le impostazioni vengono memorizzate sulla chiavetta applicazione.
- \*\* Navigazione: MENU > Impostazioni comuni regolatore > Funzioni chiavetta > Nuova applicazione > Elimina applicazione: Premere la manopola.
- NOTA: Potrebbe verificarsi che l'aggiornamento non riesca. Questo si verifica tipicamente quando sono collegati uno o due ECA 30.
- Soluzione: Scollegare (rimuovere dalla sua base) l'ECA 30. Se ECL 310B, deve essere collegato un solo ECA 30.

Danfoss

# **7.6 Parameter ID overview**

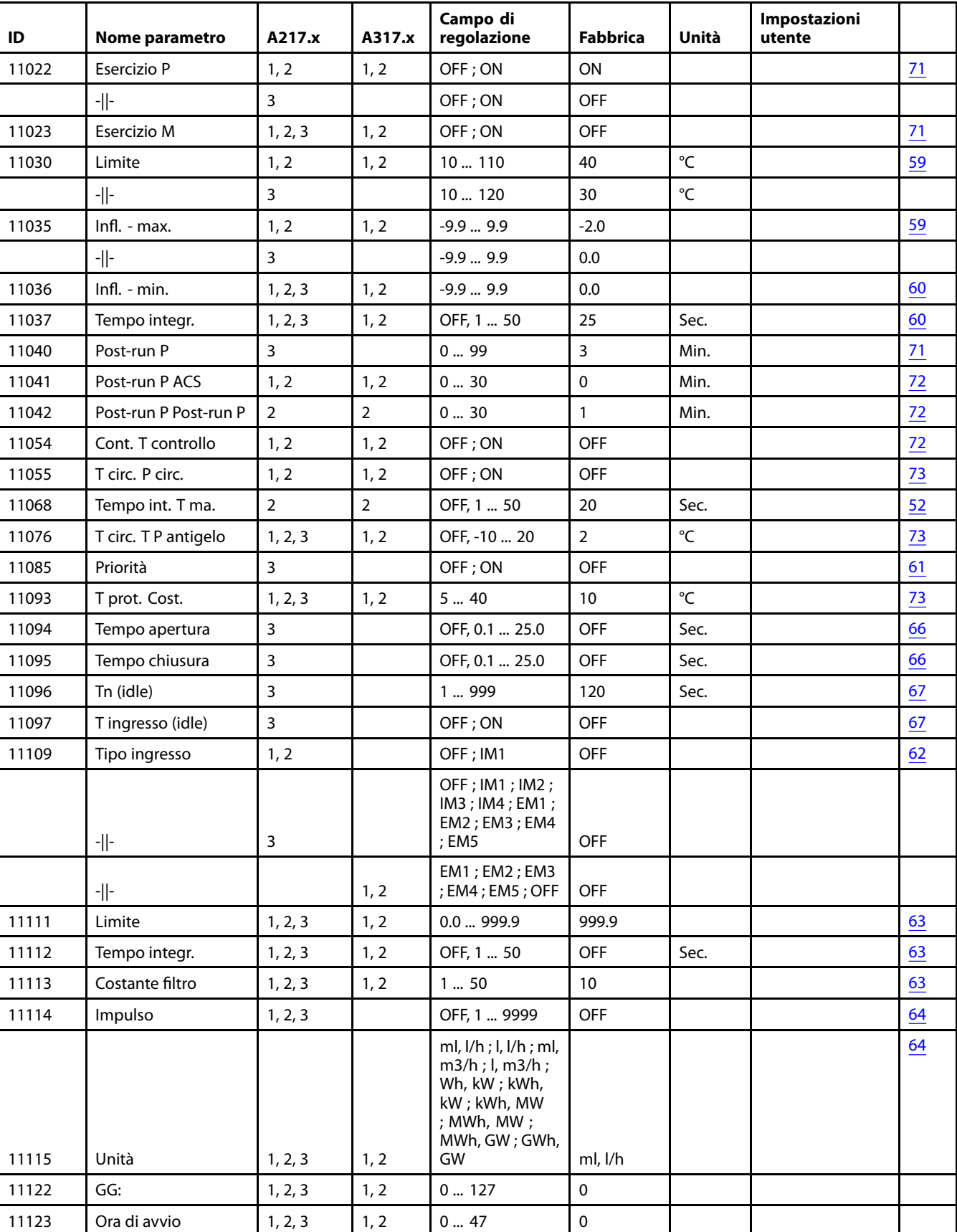

A217.x o A317.x - **x** si riferisce alle sottotipi elencati nella colonna.

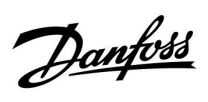

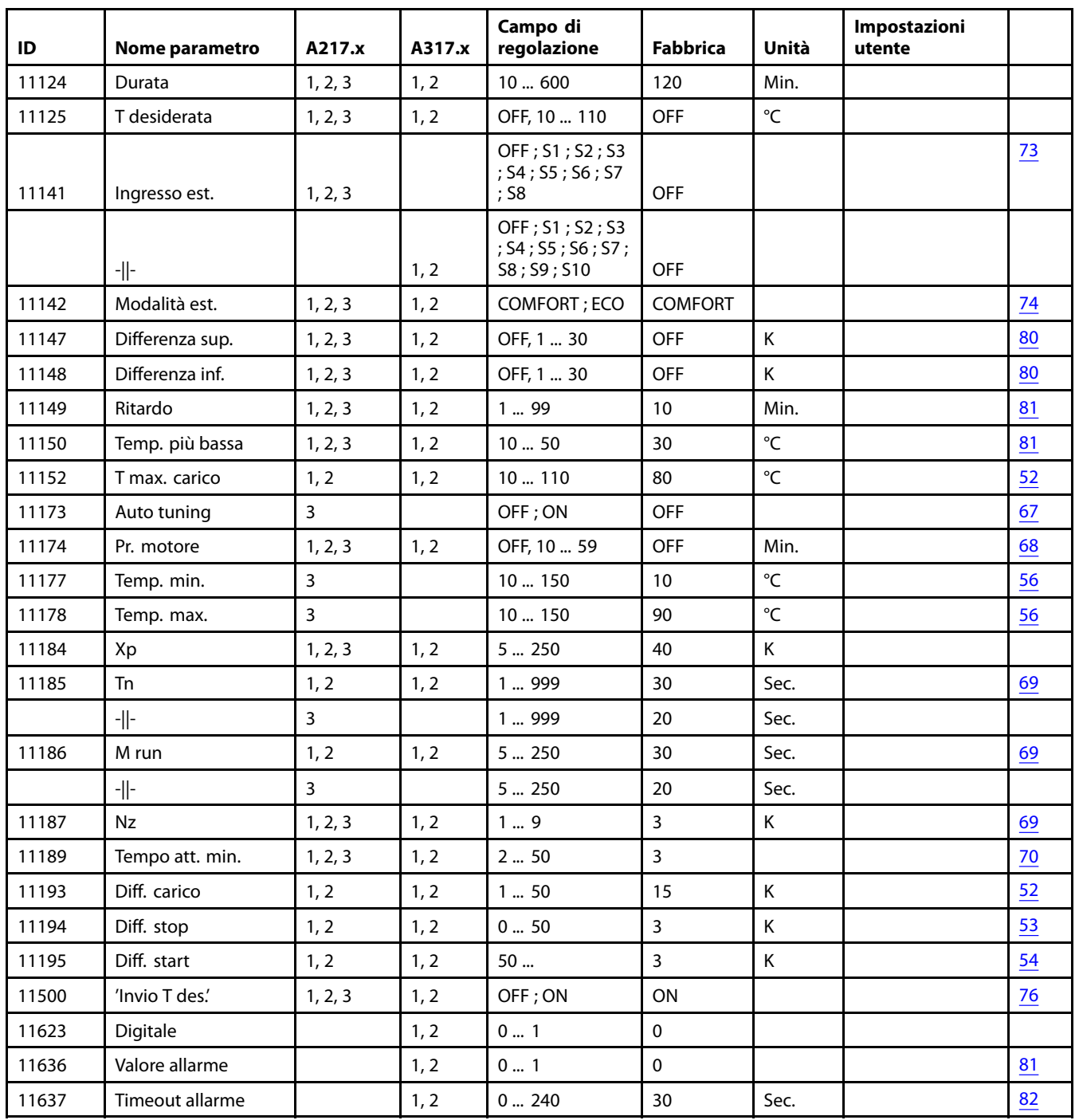

Danfoss

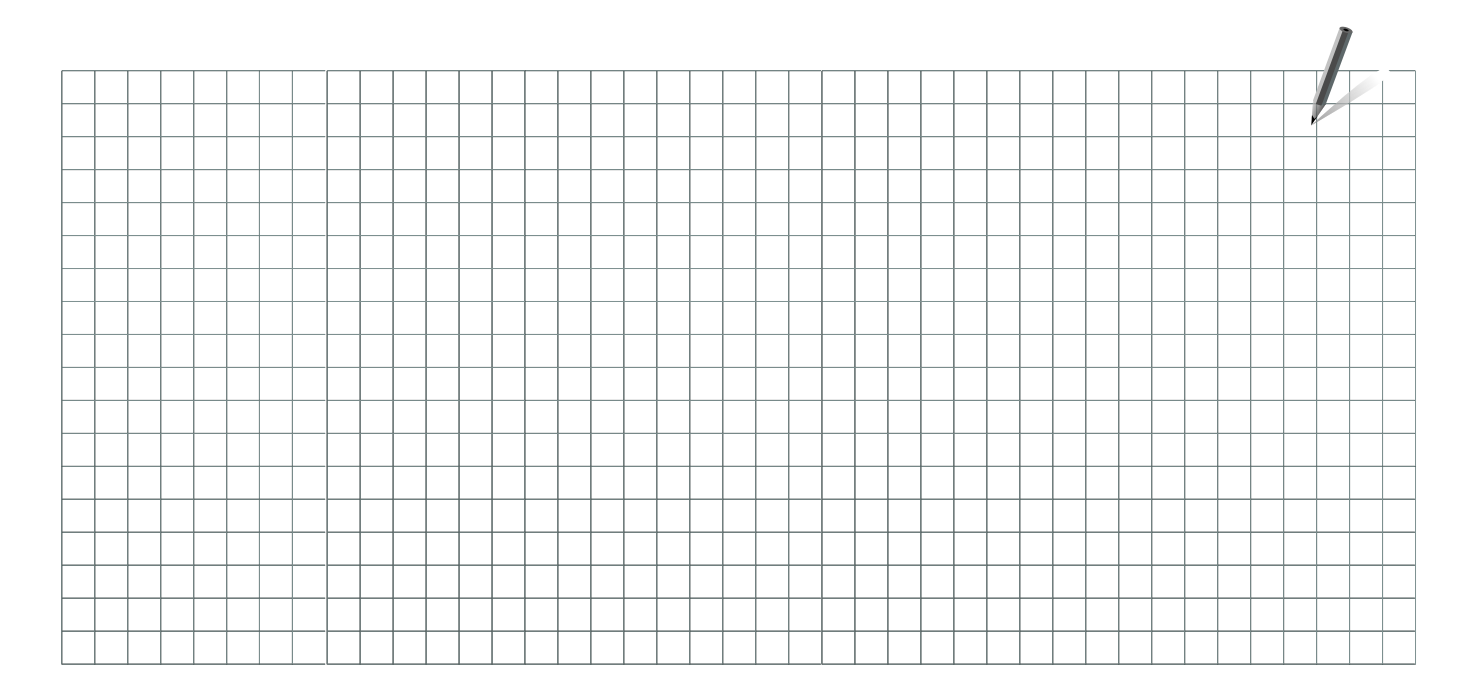

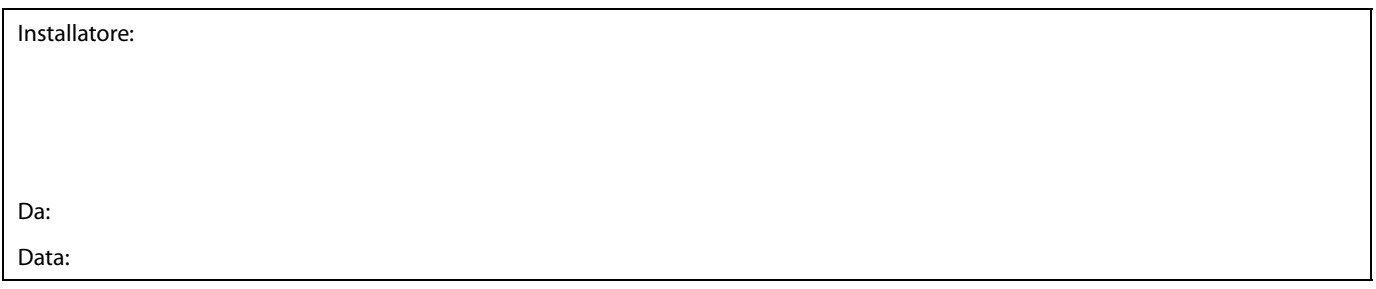

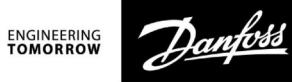

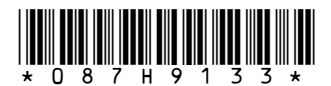

Danfoss S.r.l. Heating Segment • danfoss.it • +39 011 3000 511 • E-mail: info@danfoss.it

Danfoss declina ogni responsabilità per eventuali errori contenuti in cataloghi, brochure o altra documentazione cartacea. Danfoss si riserva il diritto di modificare i propri prodotti senza preavviso. Cio vale anche per i prodotti già ordinati, a condizione che tali modifiche possano essere apportate senza rendere necessarie successive variazioni alle specifiche già concordate. Tutti i marchi registrati cui marchi regis